## **GT Works2 Version2/ GT Designer2 Version2**

## **Operating Manual**

Startup-Introductory Manual)

(For GOT900 Series)

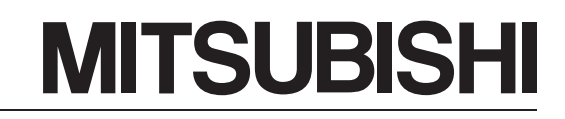

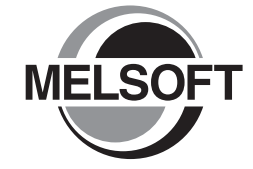

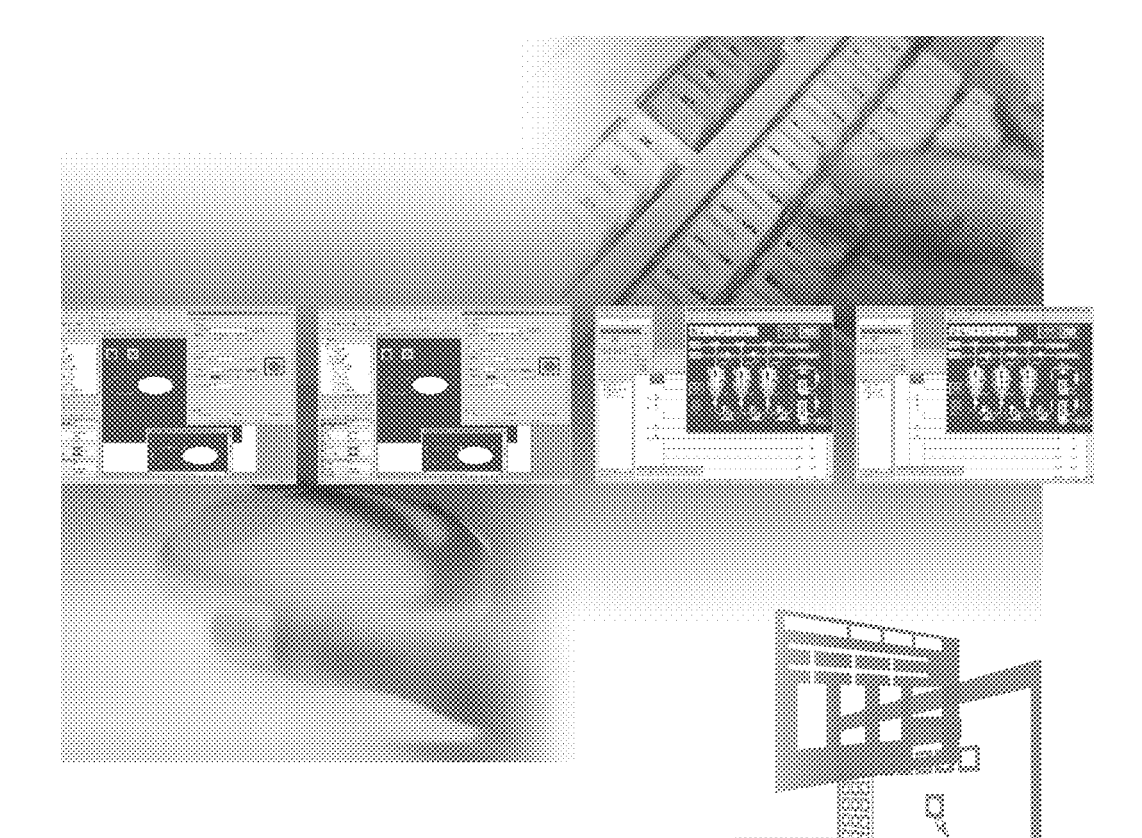

**REELSOFT MITSUBISHI TOTAL FA SOLUTION** 

**GT Designer** 

**GT Simulator** 

**GT SoftGOT** 

**MELSOFT Integrated FA Software**  SW2D5C-GTWK2-E SW2D5C-GTD2-E

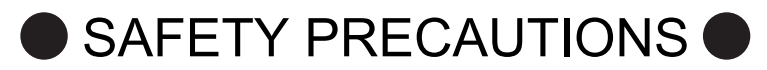

(Be sure to read these instructions before using the product.)

<span id="page-2-0"></span>Before using this product, read this manual and the relevant manuals introduced in this manual carefully and handle the product correctly with full attention to safety.

Note that these precautions apply only to this product.

In this manual, the safety instructions are ranked as "DANGER" and "CAUTION".

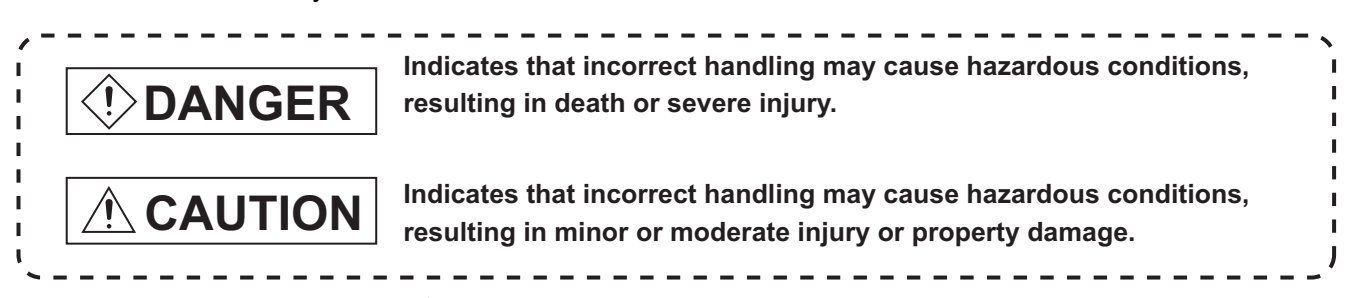

Note that failure to observe the  $\triangle$  CAUTION level instructions may also lead to serious results according to the circumstances.

Be sure to observe the instructions of both levels to ensure personal safety.

Please keep this manual in accessible place and be sure to forward it to the end user.

## **[DESIGN PRECAUTIONS]**

## **DANGER**

- Output may remain ON or OFF due to failure of the GOT, communication board or cable. For the output signals that may cause a serious accident, create an external fail safe circuit. Faulty output or malfunctions may result in an accident.
- When a communication error (including cable disconnection) occurs during monitoring by GOT, communication between GOT and PLC will be interrupted and GOT operation will be disabled. In the case of bus connection: CPU goes down and GOT is disabled. In the system configuration including a GOT, an external circuit that controls the critical operation of the system such as an emergency stop switch needs to be included in case a communication failure with the GOT occurs.

Faulty output or malfunctions may result in an accident.

## **CAUTION**

Do not install the control or communication cables together with the main circuit or power cable or do not bring them close to each other. The distance of 100mm (3.9inch) or more should be ensured. Failure to do so may cause malfunctions due to noise.

## **[INSTALLATION PRECAUTIONS]**

## **DANGER**

● Be sure to shut off all phases of the external power supply before installing or removing GOT to/from the panel.

Failure to do so may cause failure or malfunctions of the module.

Be sure to shut off all phases of the external power supply before installing or removing the communication board to/from GOT.

Failure to do so may cause failure or malfunctions of the module.

## **CAUTION**

- Use the GOT in the environment specified in the user's manual of the GOT. Failure to do so may cause electric shock, fire, malfunctions or product deterioration or damage.
- $\bullet$  Tighten the mounting screws within the specified torque range when installing the GOT to the panel. Loose tightening may cause a fall, short circuits or malfunctions. Overtightening may damage the screws and/or the module, resulting in a fall of the module, short circuits or malfunctions.
- $\bullet$  Tighten the mounting screws within the specified torque range when installing the communication board to the GOT.

Loose tightening may cause a fall, failure or malfunctions.

Overtightening may damage the screws and/or the module, resulting in a fall of the module, failure or malfunctions

## **[WIRING PRECAUTIONS]**

## **DANGER**

● Be sure to shut off all phases of the external power supply before wiring. Failure to do so may cause electric shock, product damage or malfunctions.

### **CAUTION** Always ground the FG, LG and protective ground terminals of the GOT power supply area to the protective ground conductor. Failure to do so may cause electric shock or malfunctions. Confirm the rated voltage and terminal layout and connect the GOT to the power module correctly. Connecting to a power supply with incorrect rated voltage or faulty wiring may cause a fire or failure. Tighten the terminal screws of the GOT power supply area within the specified torque range. Loose tightening may cause short circuits or malfunctions. Overtightening may damage the screws and/or the module, resulting in short circuits or malfunctions.  $\bullet$  Be careful not to let foreign matter such as dust or wire chips get inside the module. This may cause a fire, failure or malfunctions For the bus connection cable, insert it to the connector of the module until a click sound can be heard. Make sure of proper connection after installation. Improper connection may cause malfunctions. For the communication cable, install it to the connector of the module and tighten the mounting screws or terminal screws within the specified range. Loose tightening may cause short circuits or malfunctions. Overtightening may damage the screws and/or the module, resulting in short circuits or malfunctions.

## **[TESTING PRECAUTIONS]**

## **DANGER**

When testing the operation of the user-created monitor screen (e.g. bit device ON/OFF or change of the word device current value, the timer/counter current or set value, the buffer memory current value), thoroughly read the relevant manual to fully understand the operating procedures. In the test operation, never change the data of the device which operation is critical to the system. Doing so may cause an accident due to faulty output or malfunctions.

## **[START-UP/MAINTENANCE PRECAUTIONS]**

## **DANGER**

- Do not touch any terminal while the module is energized. Doing so may cause electric shock or malfunctions.
- $\bullet$  Be sure to shut off all phases of the external power supply before cleaning or retightening the terminal screws.

Failure to do so may cause failure or malfunctions of the module.

Loose tightening may cause short circuits or malfunctions.

Overtightening may damage the screws and/or the module, resulting in short circuits or malfunctions.

## **CAUTION**

- Do not disassemble or remodel the module. Doing so may result in failure, malfunction, personal injury or a fire.
- $\bullet$  Do not directly touch a conducting part or electronic parts of the module. Doing so may cause malfunctions or failure of the module.
- $\bullet$  Be sure to secure communication cables and power cables connected to the module by ducts or clamps. Failure to do so may cause damage of the module or the cables due to accidental pull of dangling cables, or malfunctions due to poor cable connection.
- $\bullet$  Do not hold the communication cable part by hand when pulling it out from the module. Pulling the cable connected to the module may cause damage to the module or cable, or malfunctions due to poor cable connection.
- Always make sure to touch the grounded metal to discharge the electricity charged in the body, etc., before touching the module.

Failure to do so may cause a failure or malfunctions of the module.

## **[DISPOSAL PRECAUTIONS]**

## **CAUTION**

When disposing the product, treat it as an industrial waste.

#### <span id="page-6-0"></span>**CAUTIONS FOR USING THIS SOFTWARE**

1. Required PC memory

The processing may be terminated by Windows<sup>®</sup> on a personal computer of which main memory capacity is less than 64M bytes. Make sure to secure the capacity of 64 M bytes or more.

2. Free capacity of hard disk (virtual memory)

At least 100M bytes of free capacity of virtual memory should be secured within hard disk to run this software. The processing may be terminated by Windows® if 100M bytes or more of free space cannot be secured within hard disk while running GT Designer2.

Secure enough free capacity of virtual memory within hard disk space in order to run the software. When enough free capacity cannot be secured, make sure to save projects frequently.

3. Error messages displayed while starting and editing

"Operation will be terminated because of insufficient memory. Would you like to stop?" If the above message appears, close other running application software or reboot Windows<sup>®</sup> in order to secure at least 50M bytes of free hard disk space.

- 4. GT Designer2 and GOT display
	- (a) Cautions for displaying straight line other than full line (dotted line, for example) in Bold. When straight line other than full line is drawn in bold, the line may not be displayed with its actual line width on a personal computer.

However, it will be displayed correctly on GOT. This phenomenon does not mean data problem.

(b) Display of end points of straight line/line freeform/polygon As shown below, the end points of straight line/line freeform/polygon are displayed differently between GT Designer2 and GOT.

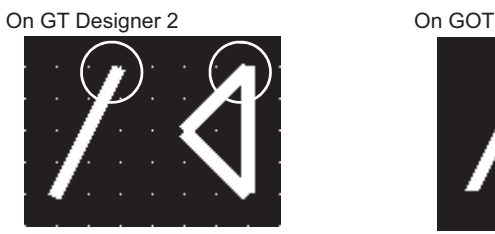

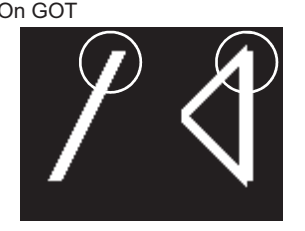

(c) Start position for filling patterns Some filling patterns may be differently displayed. For example, the start position may be different between GT Desginer2 and GOT.

(d) Drawing of different type lines

The length of the dots varies in different dotted lines (for example: the chain lines).

(e) Display of object

The display position of the memory data display in graph function is different between GT Designer2 and GOT.

Even if the display-start-line of a comment has been set, the comment will be displayed from the first line on GT Designer2.

(f) Display magnification

When display magnification is changed, the connected lines or figures may be separated or the filled-paint may be out of outline of the figure.

However, if they are displayed correctly on the preview screen, they will appear correctly on GOT as well. (Example): When filled-paint is out of the outline.

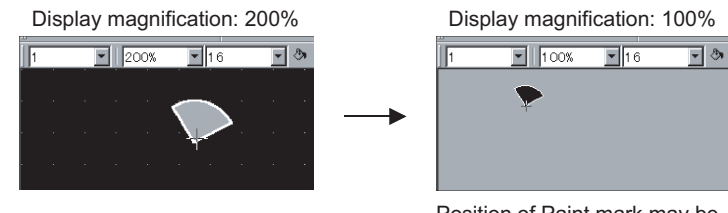

Position of Paint mark may be shifted and the filled-paint may be out of the figure outline.

5. Restrictions when the color setting is changed to the setting of less colors in the system environment (256  $colors \rightarrow 2 colors$ )

The color palette for setting color will be changed according to the updated settings. The color on the drawing screen will be kept the same as prior to the change. If the color setting for a [red] rectangle-figure is changed to the 2 colors (B/W), the [red] color will remain.

The colors of the image data (for example: BMP files) will be reduced when the project is saved.

6. Object function and device type

The object (bit lamp or word lamp), for which bit device setting and word device setting are separated, cannot be converted between bit device and word device.

- 7. When device type is changed Confirm the device type when the set bit device is changed from bit device into word device. The device flag may be represented as "??", depending on the settings. (Example) D0. b0  $\rightarrow$  D0 D0.b5  $\rightarrow$  ??
- 8. OS setting

Set the font size as "Small Font" when setting OS (Windows®) screen. The GT Designer2 dialog box cannot be displayed correctly if the font size is set as "Large font".

9. When the toolbar icon appears in smaller size after startup of GT Desinger2 The toolbar icon may appear in smaller size right after GT Deseiger2 is started up.

To correctly display the icon, initialize it as instructed below.

(Click on [Project] → [References] from the menu, and select the toolbar tab. Click on **Reset All** button in that tab.)

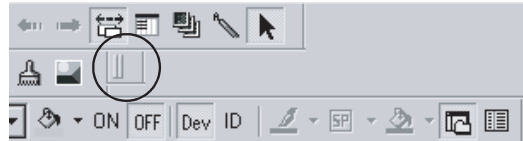

- 10. When using GT Designer2 in the PC in which the OS other than Japanese version The text may not be displayed correctly depending on the OS versions; some version include the fonts incompatible with GT Designer2 or GOT.
- 11. When using Microsoft<sup>®</sup> Narrator

GT Designer2 cannot be used with Microsoft<sup>®</sup> Narrator. When using GT Designer2, do not use Microsoft<sup>®</sup> Narrator.

## <span id="page-8-0"></span>REVISIONS

\* The manual number is given on the left bottom of the back cover.

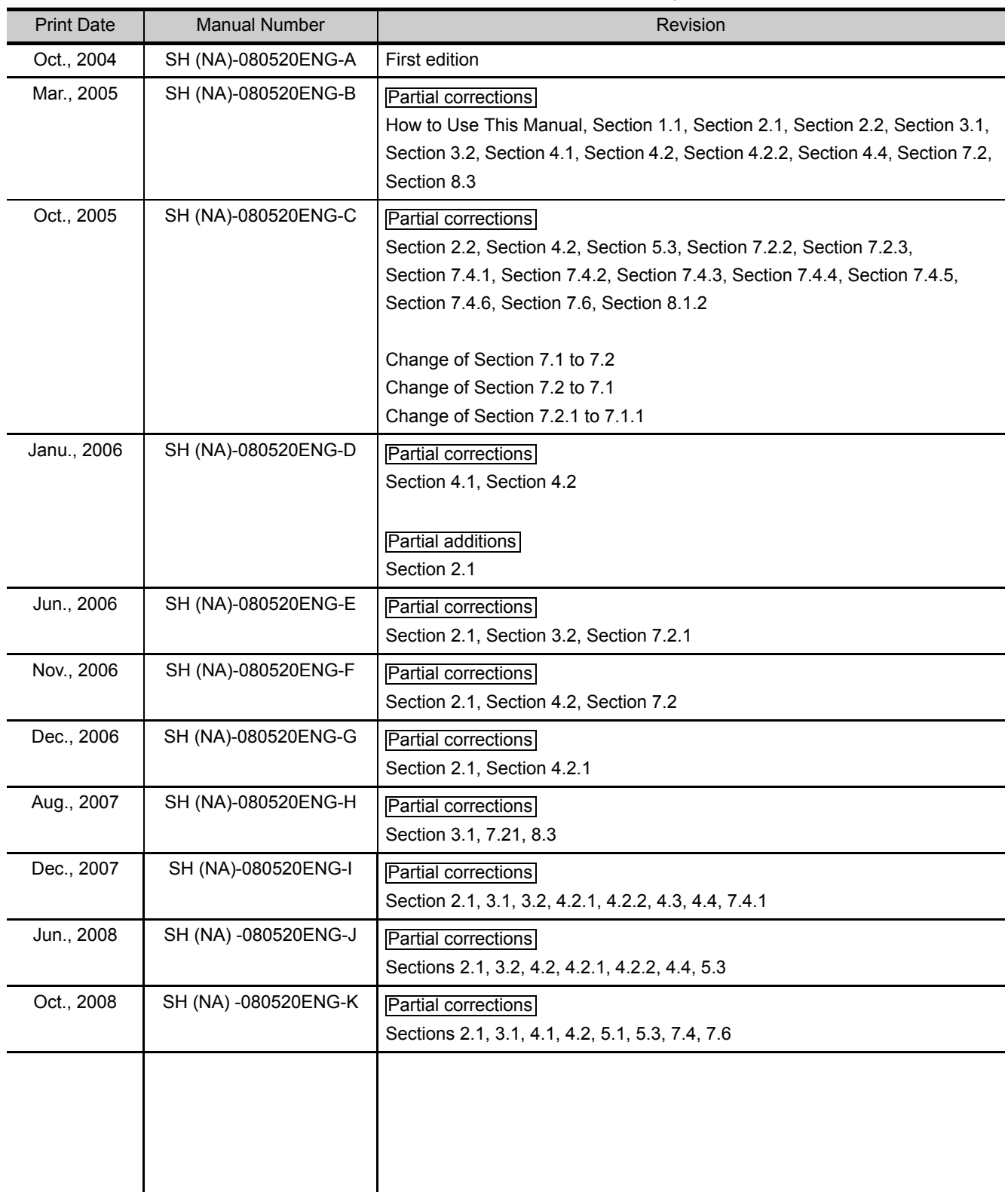

Japanese Manual Version SH-080513-N

This manual confers no industrial property rights or any other kind, nor does it confer any patent licenses. Mitsubishi Electric Corporation cannot be held responsible for any problems involving industrial property rights which may occur as a result of using the contents noted in this manual.

#### <span id="page-9-0"></span>**SOFTWARE USER REGISTRATION**

After agreeing to the terms of the Software License Agreement included in the package, please access the MELFANSweb Home Page (http://www.MitsubishiElectric.co.jp/melfansweb) and make a software user registration. (User registration is free of charge.)

(1) Software Registration

You can make a software registration by accessing the MELFANSweb Home Page or faxing or mailing the "Software Registration Card" packed with the product. After you have made a software registration, we will register the user and send the "Software registration confirmation" together with the user ID. We will also provide the latest information, such as the new product release, version upgrade information and event information, by direct mail.

(2) Notes on Contact

Please ask questions concretely and clearly using terms listed in the manual. When requesting us to solve a problem, provide us with detailed information for reproducing the problem.

In addition, contact the respective manufacturers when asking questions about the operating system (OS) or the other vender's software products.

User registration is valid only in Japan.

## <span id="page-10-0"></span>**INTRODUCTION**

Thank you for choosing Mitsubishi Graphic Operation Terminal (Mitsubishi GOT).

Read this manual and make sure you understand the functions and performance of the GOT thoroughly in advance to ensure correct use.

## <span id="page-10-1"></span>**CONTENTS**

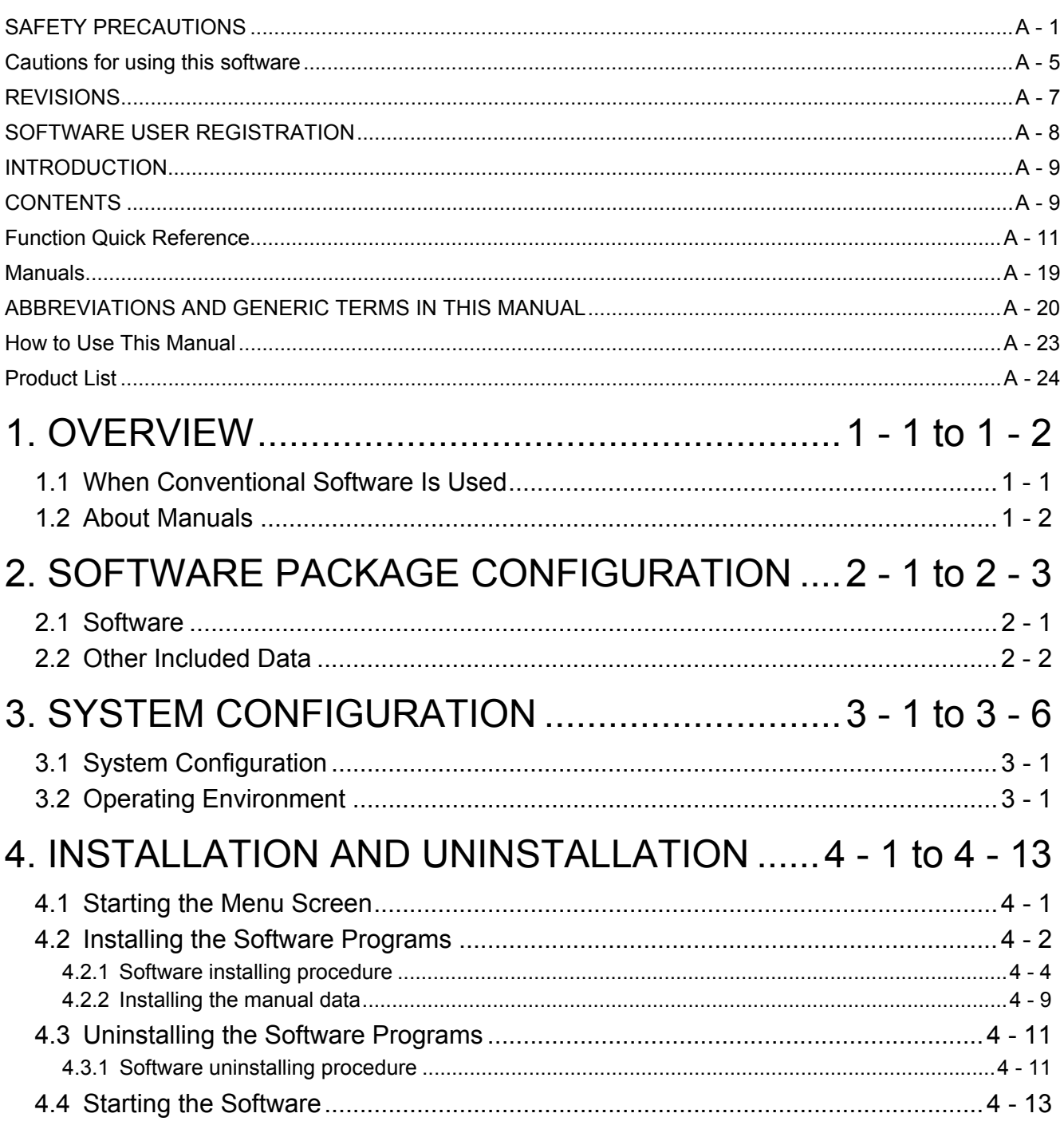

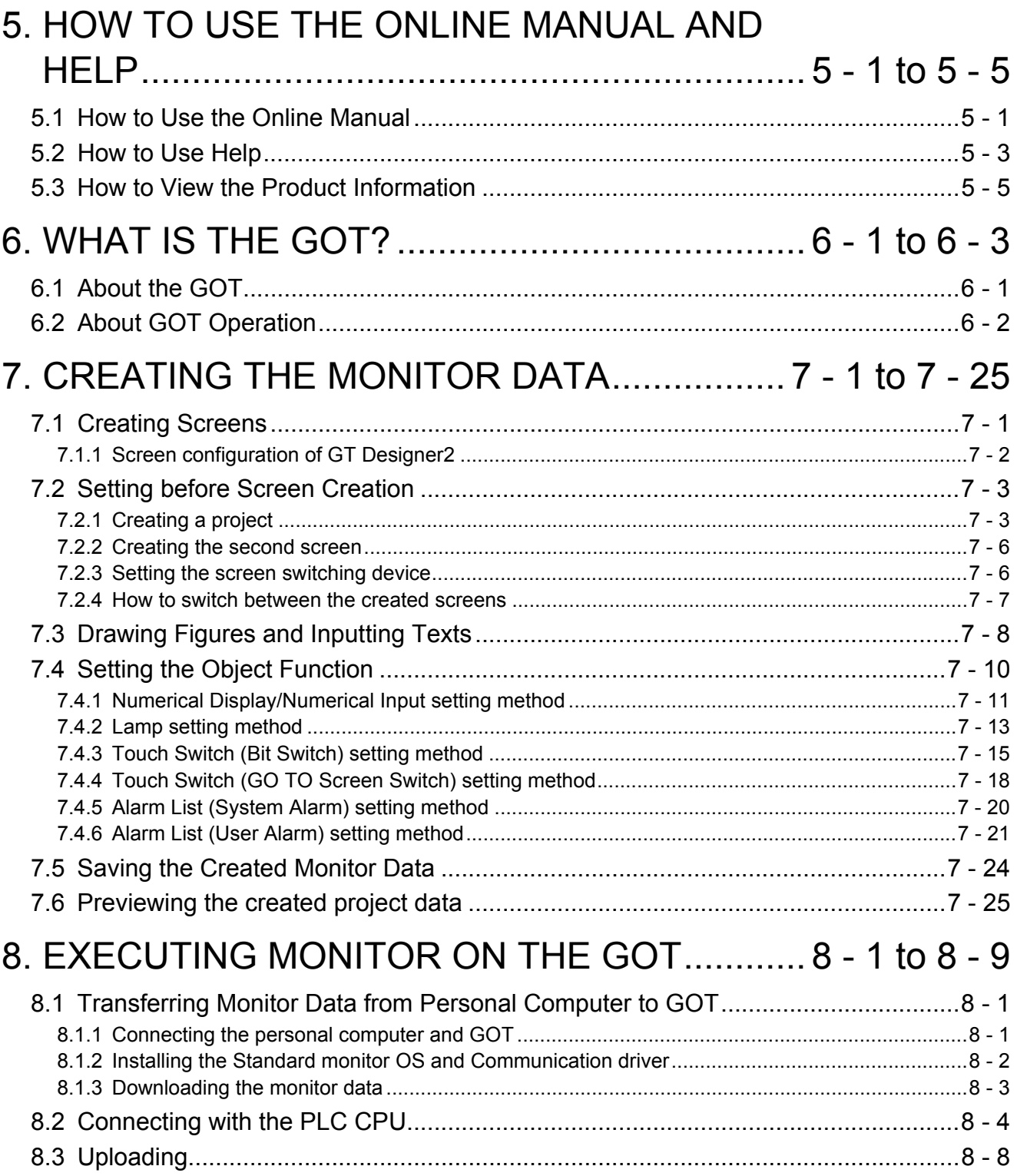

## <span id="page-12-0"></span>Edit Operation (GT Designer2 Version
<sub>
Operating</sub> Manual)

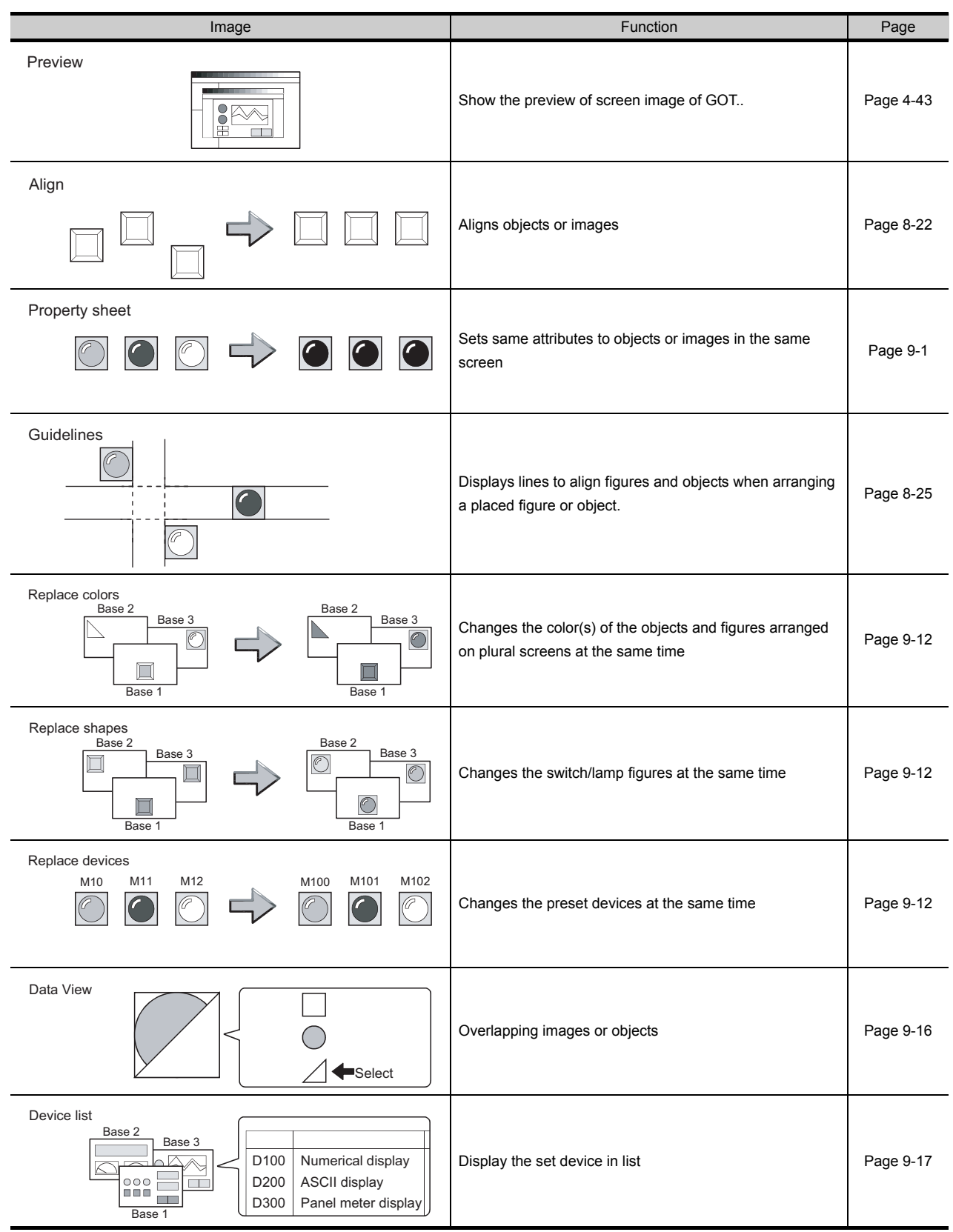

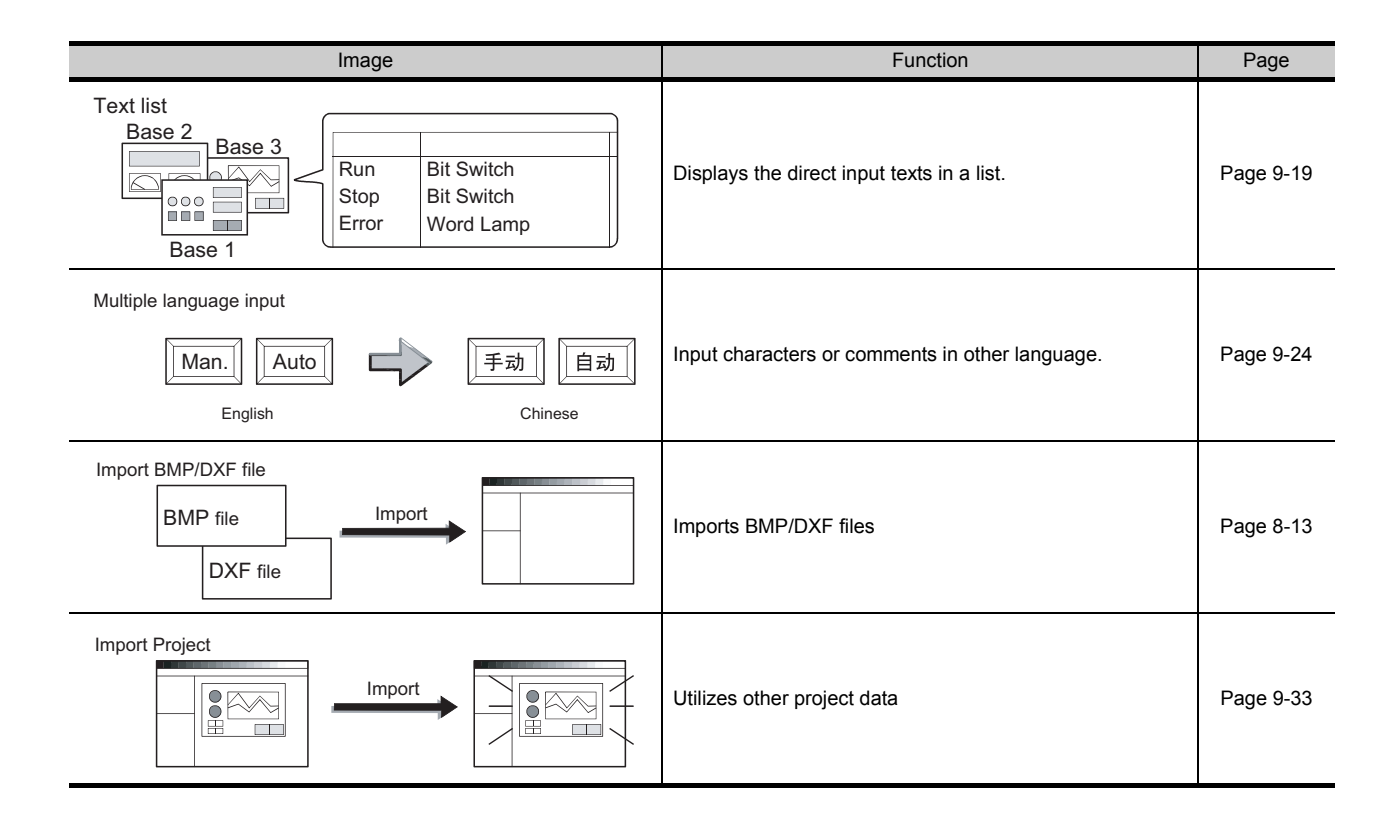

## Object Functions (GT Designer2 Version<sup>I</sup> Reference Manual)

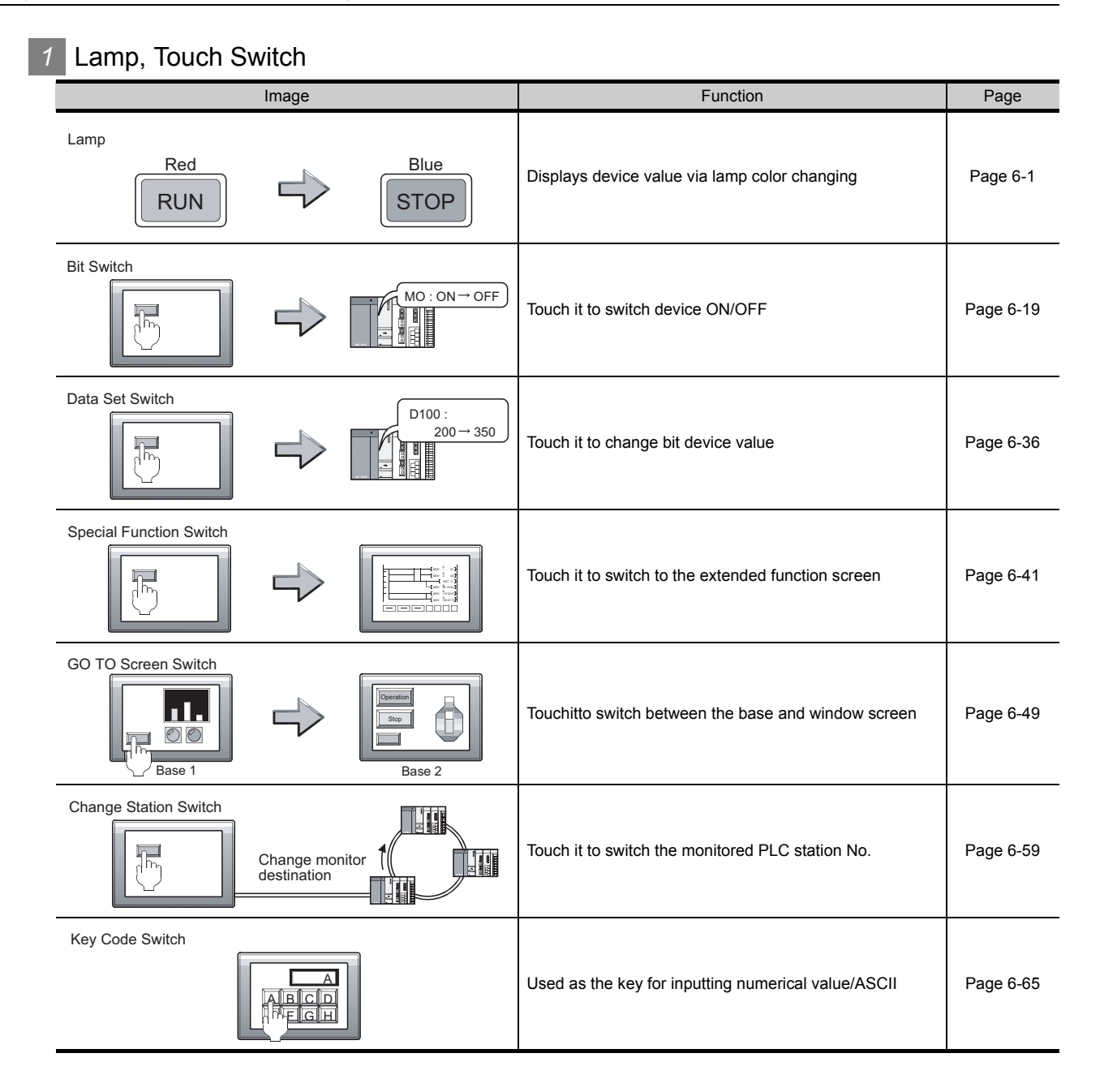

## *2* Digit/Font Display

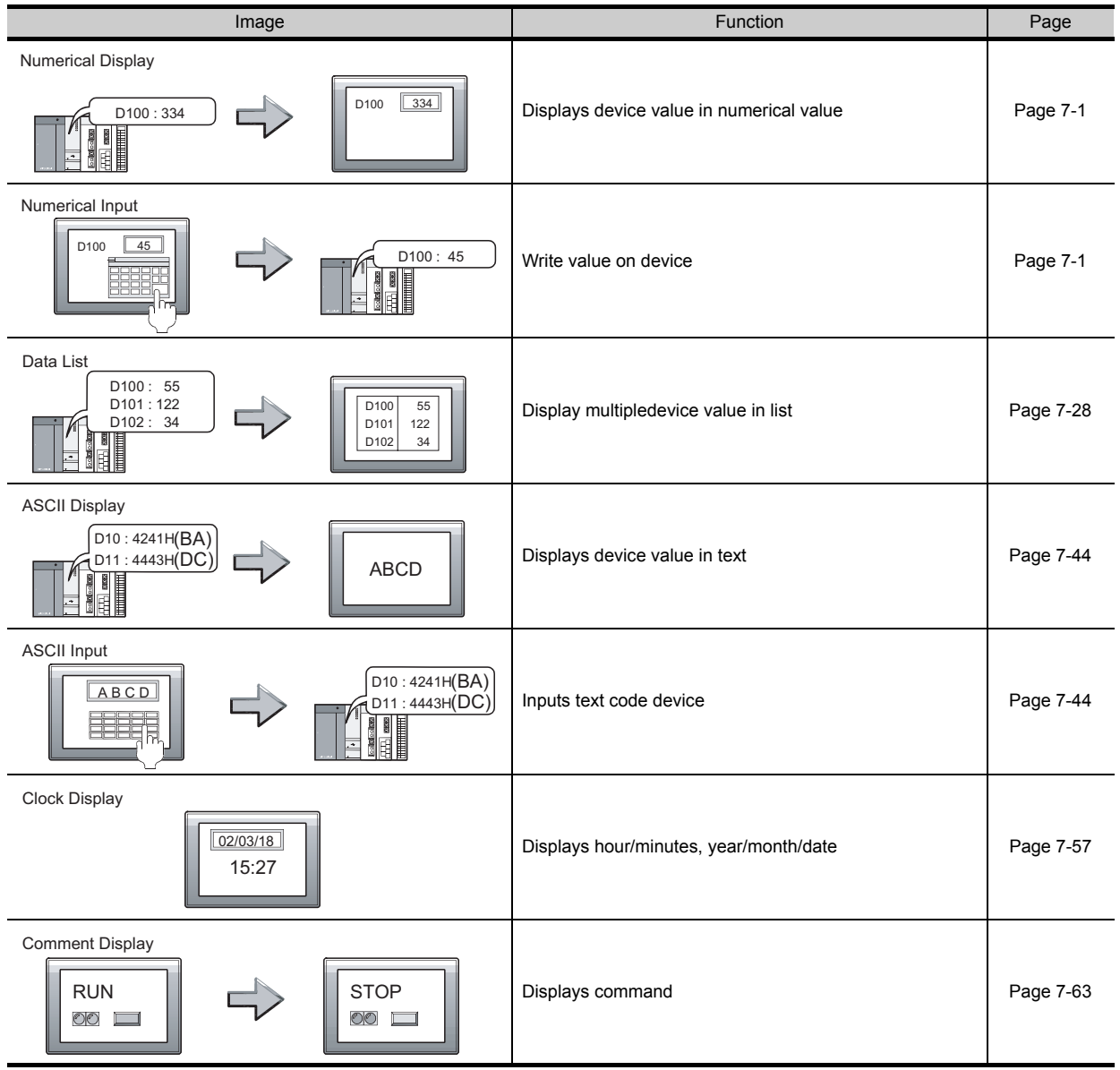

## *3* Alarm

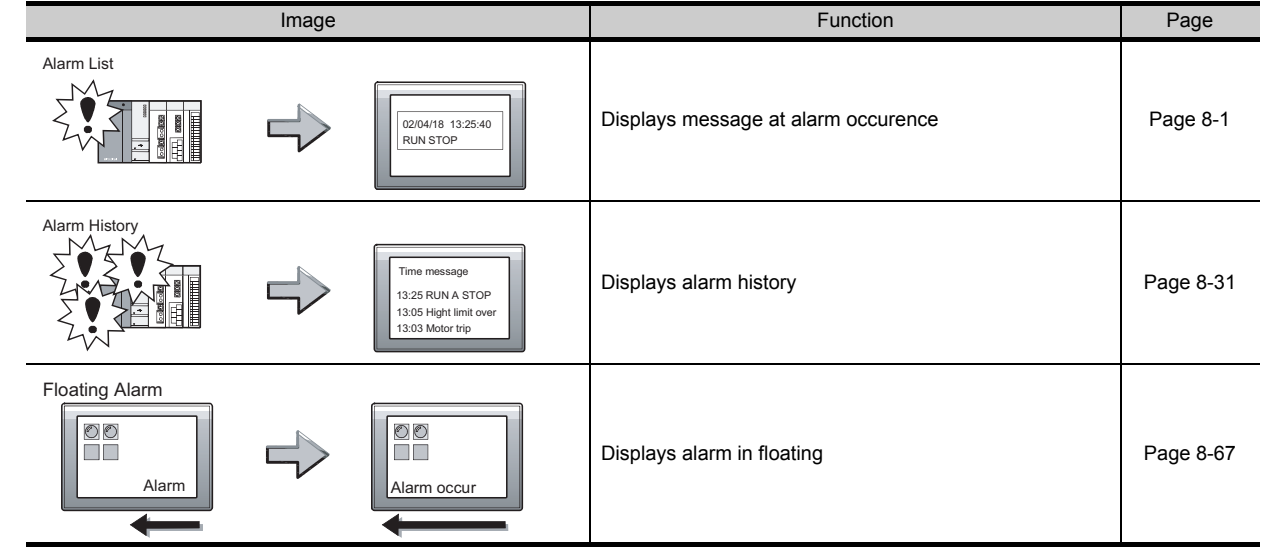

## *4* Parts

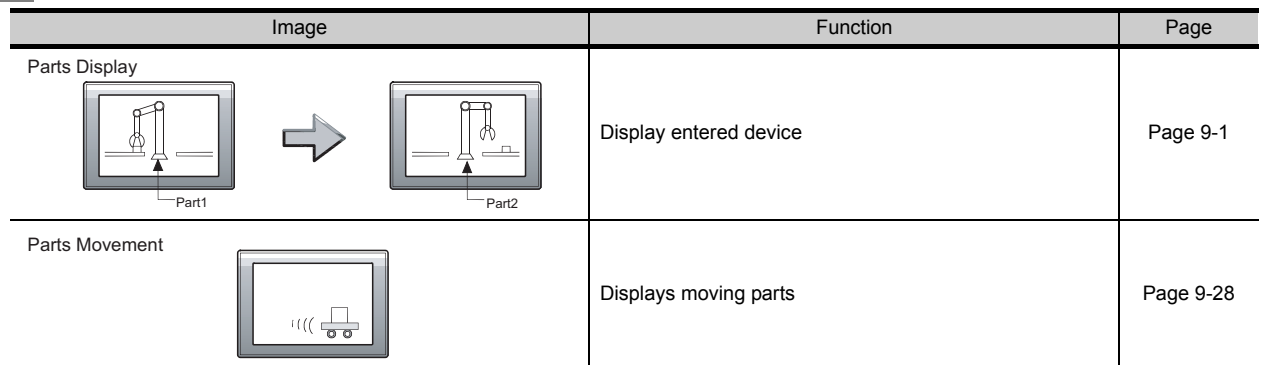

## *5* Graph, Meter

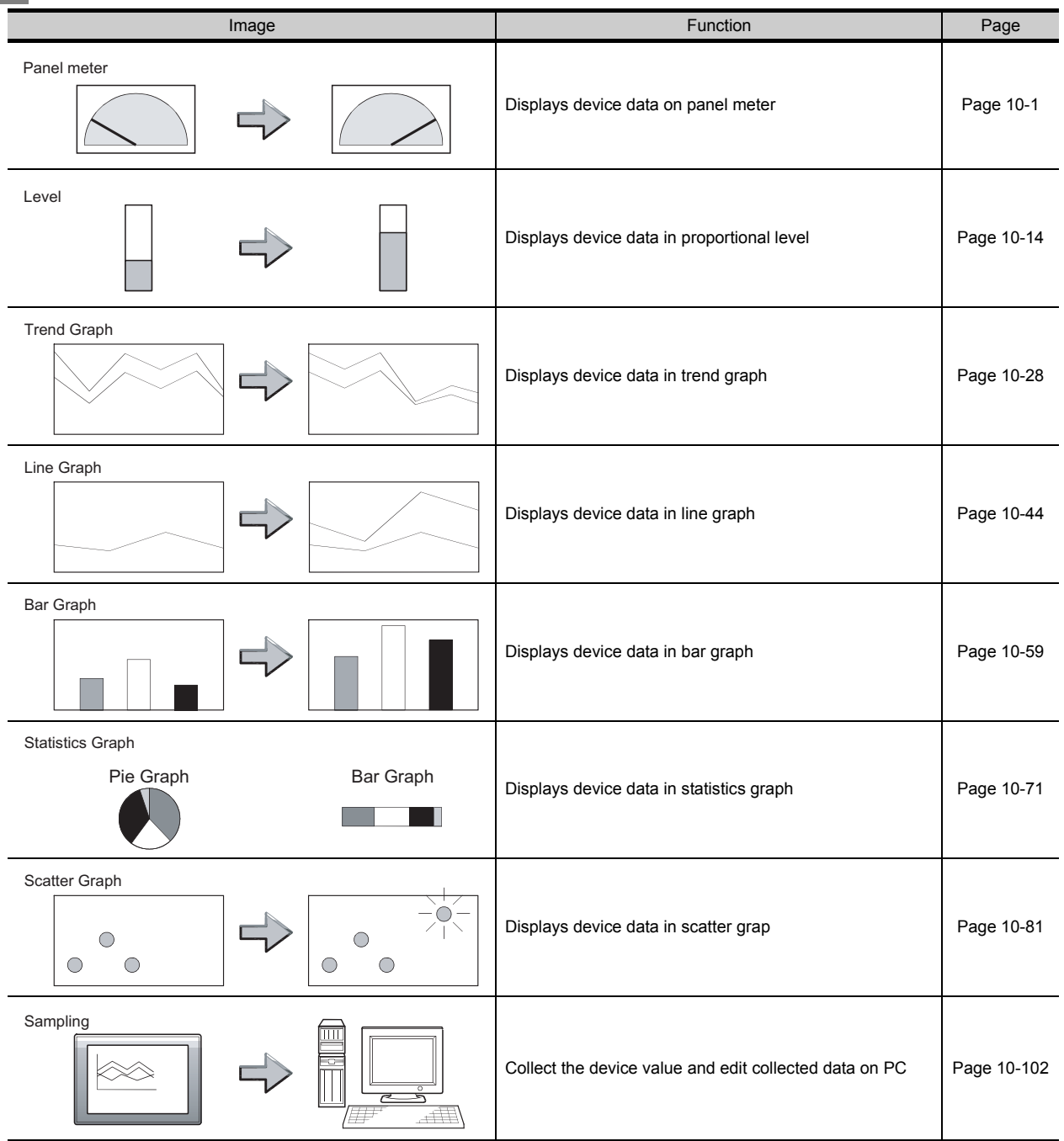

## **6** Trigger → action

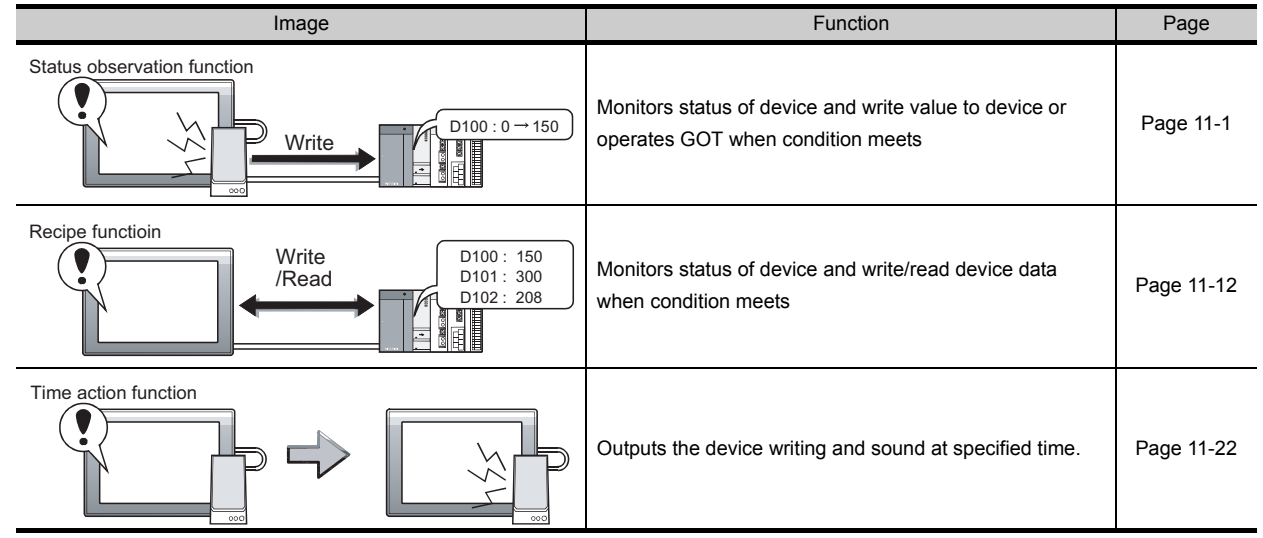

### External input/output

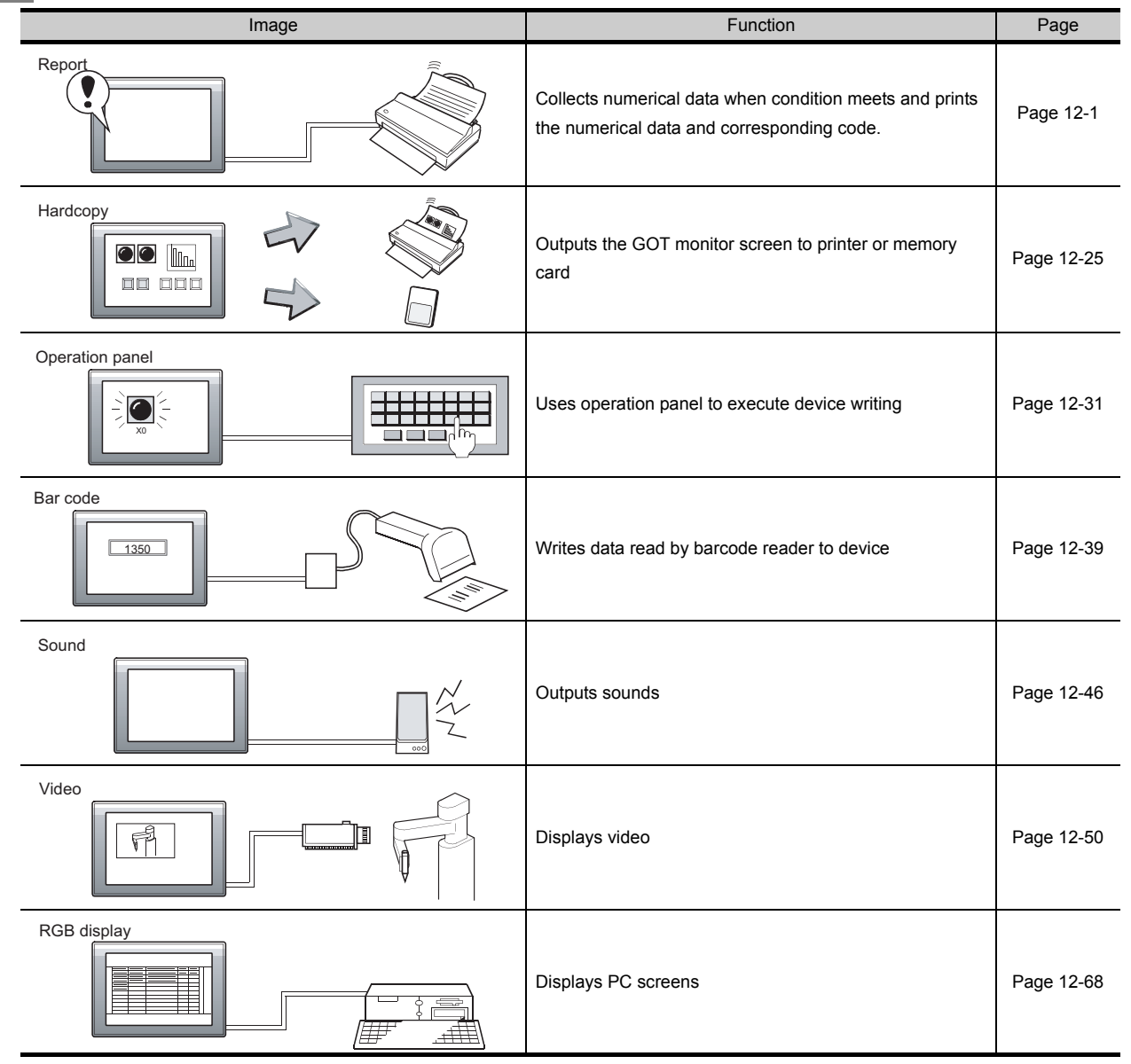

A - 16

## *8* Others

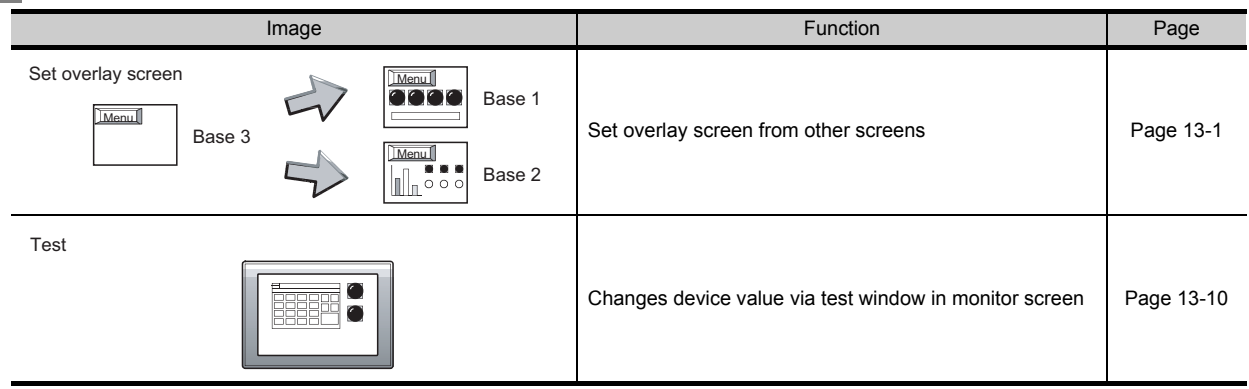

## *9* Script function

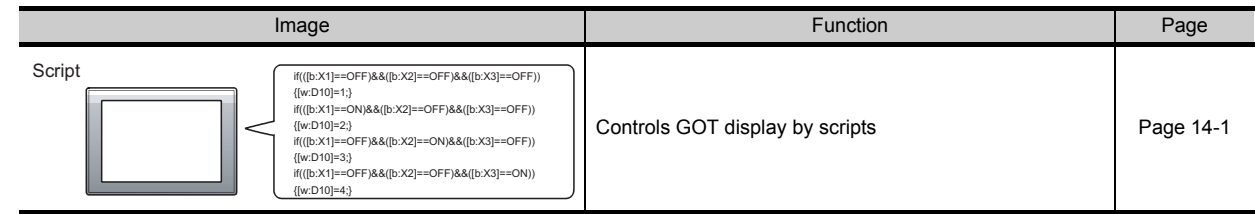

## *10* Object setting

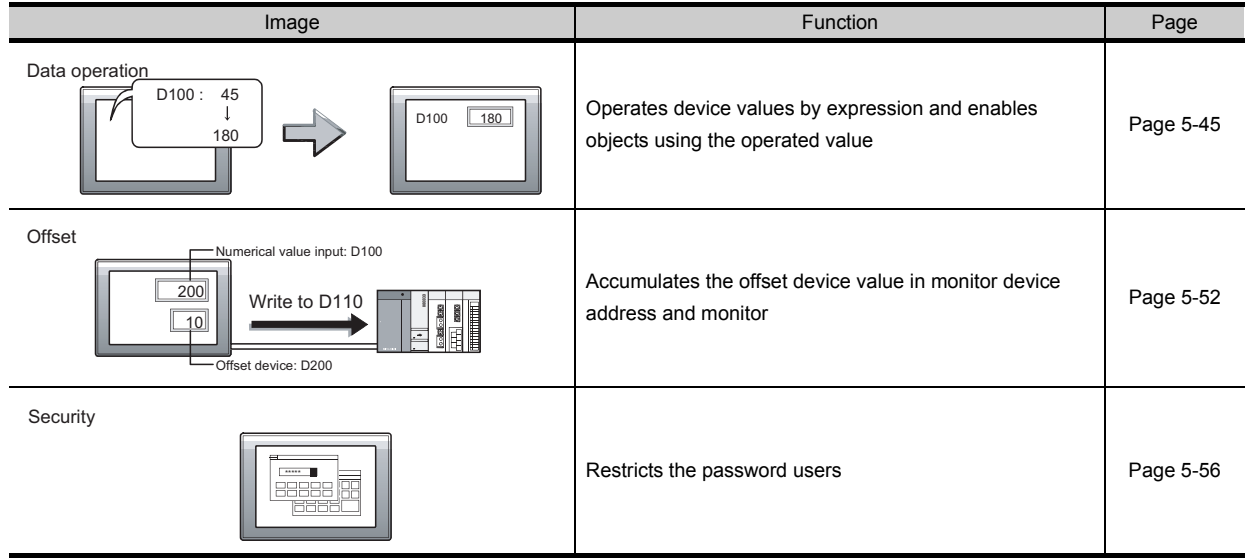

## Data Transmission (GT Designer2 Version
<sub>
Operating Manual)</sub>

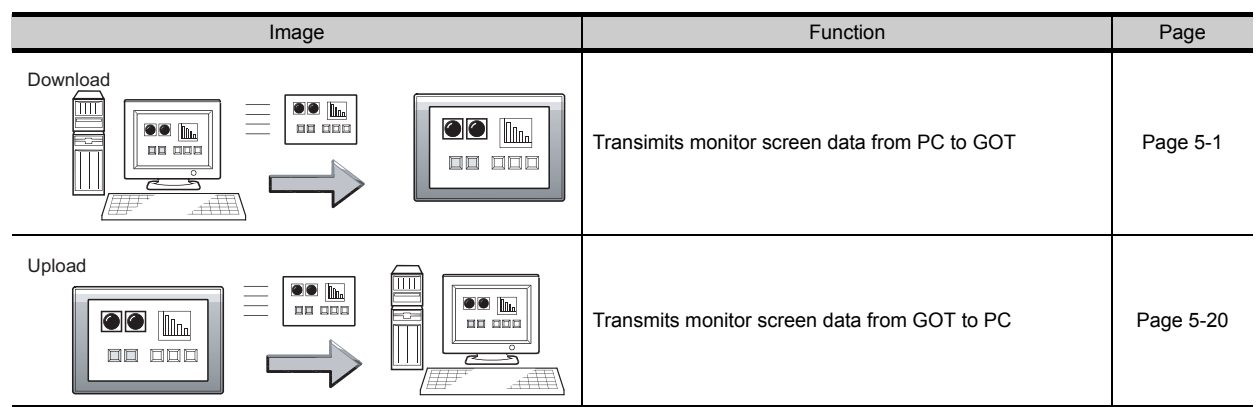

## Print3 (GT Designer2 Version
<sub>
Derating Manual)</sub>

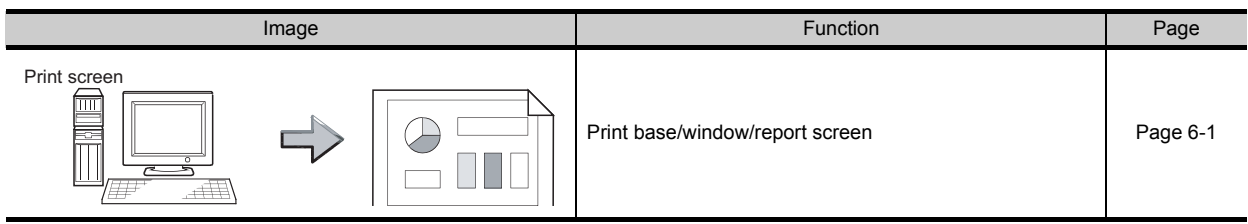

### <span id="page-20-0"></span>**Manuals**

Relevant Manual

For relevant manual, refer to the PDF manual stored within the drawing software.

## <span id="page-21-0"></span>ABBREVIATIONS AND GENERIC TERMS IN THIS MANUAL

Abbreviations and generic terms used in this manual are as follows:

#### ■ GOT

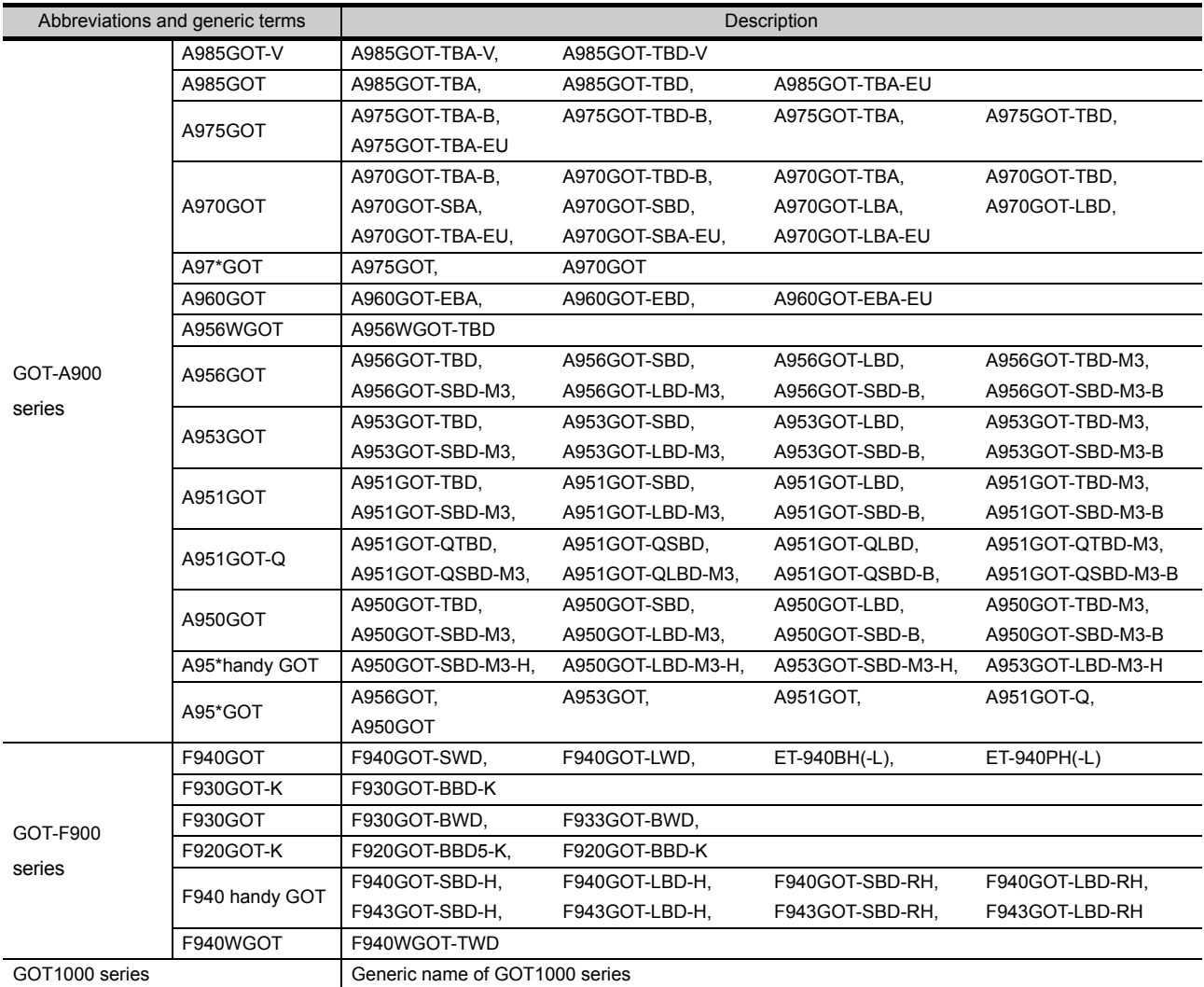

#### **Communication board/communication module**

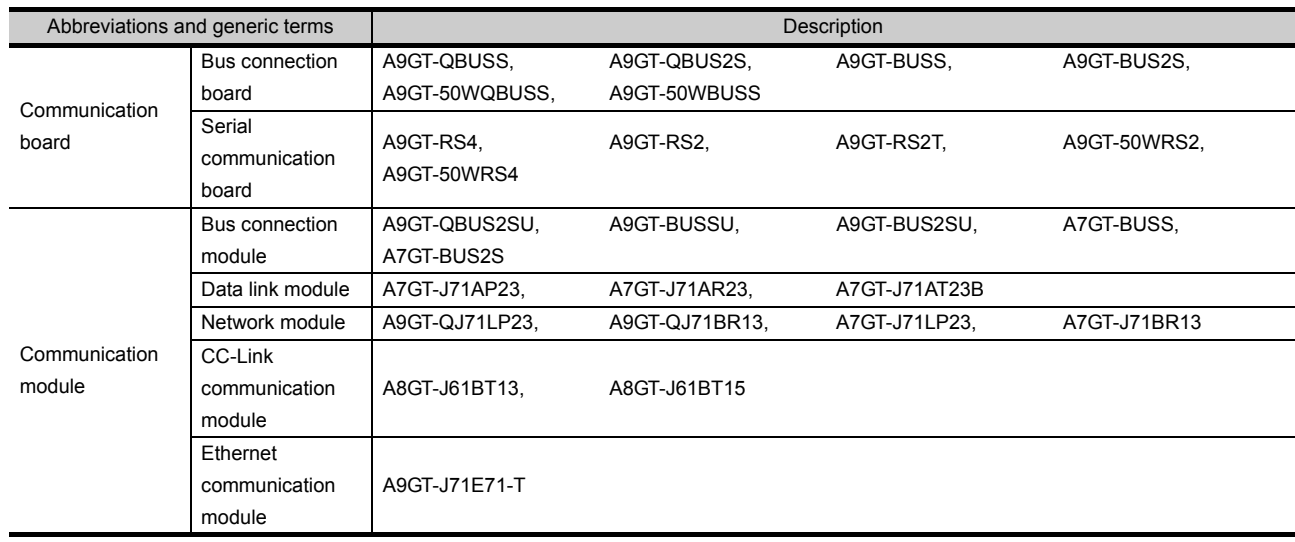

#### **Option Module**

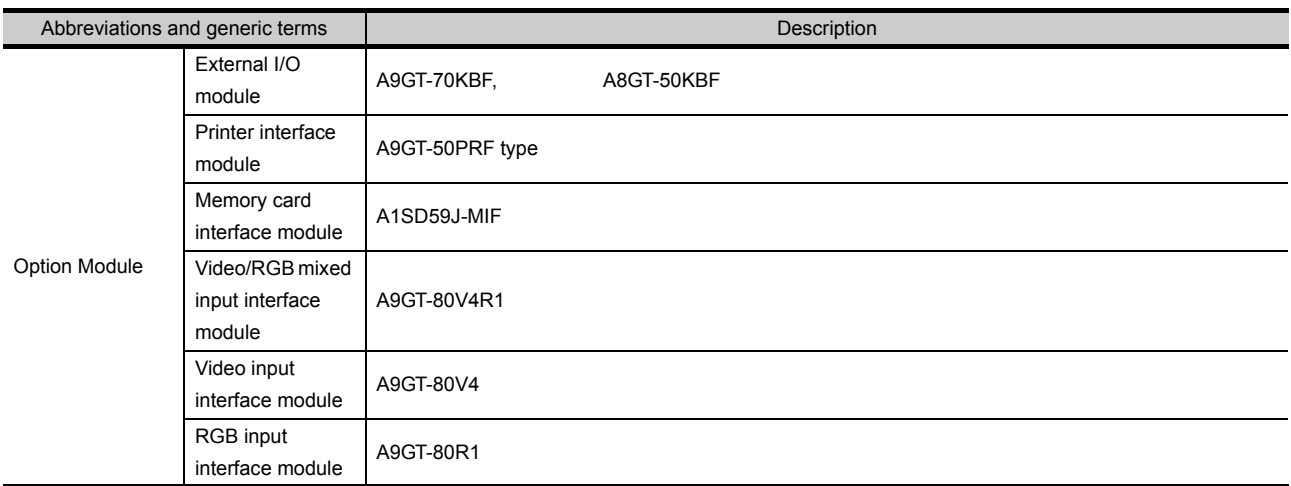

#### Option

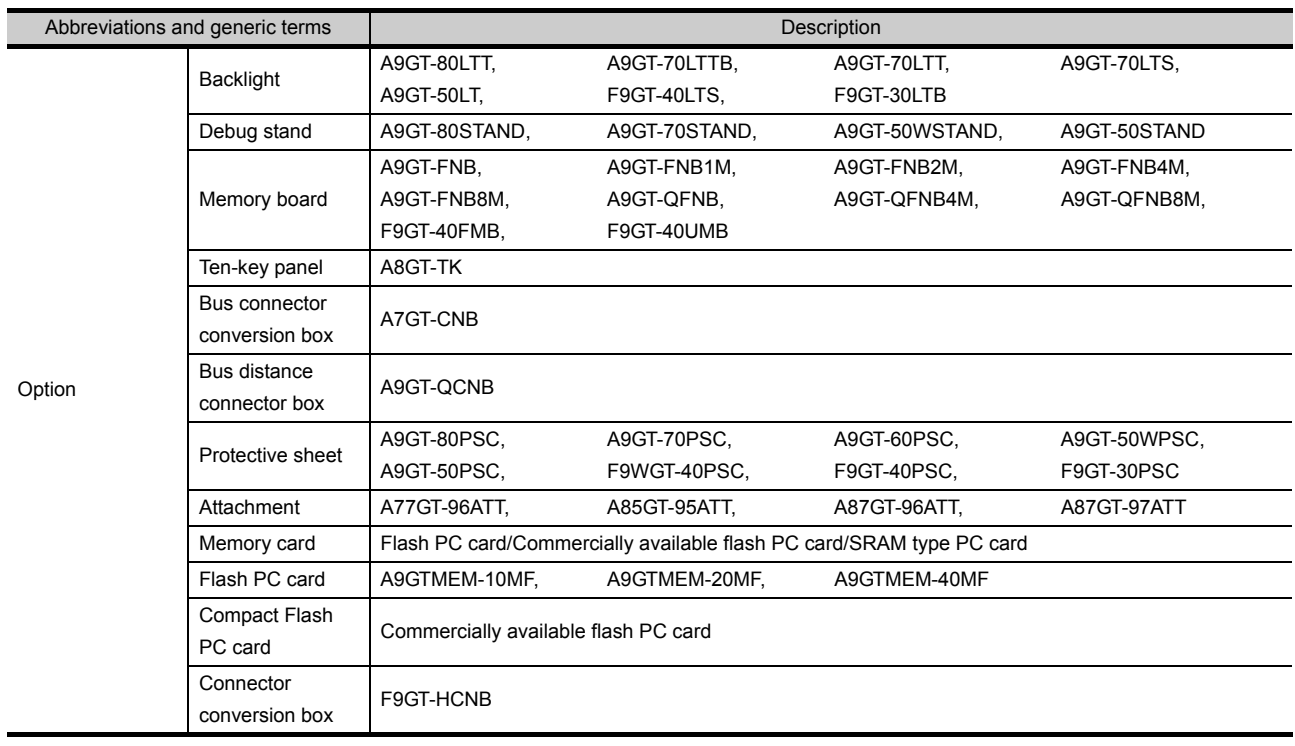

#### Software

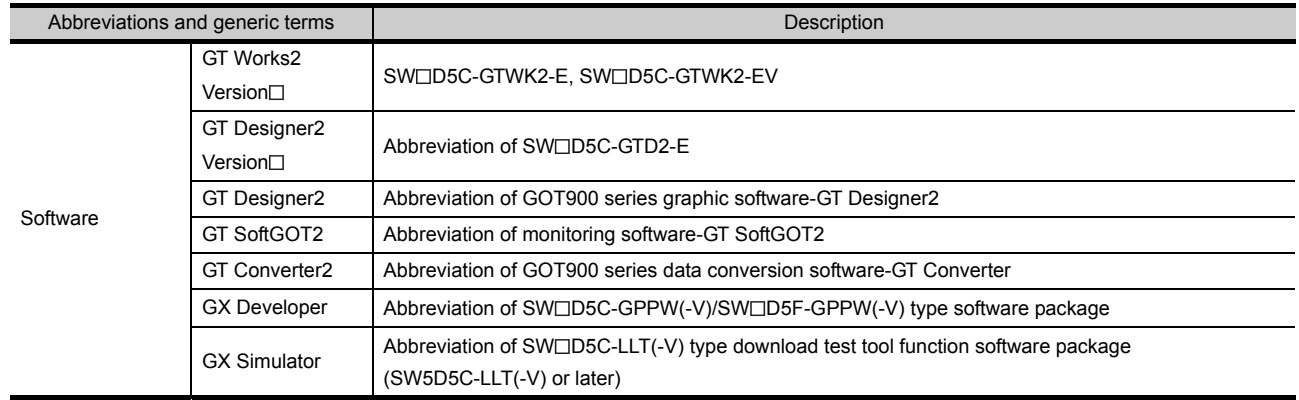

#### ■ License (for GT SoftGOT, GT SoftGOT2)

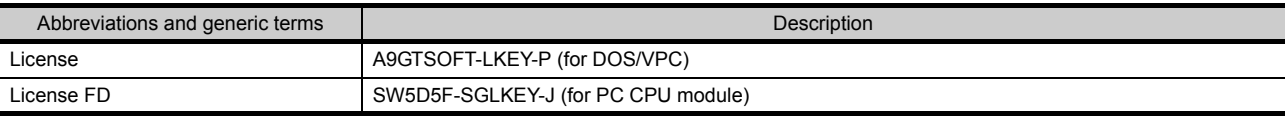

#### ■ CPU

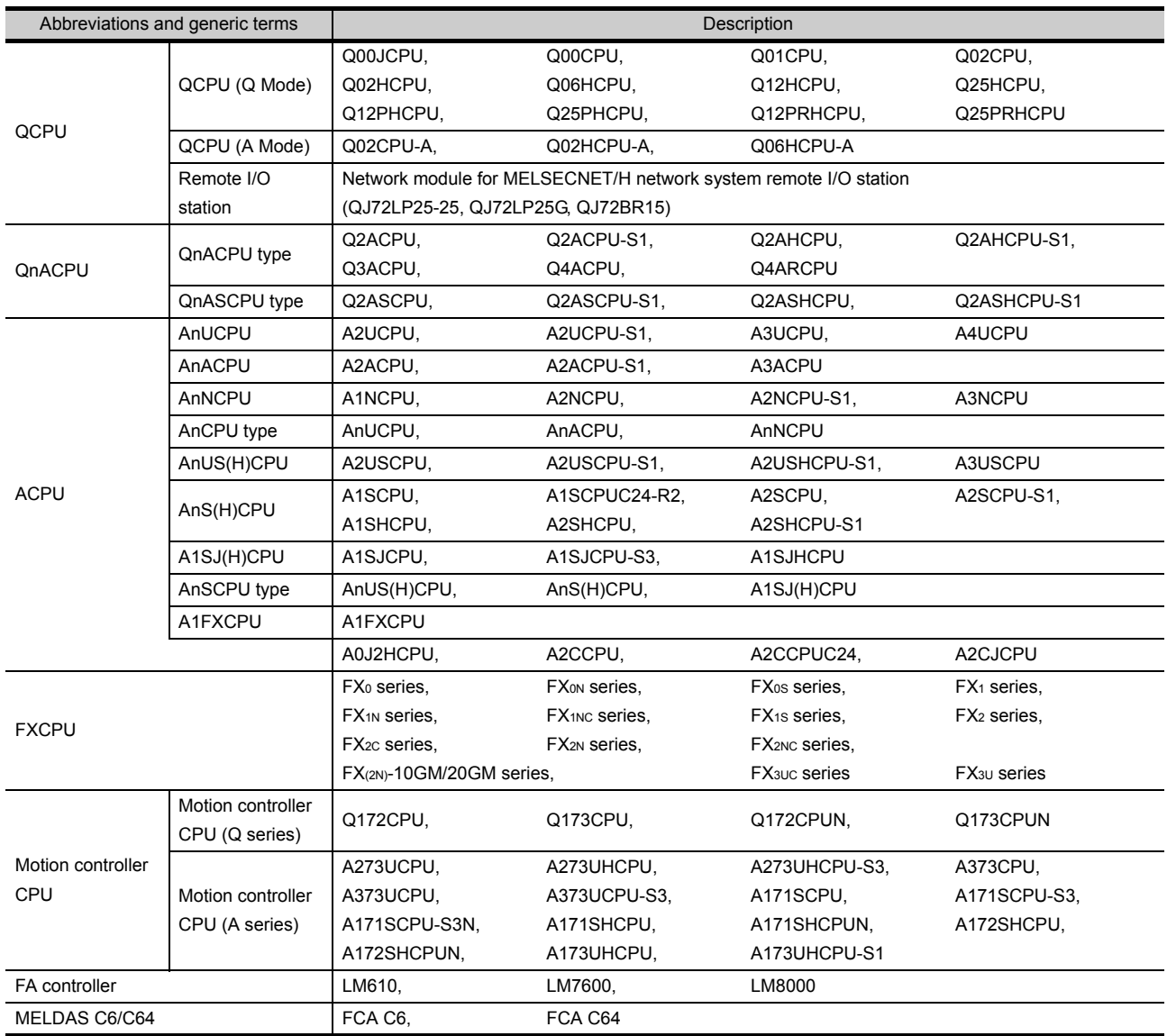

## <span id="page-24-0"></span>How to Use This Manual

#### Specification of symbols used in this manual

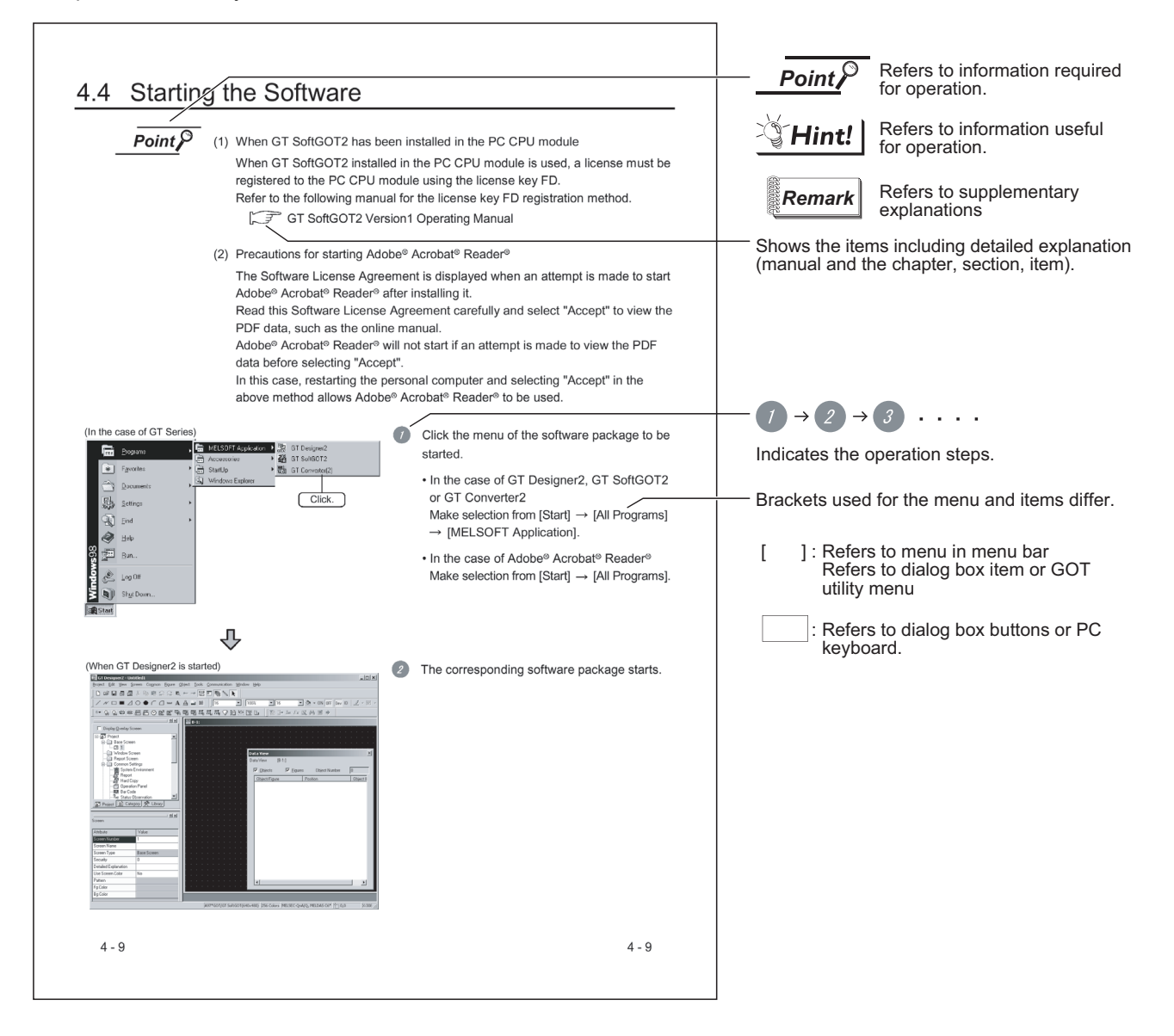

## <span id="page-25-0"></span>Product List

The following shows the product list of GT Works2 or GT Designer2.

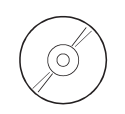

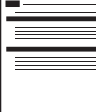

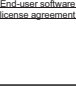

Software registration form

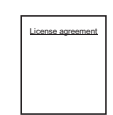

SW2D5C-GTWK2-E(V) or SW2D5C-GTD2-E(V)

About installation method of GT Works2/GT Designer2

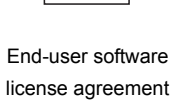

Software registration form License agreement

## **NOTICES**

- We don't quarantee the commercially-available Microsoft<sup>®</sup> Windows<sup>®</sup> Operating System-based software products that have been introduced in this manual.
- We hold the copyrights of this software package.
- No part of this manual may be transcribed or duplicated in any form without prior permission by Mitsubishi Electric Corporation.
- We have attempted to cover all the revisions of software and hardware, but this manual may not contain the latest revisions.
- The software of this product requires one license to be purchased per computer.
- We permit the user to use this software package (including this manual) based on the Software License Agreement.
- We are not liable for consequences or influences due to this software package (including this manual).
- The specifications of this software package and the descriptions in this manual may be altered in future without prior notice.

# <span id="page-26-0"></span>1. OVERVIEW

This manual explains the system configuration, installation method and PDF manual viewing method of the GOT900 series drawing software package (GT Works2 Version2, GT Designer2 Version2).

In and after Chapter 7 of this manual, an example of creating simple screens using GT Designer2 will be explained.

For those who uses the GOT for the first time, it is recommended to operate the GOT and GT Designer2 actually in the procedures given in and after Chapter 7 to learn the operation method.

When applying the following program examples to the actual system, make sure to examine the applicability and confirm that it will not cause system control problems.

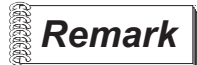

 *About the data created in and after Chapter 7* 

The monitor data and sequence program created in and after Chapter 7 of this manual are packed with GT Designer2.

Use them as necessary for confirming the set data, etc.

## <span id="page-26-1"></span>1.1 When Conventional Software Is Used

GT Works2 Version2, GT Designer2 Version2 may not be installed when the conventional GOT900 series software has been installed in the personal computer.

The following describes whether each software can be installed or not when the conventional software has been installed.

#### *1* GT Designer

If GT Designer has been installed in the personal computer, GT Designer2 can be installed.

*2* GT SoftGOT

If GT SoftGOT has been installed in the personal computer, GT SoftGOT2 cannot be installed. Before installing GT SoftGOT2, uninstall GT SoftGOT.

#### 3 GT Converter

GT Works2 Version2, GT Designer2 Version2 store latest GT Converter.

When using GT Converter, it is recommended to use GT Converter that is stored in GT Works2 Version2, GT Designer2 Version2.

If GT Converter of GT Designer has been installed in the personal computer, GT Designer2 Version1 can be installed.

**2**

**1**

**3**

EXECUTING

GOT

## <span id="page-27-0"></span>1.2 About Manuals

Including this manual, there are three different manuals that are related to GT Designer2. Refer to the corresponding manual according to the purpose of use. The following manuals are stored in the product in a PDF format.

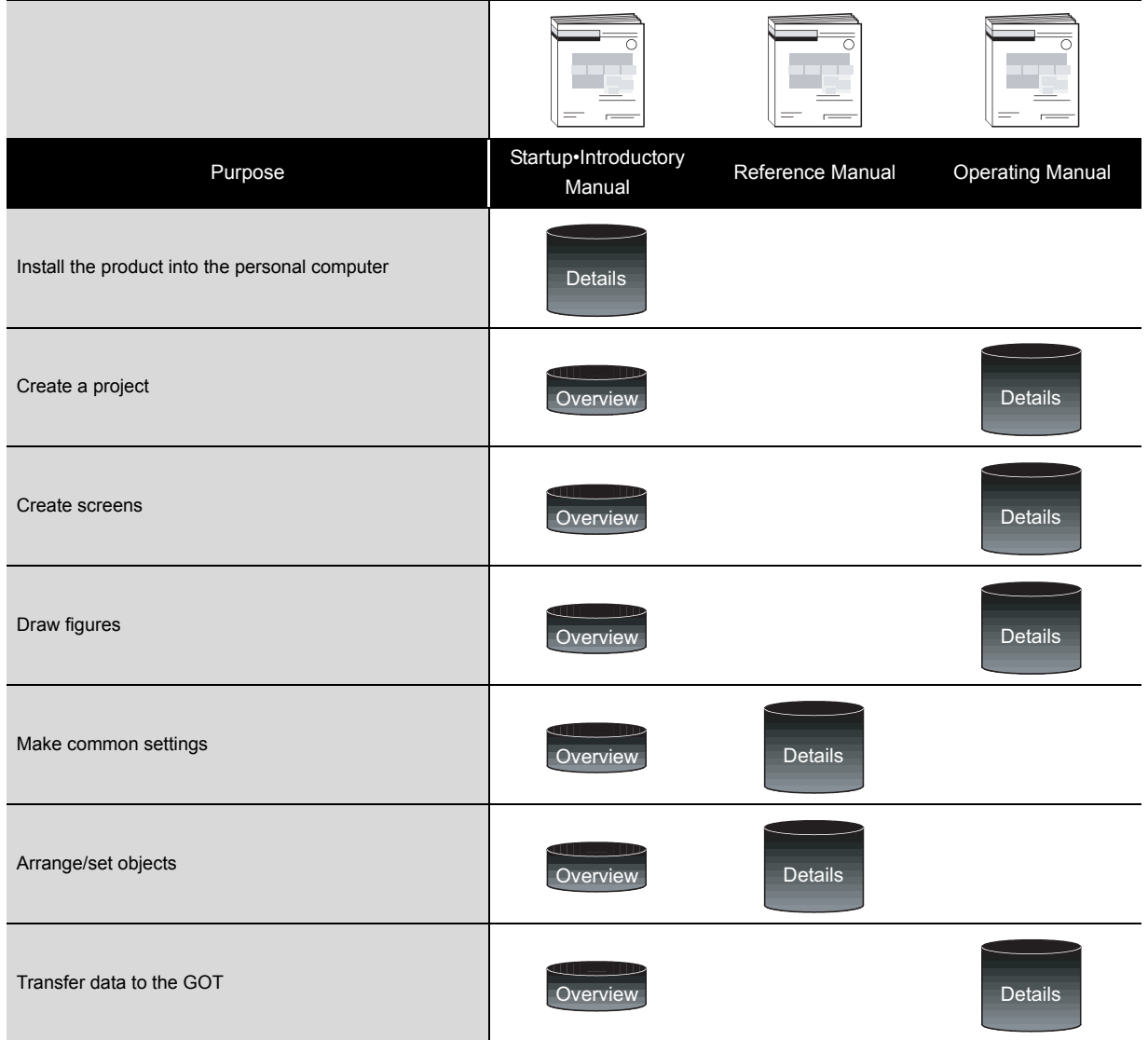

■ Startup•Introductory Manual

Describes the installation method of the product.

Also gives an example of creating simple screens and using them on the GOT.

#### Reference Manual

Describes the object, figure and screen specifications, object setting methods, etc.

#### **Operating Manual**

Describes the GT Designer2 screen configuration, screen customizing method, and project creation and data transfer methods.

**4**

**5**

AND HELP

**6**

WHAT IS THE GOT?

WHAT IS THE GOT?

**8**

# <span id="page-28-0"></span>2. SOFTWARE PACKAGE CONFIGURATION

This chapter explains the software and data stored in the CD-ROMs of GT Works2 Version2 and GT Designer2 Version2.

## <span id="page-28-1"></span>2.1 Software

GT Works2 Version2 and GT Designer2 Version2 store the following software programs. The stored software programs differ between GT Works2 Version2 and GT Designer2 Version2.

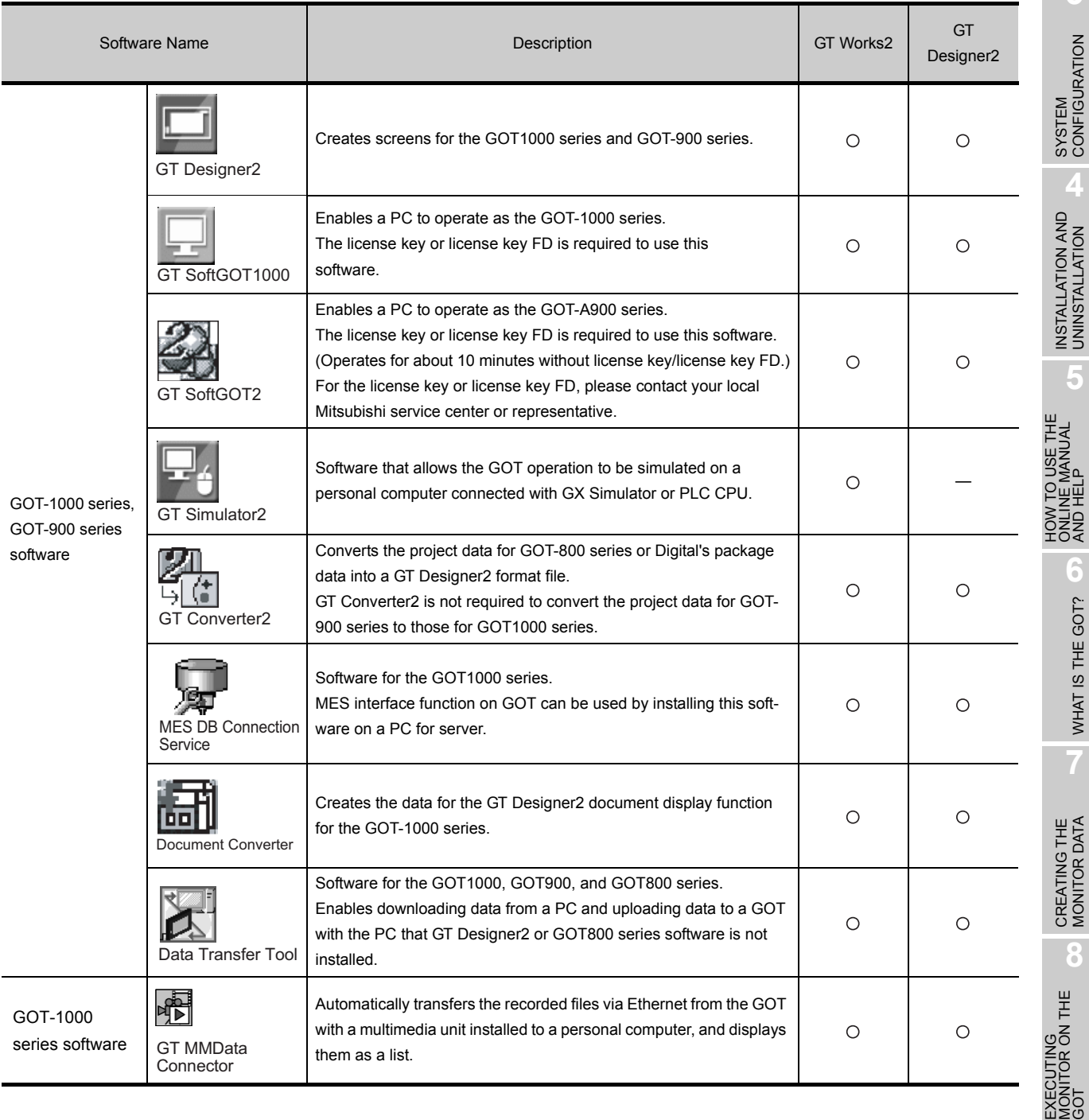

: Available — : N/A

## <span id="page-29-0"></span>2.2 Other Included Data

In addition to the software in Section 2.1, GT Works2 Version2 and GT Designer2 Version 2 includes the following data.

The following data are installed into the PC together with GT Designer2, GT Manual 1000 and GT Manual 900.

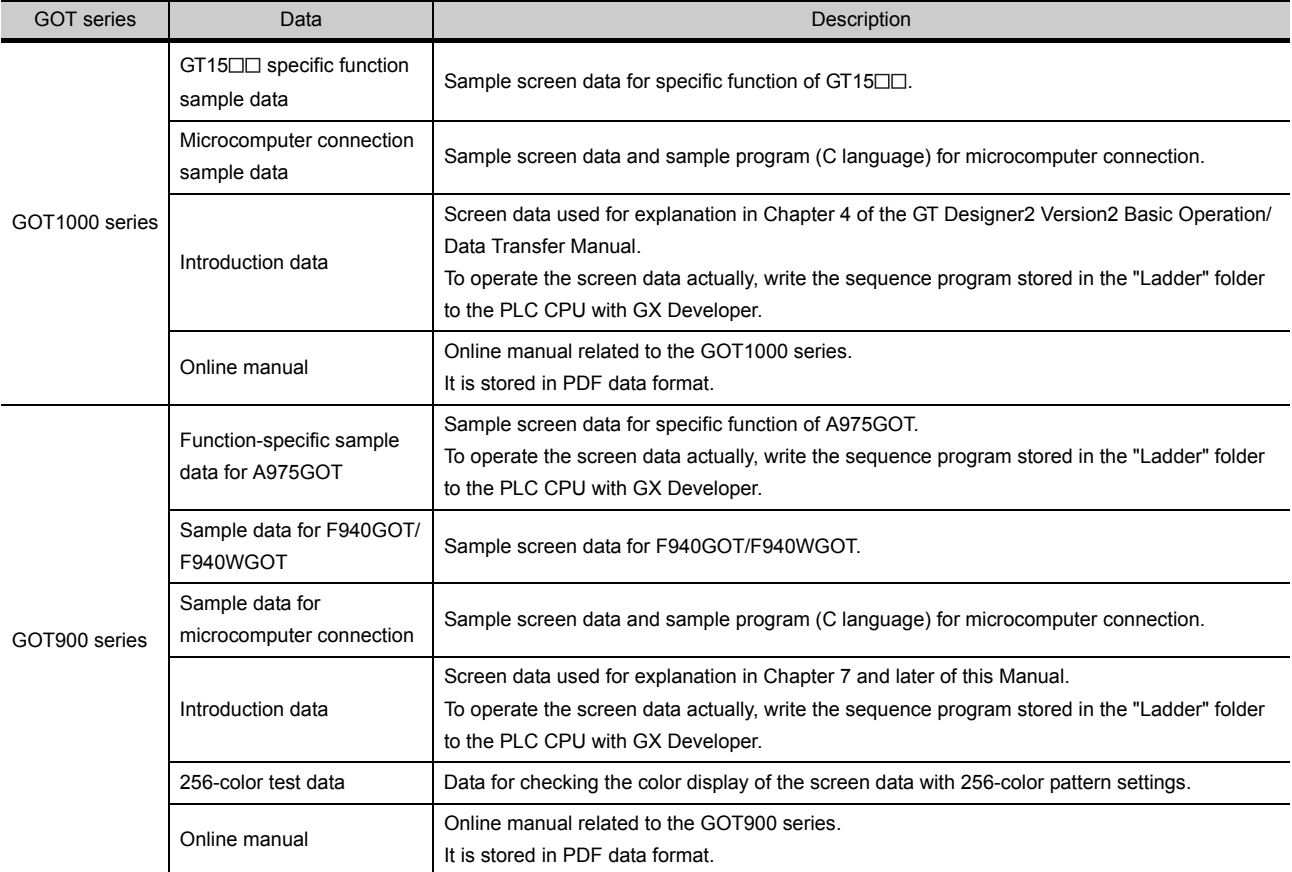

After GT Designer2, GT Manual 1000 and GT Manual 900 have been installed, the data are stored into the following folders.

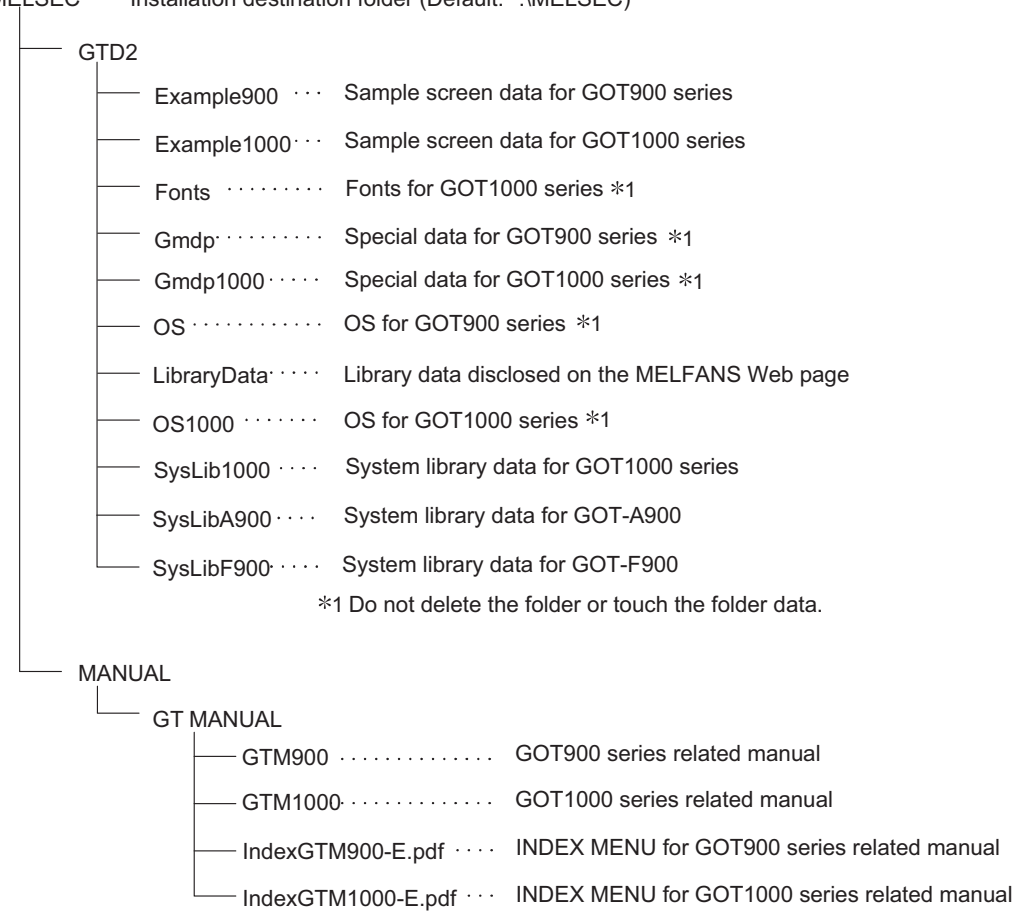

MELSEC  $\cdots$  Installation destination folder (Default: \*:\MELSEC)

OVERVIEW

OVERVIEW

**2**

**NOITA:** 

SOFTWARE PACKAGE CONFIGURATION

**3**

SYSTEM<br>CONFIGURATION

**4**

INSTALLATION AND<br>UNINSTALLATION

**5**

**6**

WHAT IS THE GOT?

CREATING THE MONITOR DATA

**8**

EXECUTING MONITOR ON THE EXECUTING<br>MONITOR ON THE<br>GOT

HOW TO USE THE ONLINE MANUAL AND HELP

W TO USE THE<br>ILINE MANUAL<br>D HELP

**HONE** 

# <span id="page-31-0"></span>3. SYSTEM CONFIGURATION

## <span id="page-31-1"></span>3.1 System Configuration

The system configuration is shown below.

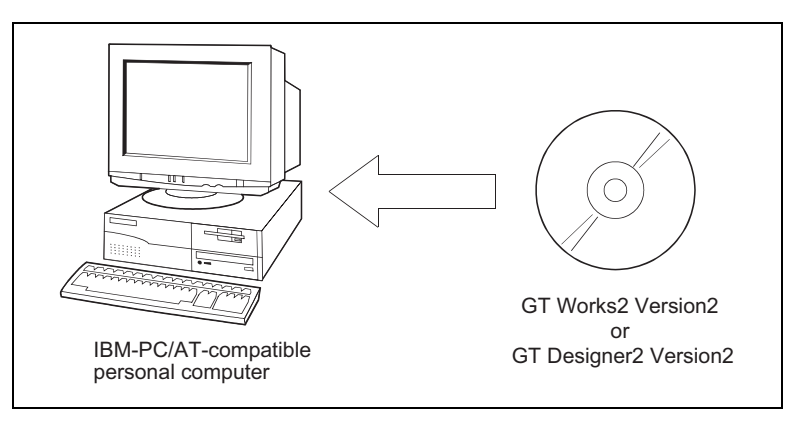

## <span id="page-31-2"></span>3.2 Operating Environment

The following tables indicate the operating environment of the GOT900 series software stored in GT Works2 Version2 and GT Designer2 Version2.

#### *1* GT Designer2

The following table indicates the operating environment of GT Designer2.

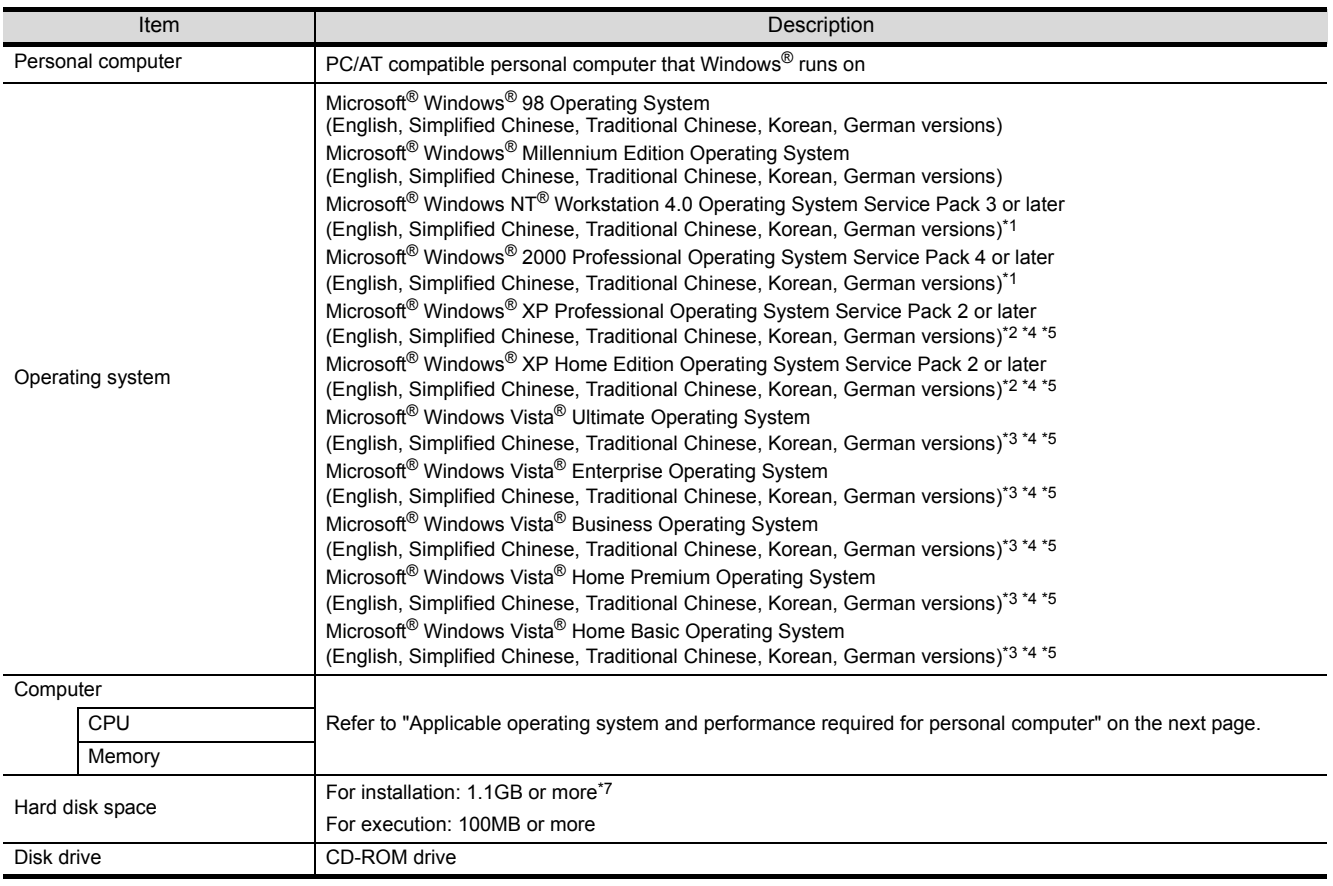

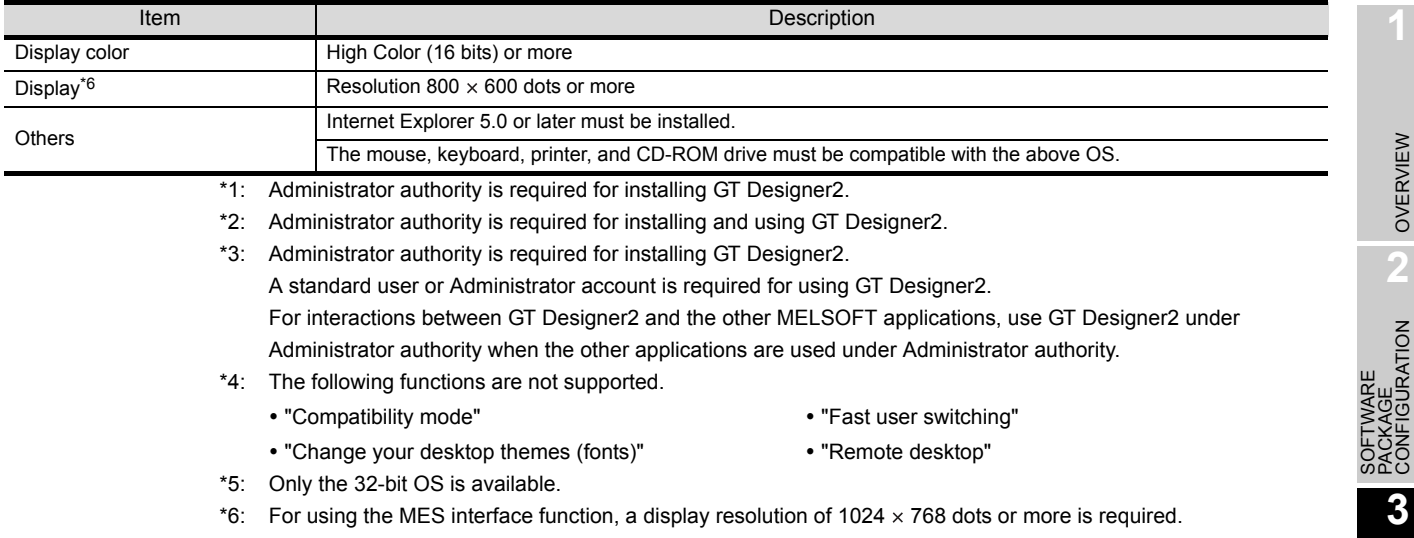

\*7: 800MB or more when using Windows® 98, Windows® Millennium Edition or Windows NT®.

#### Applicable operating system and performance required for personal computer

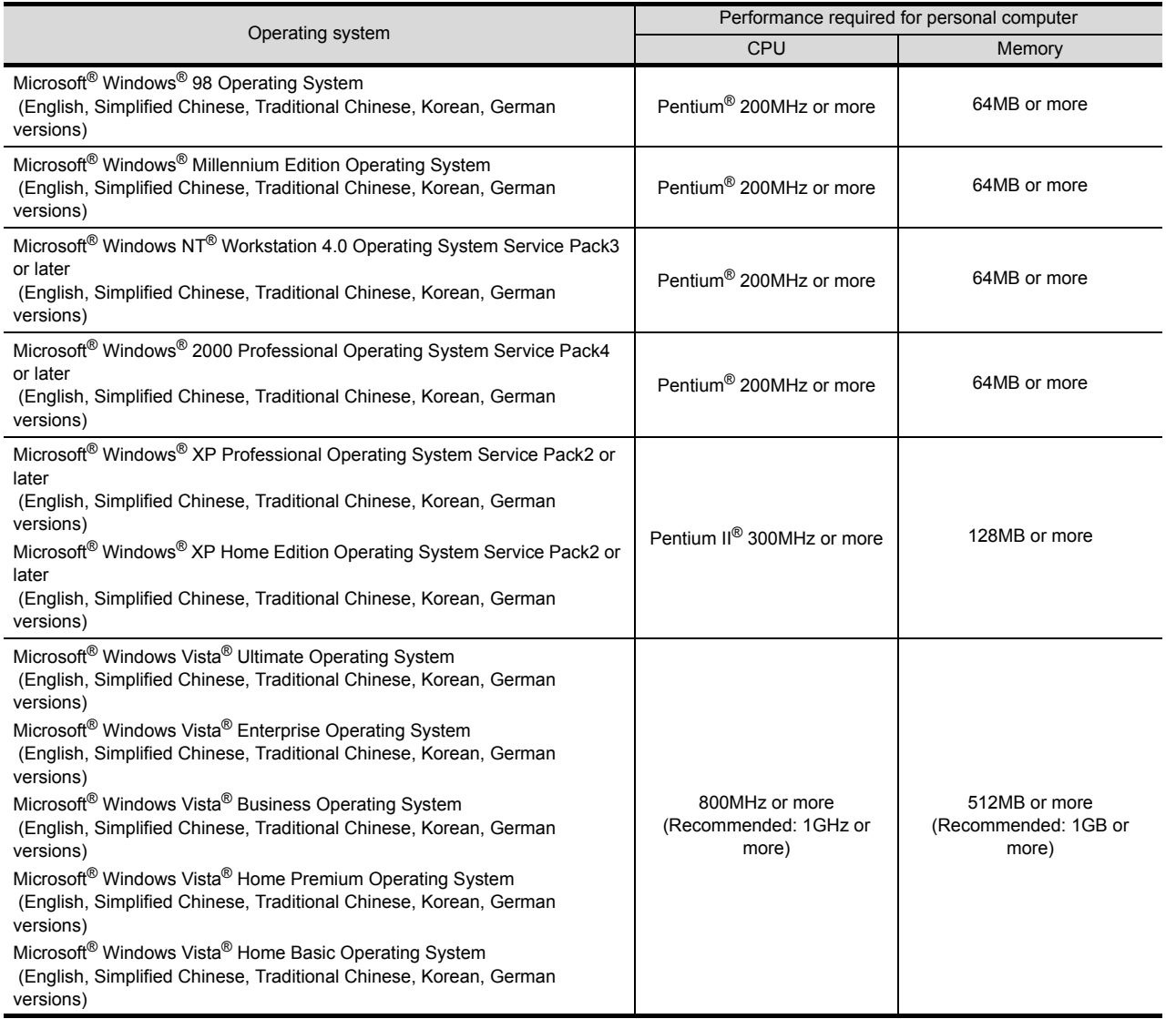

SYSTEM<br>CONFIGURATION

**4**

INSTALLATION AND UNINSTALLATION

HOW TO USE THE<br>ONLINE MANUAL<br>AND HELP HOW TO USE THE ONLINE MANUAL AND HELP

> WHAT IS THE GOT? WHAT IS THE GOT?

**7**

CREATING THE MONITOR DATA

**8**

GOT

EXECUTING MONITOR ON THE

### **2** GT Simulator2

The following table indicates the operating environment of GT Simulator2.

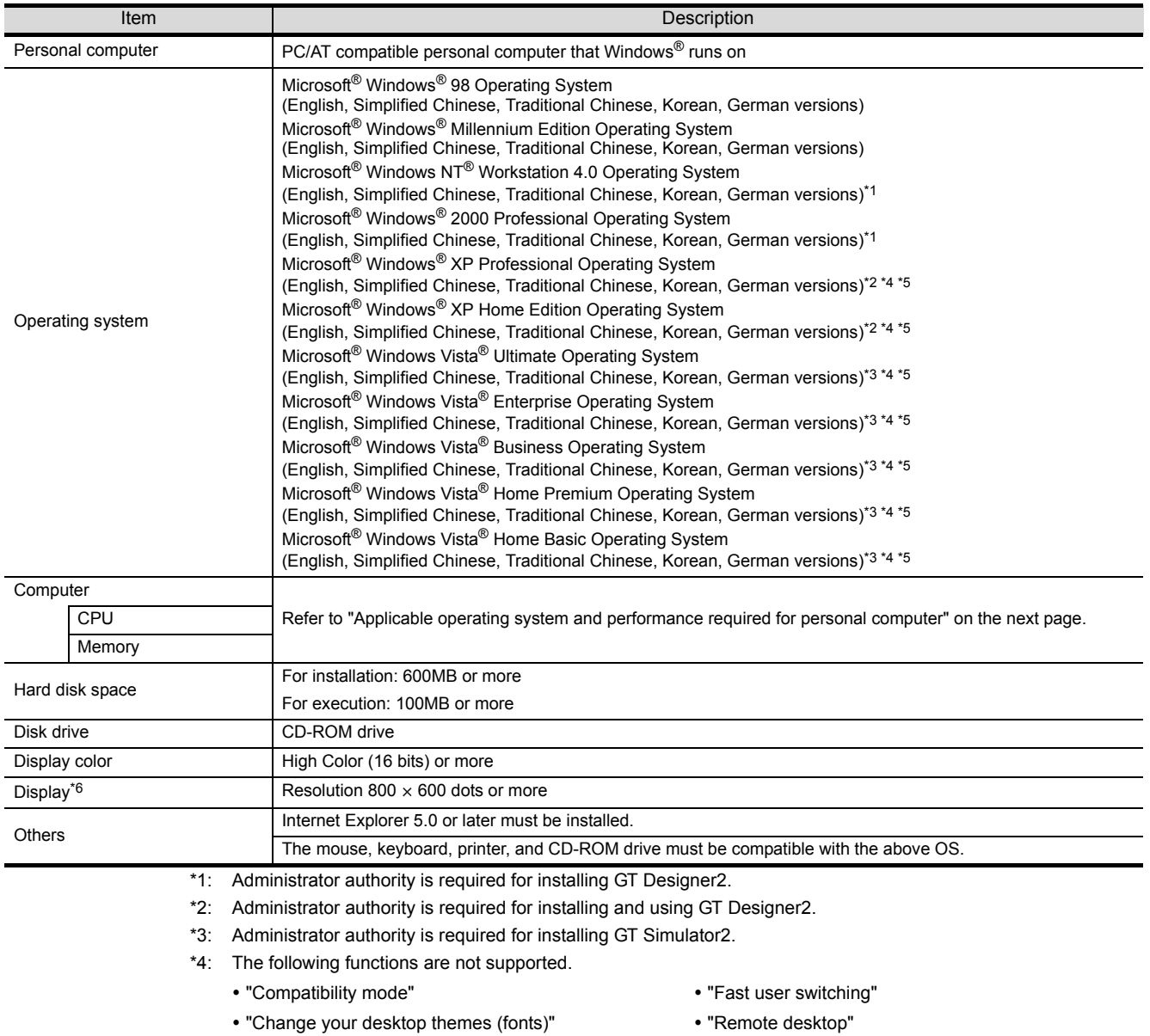

\*5: Only the 32-bit OS is available.

 $*6$ : For using the MES interface function, a display resolution of 1024  $\times$  768 dots or more is required.

#### Applicable operating system and performance required for personal computer

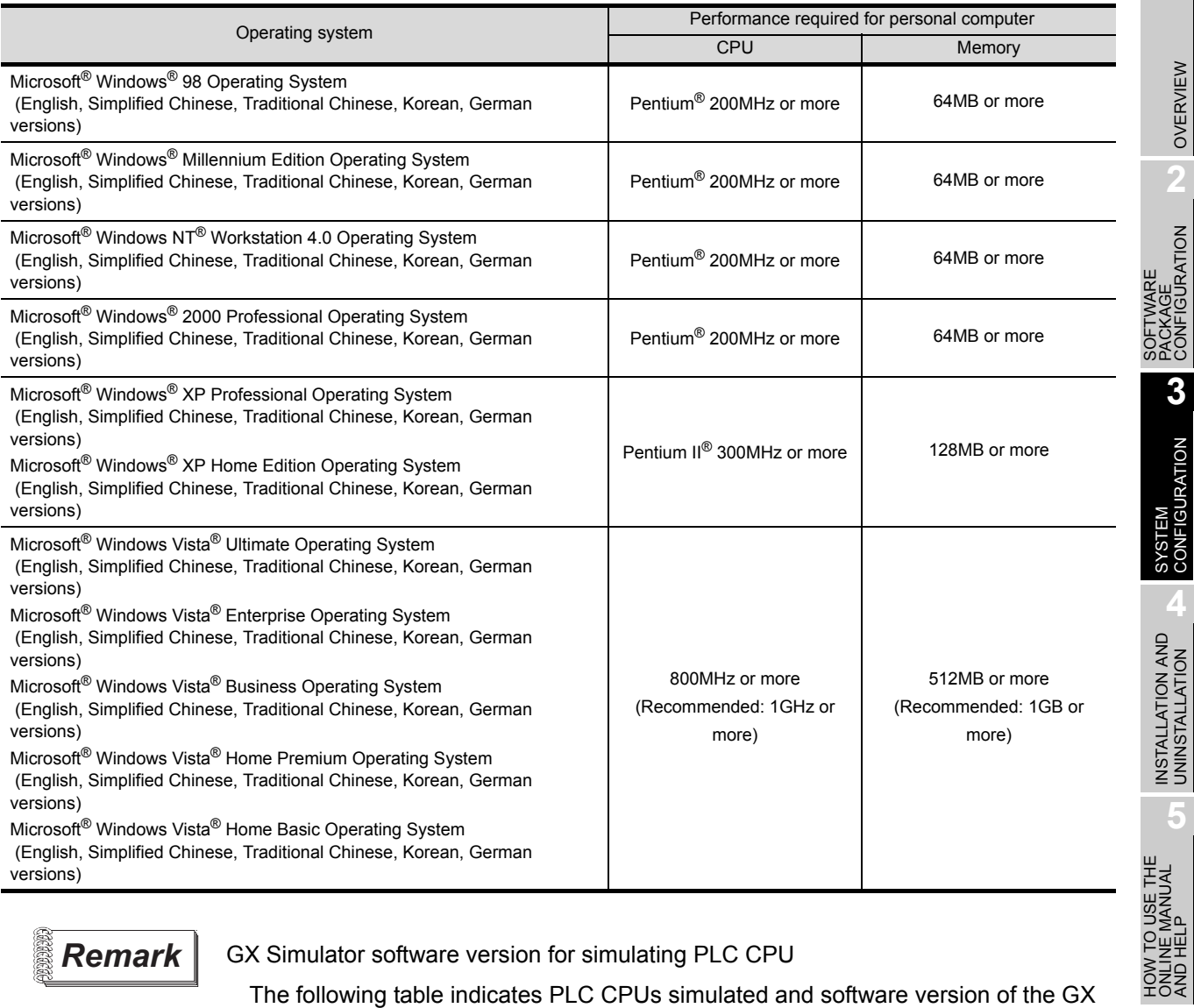

## **Remark** GX Simulator software version for simulating PLC CPU

The following table indicates PLC CPUs simulated and software version of the GX Simulator that simulates the PLC CPUs.

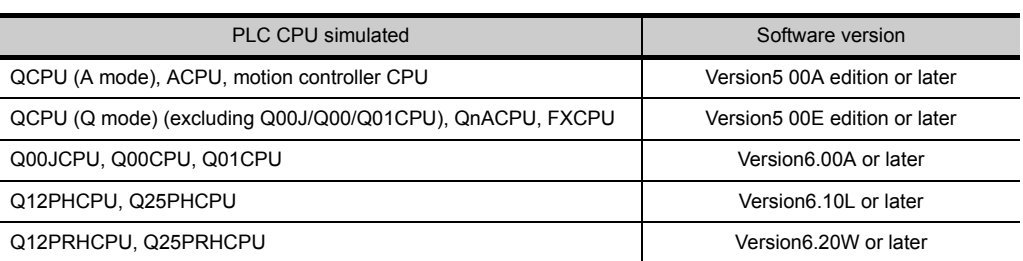

OVERVIEW

OVERVIEW

**2**

PACKAGE CONFIGURATION

**4**

**5**

ONLINE MANUAL AND HELP

**6**

WHAT IS THE GOT?

WHAT IS THE GOT?

EXECUTING MONITOR ON THE EXECUTING<br>MONITOR ON THE<br>GOT

#### 3 GT SoftGOT2

The following table indicates the operating environment of GT SoftGOT2.

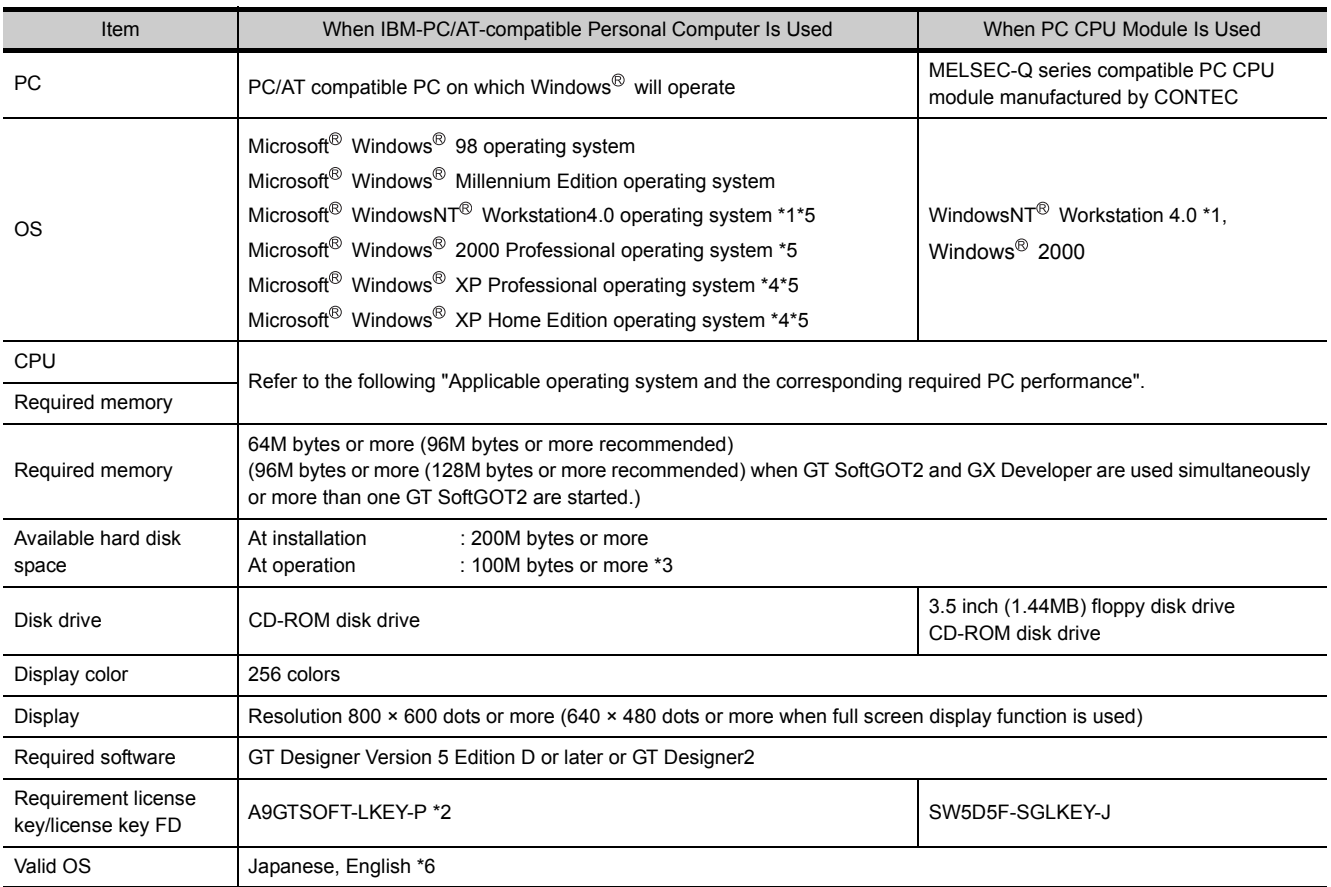

\*1 Use the personal computer where Windows NT $^{\circledR}$  Workstation 4.0 of Service Pack 3 or later has been installed.

\*2 To use the A9GTSOFT-LKEY-P, a parallel port (Centronics/printer connector) is required for the IBM-PC/AT-compatible personal computer.

\*3 When more than one GT SoftGOT2 are started, "number of started GT SoftGOT2's × 100" M bytes are required. When the monitor screen data size (space) is large (30M bytes or more as a quideline), 200M bytes or more may be required.

\*4 "Compatibility mode", "Fast user switching", "Changing desktop themes (font)" and "Remote desktop" are not supported.

\*5 The administrator authority is required to install GT SoftGOT2 into Windows NT® Workstation 4.0, Windows® 2000 Professional, Windows<sup>®</sup> XP Professional or Windows<sup>®</sup> XP Home Edition. Also, the administrator authority is required to use GT Designer2 on Windows $^{\circledR}$  XP Professional or Windows $^{\circledR}$  XP Home Edition.

\*6 Characters in the dialog box may not be properly displayed when OS other than the above is used.
#### Basic software used and PC performance required

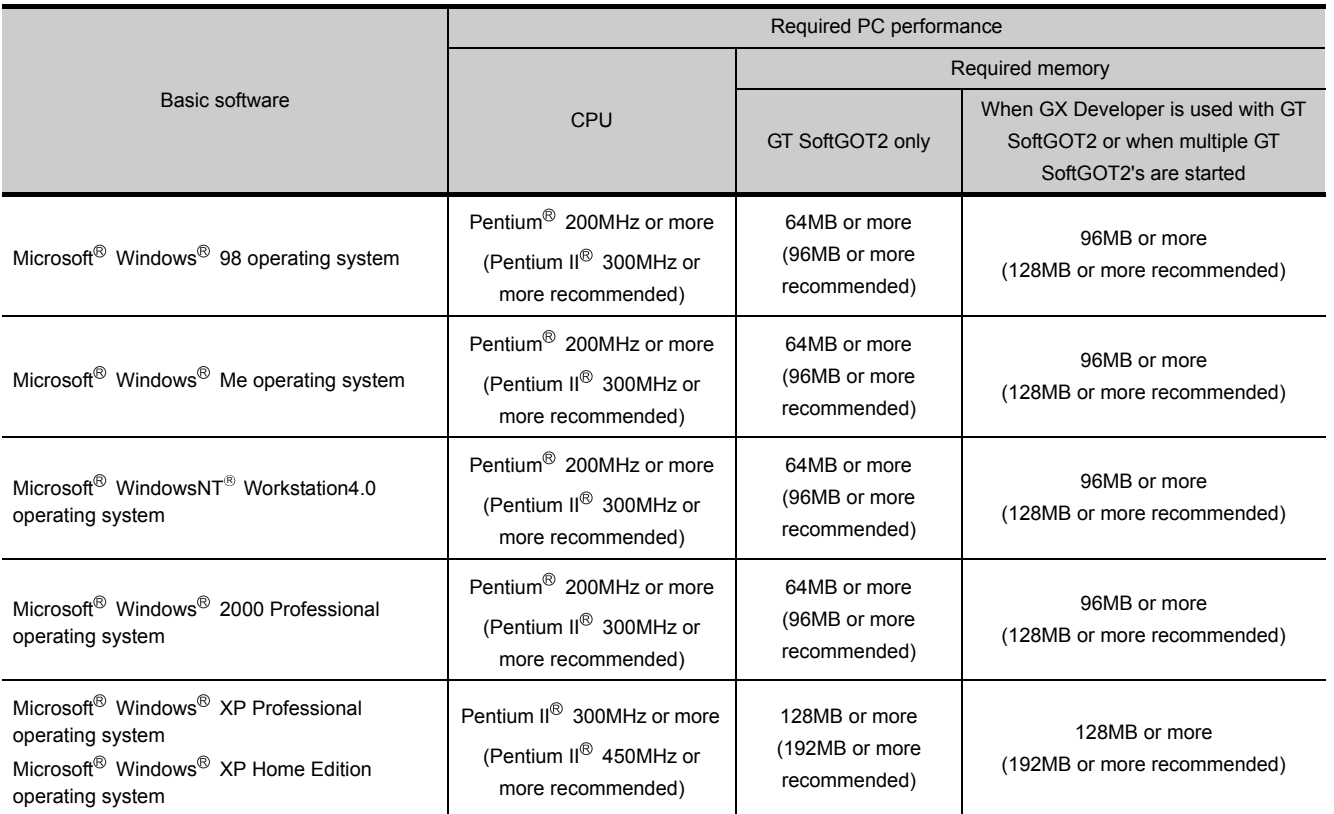

**5**

OVERVIEW

OVERVIEW

SOFTWARE<br>PACKAGE<br>CONFIGURATION

**3**

SYSTEM<br>CONFIGURATION

SOFTWARE PACKAGE CONFIGURATION

**8**

EXECUTING MONITOR ON THE EXECUTING<br>MONITOR ON THE<br>GOT

# 4. INSTALLATION AND UNINSTALLATION

This chapter explains the installation and uninstallation of the software programs stored in GT Works2/GT Designer<sub>2</sub>.

### 4.1 Starting the Menu Screen

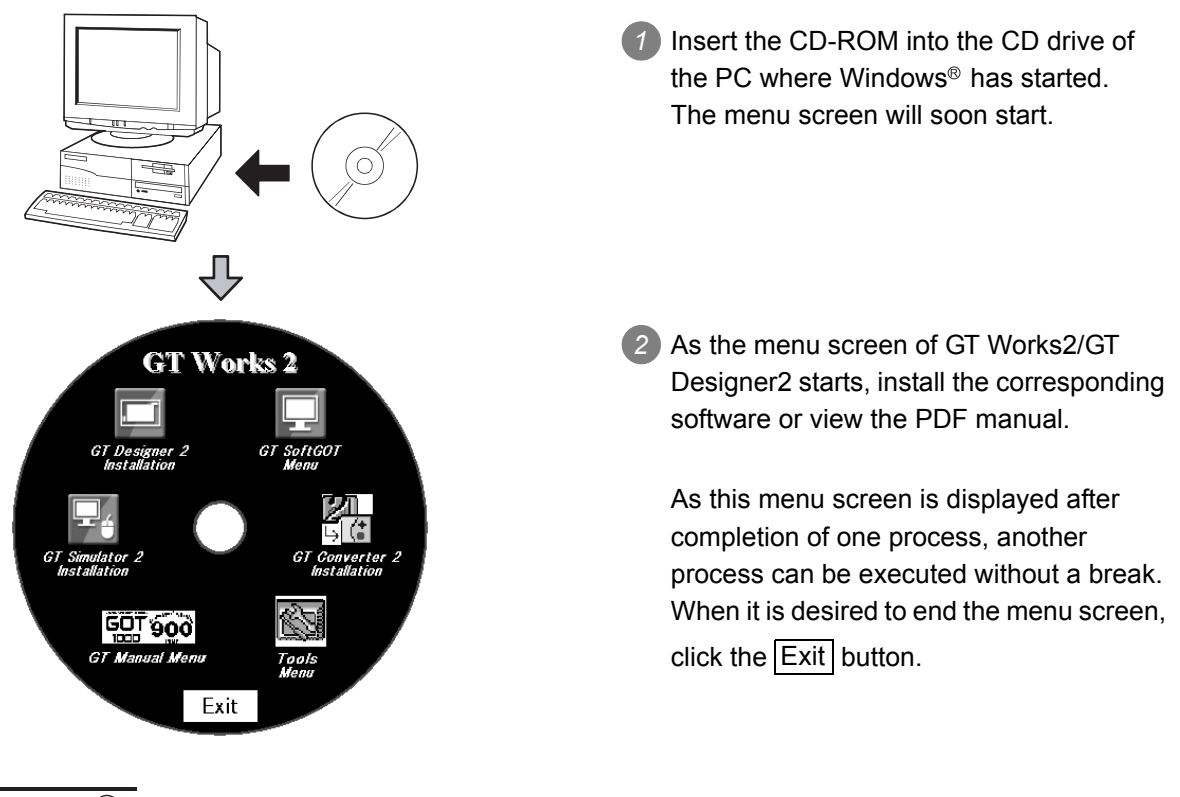

**Point** 

If the menu screen does not start

Start the menu screen in the following procedure if it does not start automatically when the CD-ROM of GT Works2/GT Designer2 is inserted into the CD drive.

- (1) Using Device Manager of Windows<sup>®</sup>, make setting to start the CD drive automatically.
- (2) Start Explorer and double-click the following files of the CD drive.
	- Disc1: GTWK2-E1.exe, or GTD2-E1.exe
	- Disc2: GTWK2-E2.exe, or GTD2-E2.exe

### 4.2 Installing the Software Programs

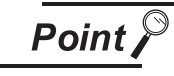

#### Installation precautions

- (1) Before installation, close all other applications running on Windows<sup>®</sup>.
- (2) Before installing GT Designer2, do not connect the GOT to the PC.
- (3) When using Windows NT<sup>®</sup> Workstation 4.0, Windows<sup>®</sup> 2000 Professional, Windows<sup>®</sup> XP, or Windows Vista<sup>®</sup>, log on as a user with administrative privileges (for computer management).
- (4) During installation, do not install any other software.
- (5) During installation, do not remove the CD-ROM from the CD drive.
- (6) To install MELSOFT applications on a personal computer with Windows Vista<sup>®</sup>, read the technical bulletin FA-A-0008.
- (7) During installation with the use of Windows Vista®, the following screens may be displayed.

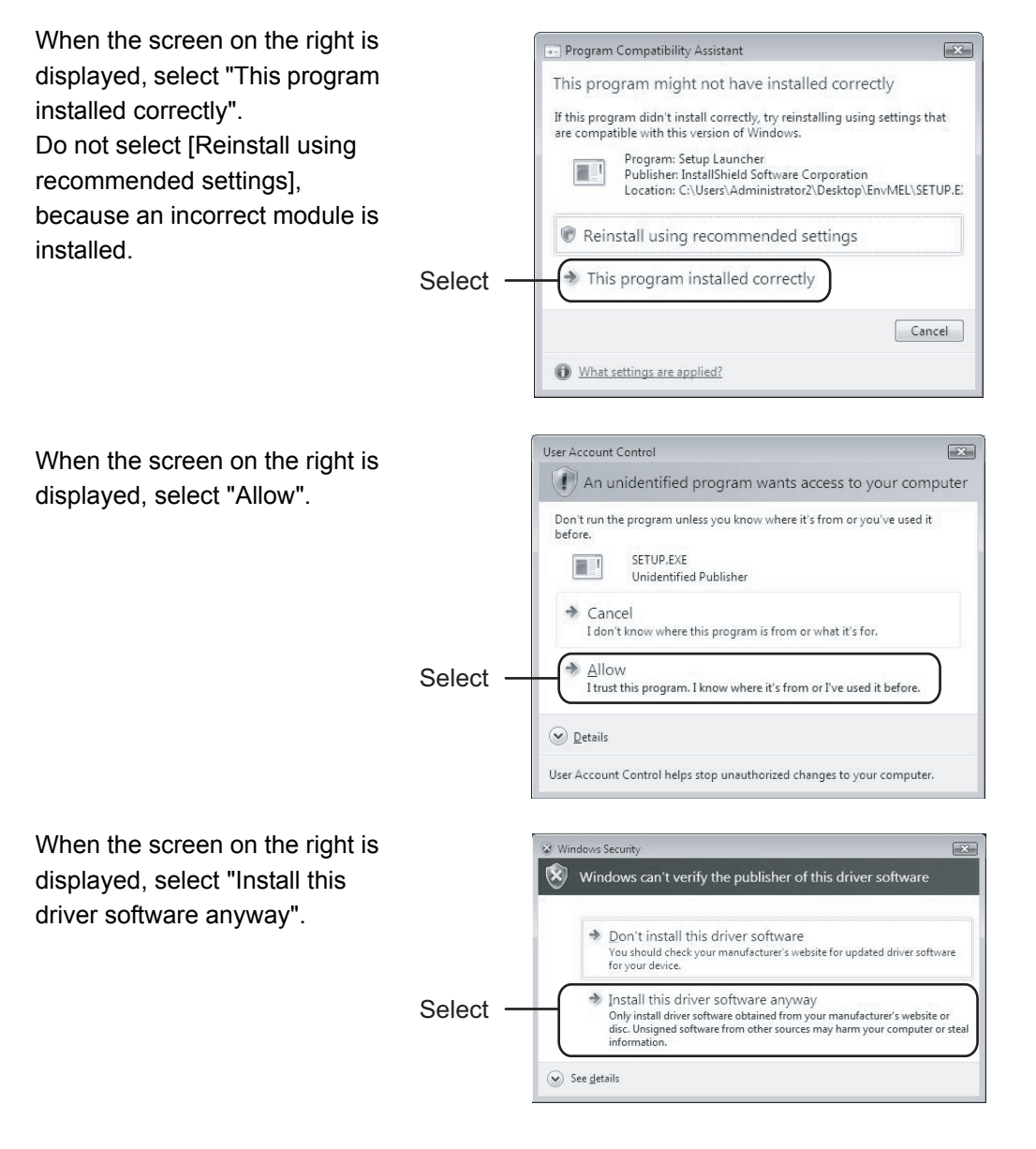

EXECUTING

OVERVIEW

OVERVIEW

**2**

SOFTWARE PACKAGE CONFIGURATION

SOFTWARE<br>PACKAGE<br>CONFIGURATION

**3**

SYSTEM<br>CONFIGURATION

**4**

NSTALLATION AND<br>JNINSTALLATION

**5**

**6**

WHAT IS THE GOT?

WHAT IS THE GOT?

HOW TO USE THE ONLINE MANUAL AND HELP

**USE THE**<br>MANUAL

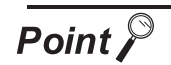

#### Screens displayed midway during installation

To prepare for installation, any of the following screens may be displayed midway during installation. (The display changes depending on the Windows®.) If any of the following screens is displayed, reinstall the product after execution of the specified exe file according to the instruction of the screen.

When the product has not been installed correctly, restart the computer once.

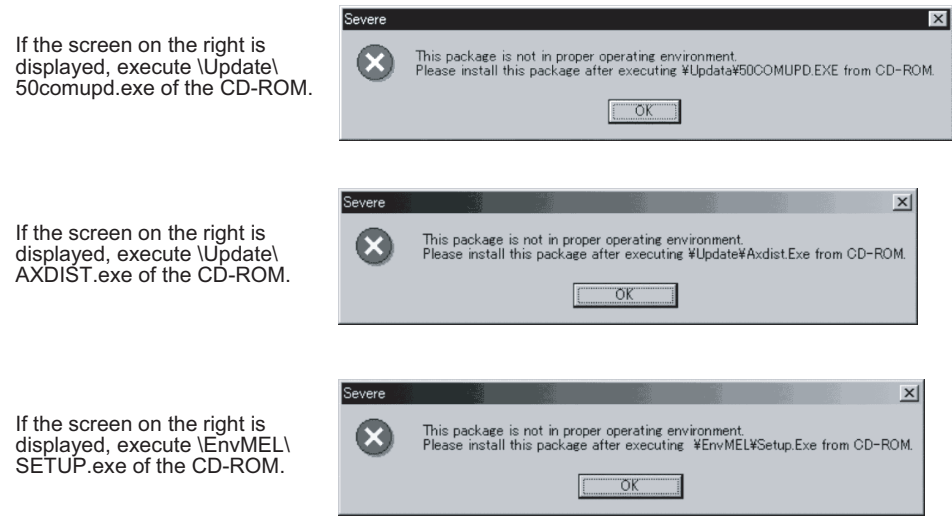

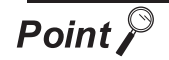

When installing/viewing the data of Disc 2 from Disc 1 or that of Disc 1 from Disc 2

The same menu screen is displayed even if either Disc 1 or Disc 2 is inserted into the CD drive of the PC.

When the data to be installed/viewed is not stored in the CD-ROM in the CD driver, the following message is displayed. In the case, incert the CD-ROM displayed in the message window. (When the appropriate CD-ROM is incerted, the menu screen is displayed again.)

Example: When inserting Disc 1 into the CD drive to view manuals.

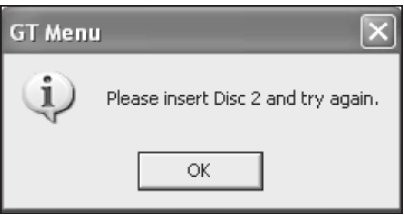

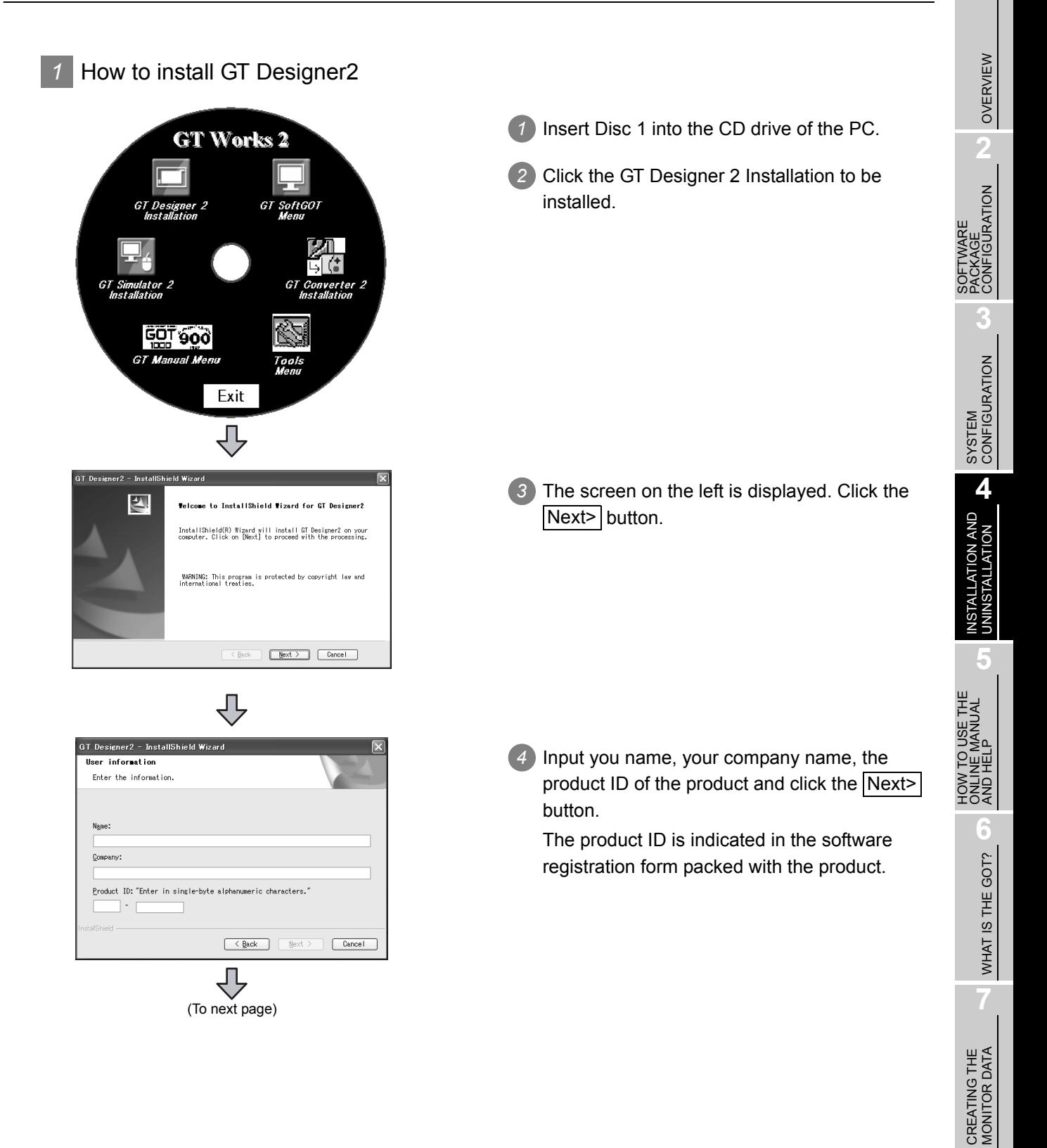

**8**

EXECUTING MONITOR ON THE EXECUTING<br>MONITOR ON THE<br>GOT

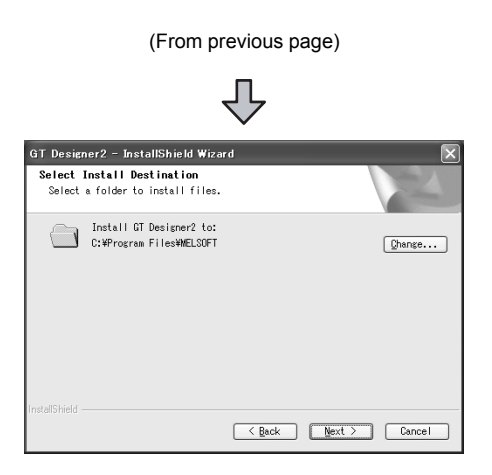

*5* Specify the installation destination folder. The installation destination folder defaults to "C:\Program Files\MELSEC".

When the default is acceptable, click the Next> button.

To change the default, click the Browse... button and specify a new drive and folder.

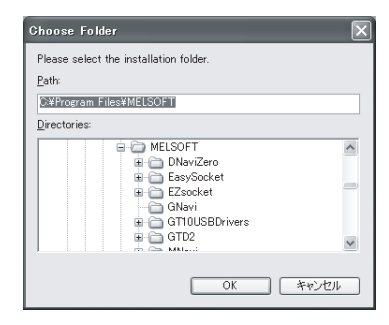

GT Designer2 - InstallShield Wizard *6* The screen on the left is displayed. Click the Start Copying Files<br>Review settings before copying files. Next> button to start the installation. Setup has enough information to start copying the program files. If you<br>want to review or change any settings, click Back. If you are satisfied<br>with the settings, click Hext to begin copying files.<br>Current Settings: Corumss.com<br>information:<br>ume:TARO MITSUBISHI<br>coduct ID:908:DHI ELECTRIC CORPORATION<br>coduct ID:998-000630072<br>lation folder:C:¥Program Files¥MELSOF 2<br>ram Files¥MELSOFT 少 lardware Installation *7* When the screen on the left is displayed, click The enfluene unu are installing for this hardware  $\triangle$ the Continue | button. has not passed Windows Logo testing to verify its compatibility<br>with Windows XP. (Tell me why this testing is important.) The control of this solvey of the same mass<br>he control of this solvey<br>tely or in the future. Microsolve<br>had you stop this installation is<br>idware vendor for software t<br>st.l.ogo testing. Continue Anyway STOP Installation ſļ GT Designer2 - InstallShield Wizard *8* When the installation is completed, the screen **Completion of InstallShield Wizard** 图 GT Designer2 is successfully installed on the<br>computer on the left is displayed. Click the Finish> button. When the restart screen is displayed, restart Windows<sup>®</sup>.

Back

Finish Cancel

*2* How to install GT SoftGOT2, GT SoftGOT1000, GT Simulator2, GT Converter2, MES DB Connection Service, Document Converter, and Data Transfer Tool

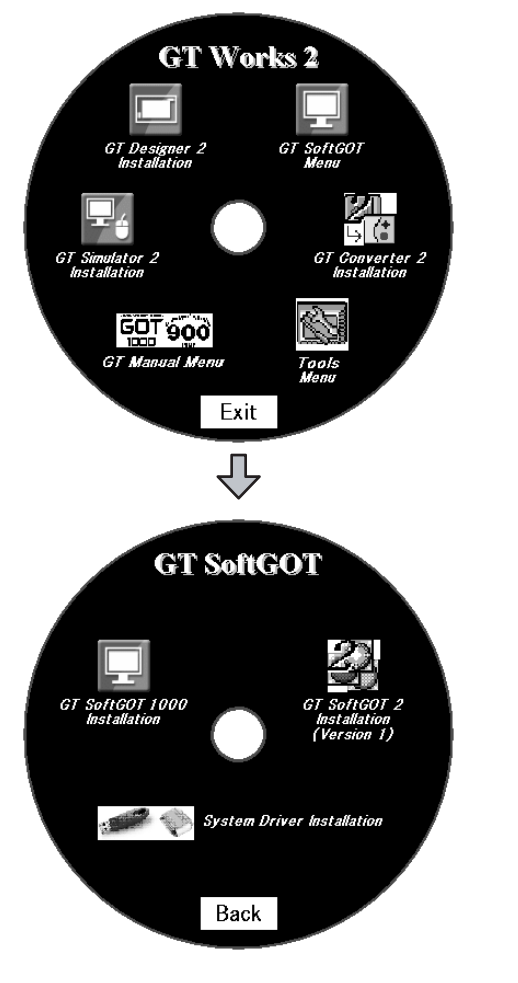

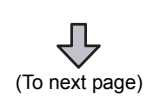

- *3* When "GT SoftGOT Menu" has been selected,
	- "GT SoftGOT1000 Installation" GT SoftGOT1000 will be installed. "GT SoftGOT2 Installation"

the screen on the left is displayed.

*1* Insert Disc 1 into the CD drive of the PC.

*2* Click the software to be installed.

- GT SoftGOT2 will be installed. "System Driver Installation"
- System Driver driver will be installed. When the PC CPU module is used, System Driver does not need to be installed.
	- Observe the following points when installing System Driver.
- Before installing System Driver, do not mount the license key (USB port) to the PC.
- During System Driver installation, do not mount the license key (USB port) to the PC.
- \* Unless System Driver is installed, GT SoftGOT2 will not recognize the license key even if the license key is mounted to PC.

OVERVIEW

OVERVIEW

**2**

**ATION** 

SOFTWARE PACKAGE CONFIGURATION

**3**

SYSTEM<br>CONFIGURATION

**4**

NSTALLATION AND<br>JNINSTALLATION

**5**

HOW TO USE THE

**8**

GOT

EXECUTING MONITOR ON THE

VG<br>ION THE

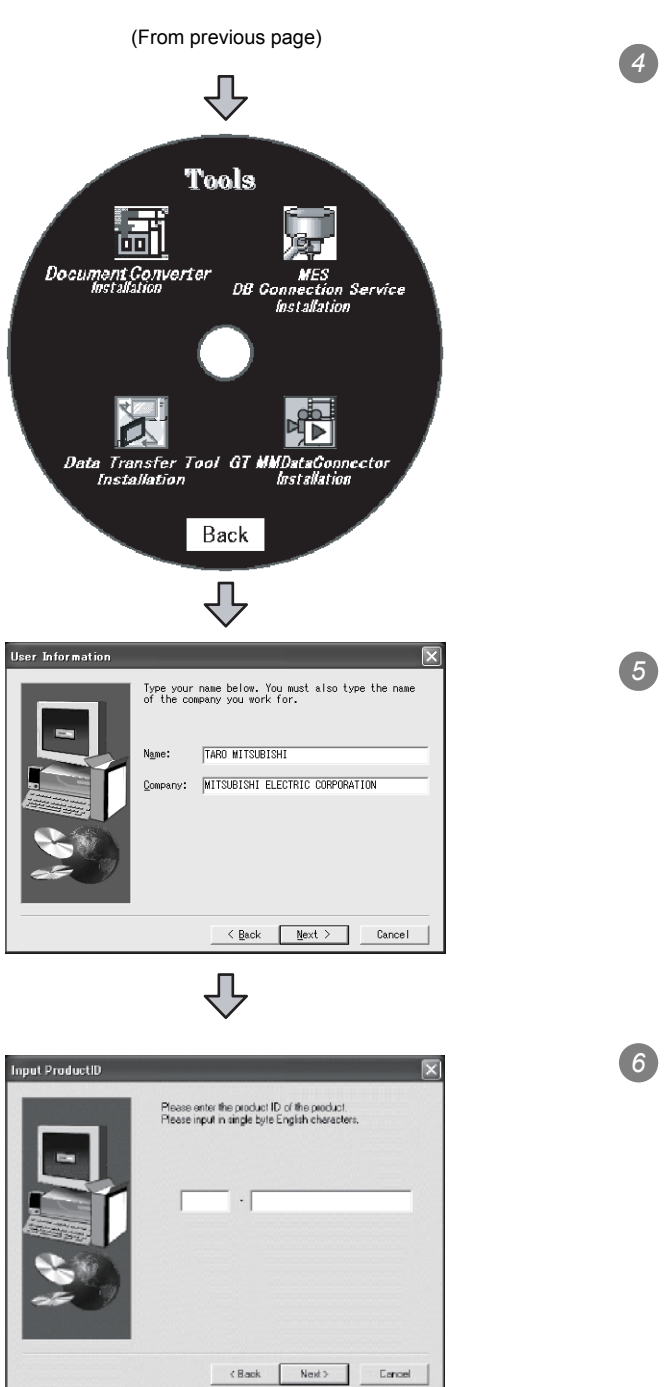

(To next page)

- *4* When "Tools" has been selected, the screen on the left is displayed.
	- "MES DB Connection Service installation" MES DB Connection Service will be installed.
	- "Document Converter Installation" Document Converter will be installed. "Data Transfer Tool Installation"
	- Data Transfer Tool will be installed. "GT MMDataConnector Installation"

GT MMDataConnector Tool will be installed.

*5* Input you name and your company name, and click the  $\vert$ Next> $\vert$  button.

As the confirmation dialog box is displayed, perform operation according to the message.

*6* When "MES DB Connection Service installation" has been selected, the screen on the left is displayed.

Input the product ID of the product and click the Next> button.

The product ID is indicated in the software registration form packed with the product.

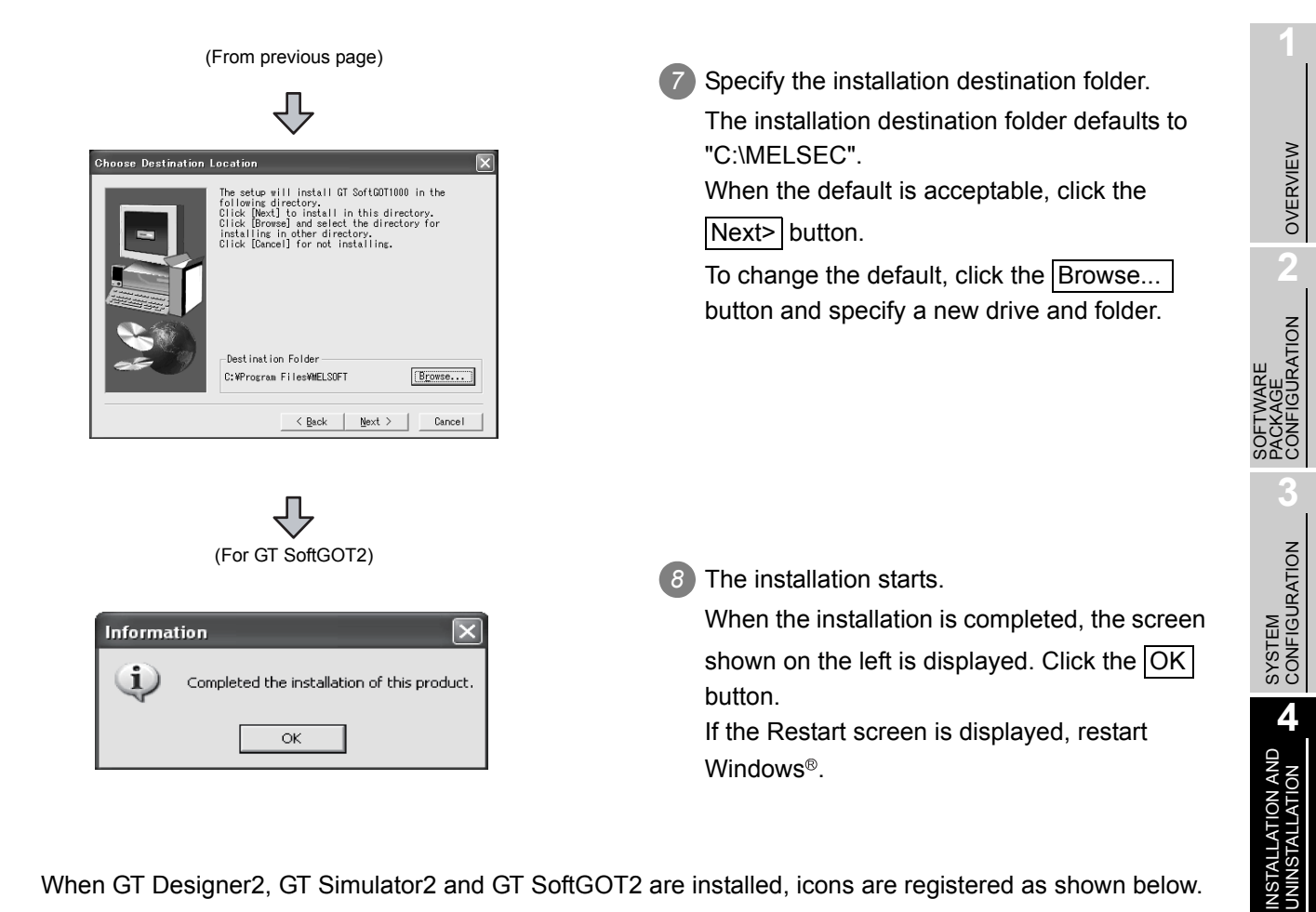

When GT Designer2, GT Simulator2 and GT SoftGOT2 are installed, icons are registered as shown below.

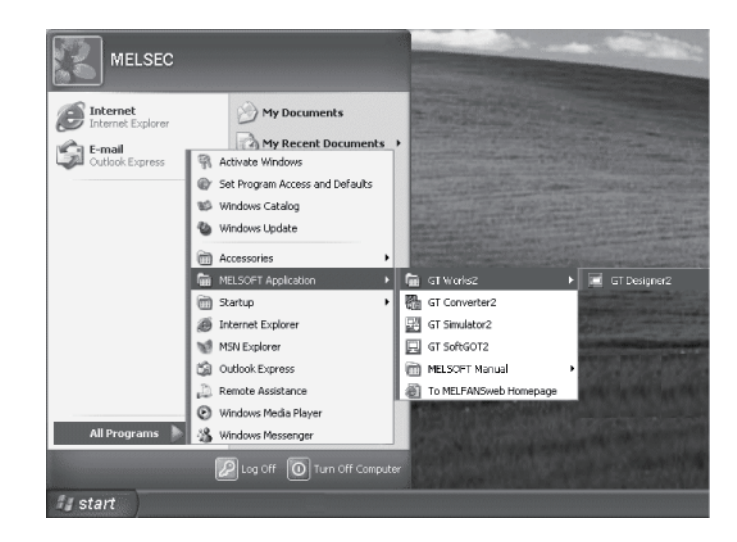

**5**

**6**

WHAT IS THE GOT?

WHAT IS THE GOT?

HOW TO USE THE ONLINE MANUAL AND HELP

W TO USE THE<br>LINE MANUAL<br>D HELP

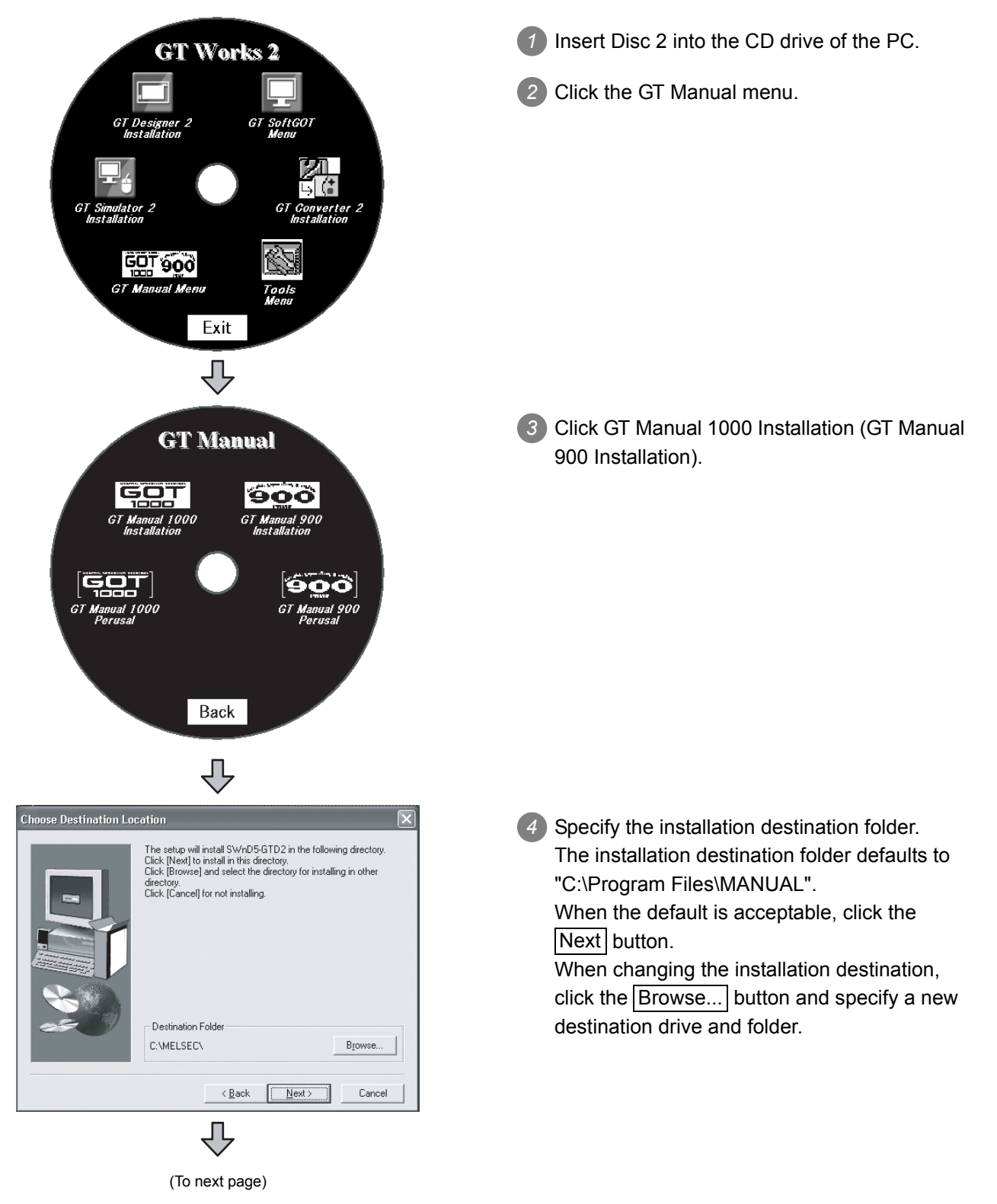

Install the online manual data that is viewed from Help of GT Designer2.

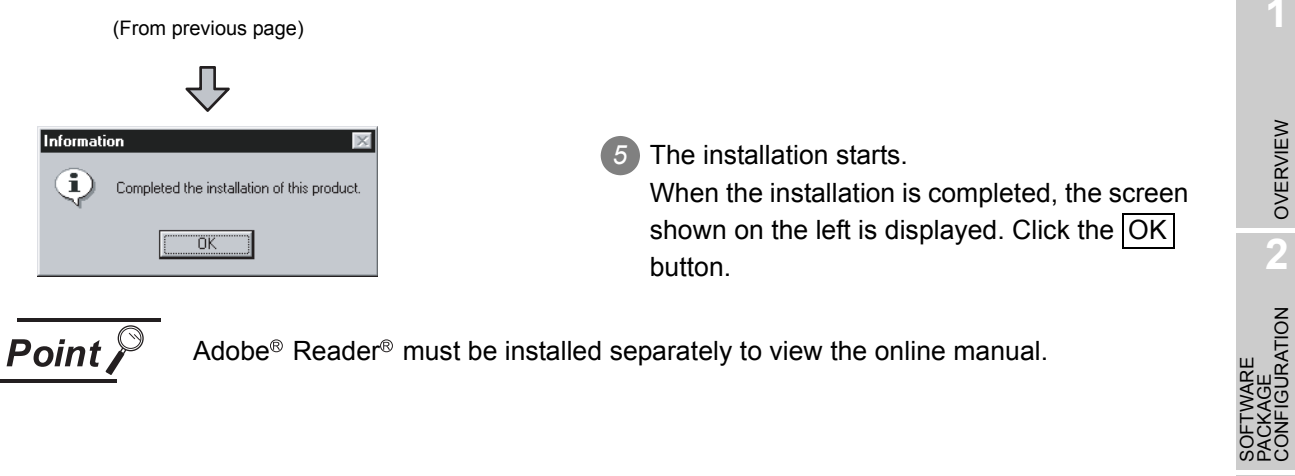

OVERVIEW

OVERVIEW

**2**

SOFTWARE PACKAGE CONFIGURATION

**3**

SYSTEM<br>CONFIGURATION

**4**

### 4.3 Uninstalling the Software Programs

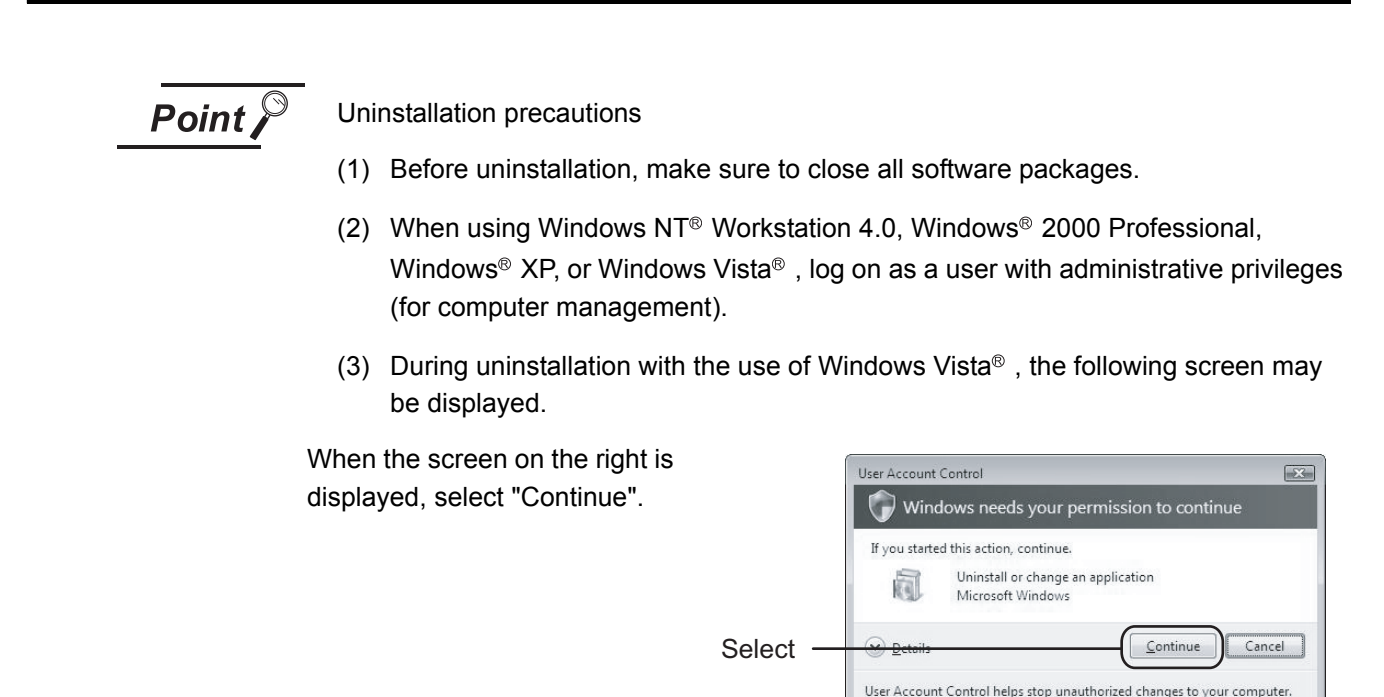

### 4.3.1 Software uninstalling procedure

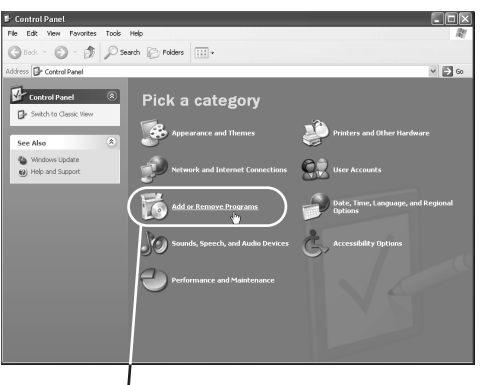

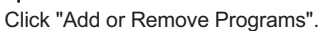

鶣 Change of<br>Remove<br>Programs Add New<br>Add New Add/Remo<br>Add/Remo<br>Componen  $\odot$ Set Program<br>Access and Д

(To next page)

*1* Click "Add or Remove Programs" in the Control Panel.

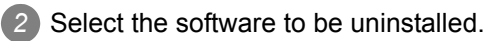

After selection, click the Add/Delete | button.

(From previous page)

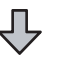

(For GT SoftGOT2, GT SoftGOT1000, GT Simulator2, GT Converter2, MES DB Connection Service, Document Converter, Data Transfer Tool)

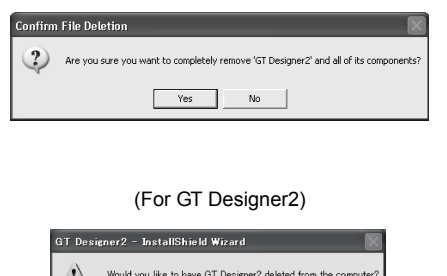

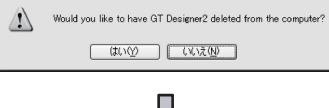

(For GT SoftGOT2, GT SoftGOT1000, GT Simulator2, GT Converter2, MES DB Connection Service, Document Converter, Data Transfer Tool) *4* When the screen as on the left (the file name

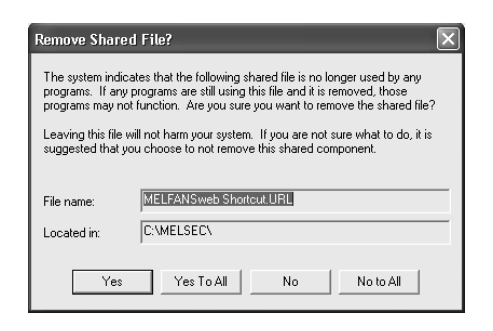

*3* Confirm the software to be deleted.

Click the  $Yes$  button to start uninstallation. Click the  $\overline{N}$  button to return to the previous screen without executing uninstallation.

\* Components indicate the installed icon and files.

- and location display may be different) is displayed, click th  $\vert$  No to All  $\vert$  button.
	- \* When the  $Yes$  or Yes to All button is clicked, the shared file of MELSOFT may be deleted and the other software packages may not operate.

on the left is displayed. Click the  $\vert$ OK  $\vert$  button.

(For GT SoftGOT2, GT SoftGOT1000, GT Simulator2, GT Converter2, MES DB Connection Service, Document Converter, Data Transfer Tool) *5* When uninstallation is completed, the screen

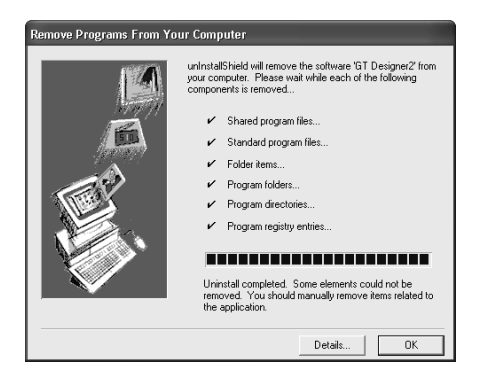

#### (For GT Designer2) *6*

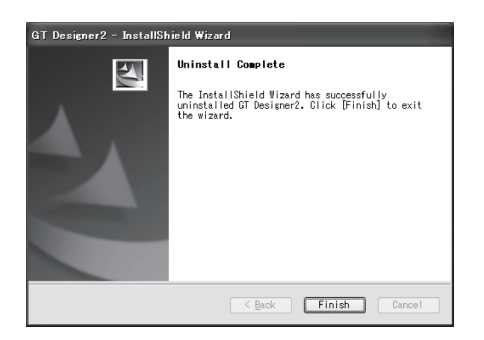

OVERVIEW

OVERVIEW

**2**

KAĞË<br>VFIGURATION<br>VFIGURATION

SOFTWARE PACKAGE CONFIGURATION

**3**

SYSTEM<br>CONFIGURATION

**4**

INSTALLATION AND<br>UNINSTALLATION

**5**

**6**

WHAT IS THE GOT?

WHAT IS THE GOT?

CREATING THE MONITOR DATA

**8**

GOT

EXECUTING MONITOR ON THE

EXECUTING<br>MONITOR ON THE

HOW TO USE THE ONLINE MANUAL AND HELP

### 4.4 Starting the Software

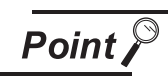

When GT SoftGOT2 has been installed in the PC CPU module

When GT SoftGOT2 installed in the PC CPU module is used, a license must be registered to the PC CPU module using the license key FD. Refer to the following manual for the license key FD registration method.

GT SoftGOT2 Version1 Operating Manual

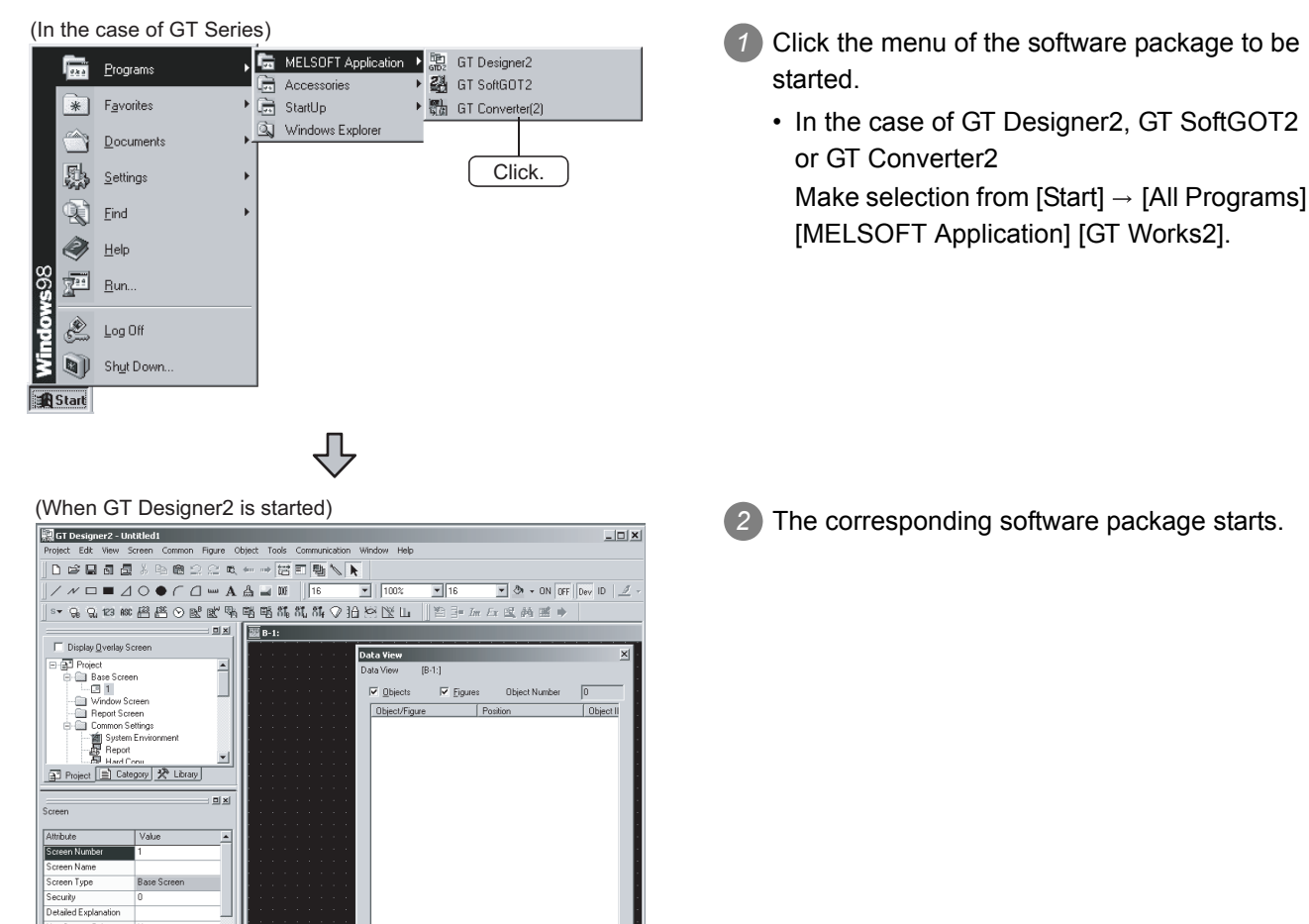

⊐ ⊒ ¦

 $\overline{\phantom{a}}$ 

 $\mathbf{E}$ 

.\* )<br>(640x488) 256 Colors MELSEC-QnA/Q, MELDAS C6\*

## 5. HOW TO USE THE ONLINE MANUAL AND HELP

### 5.1 How to Use the Online Manual

The online manual is contained in the CD-ROM of the product in the form of PDF data. To view the PDF data, Acrobat Reader must have been installed in the PC. When Adobe<sup>®</sup> Reader<sup>®</sup> has not been installed in the PC, refer to the following and install Adobe<sup>®</sup> Reader<sup>®</sup>.

The online manual can be viewed in the following procedure.

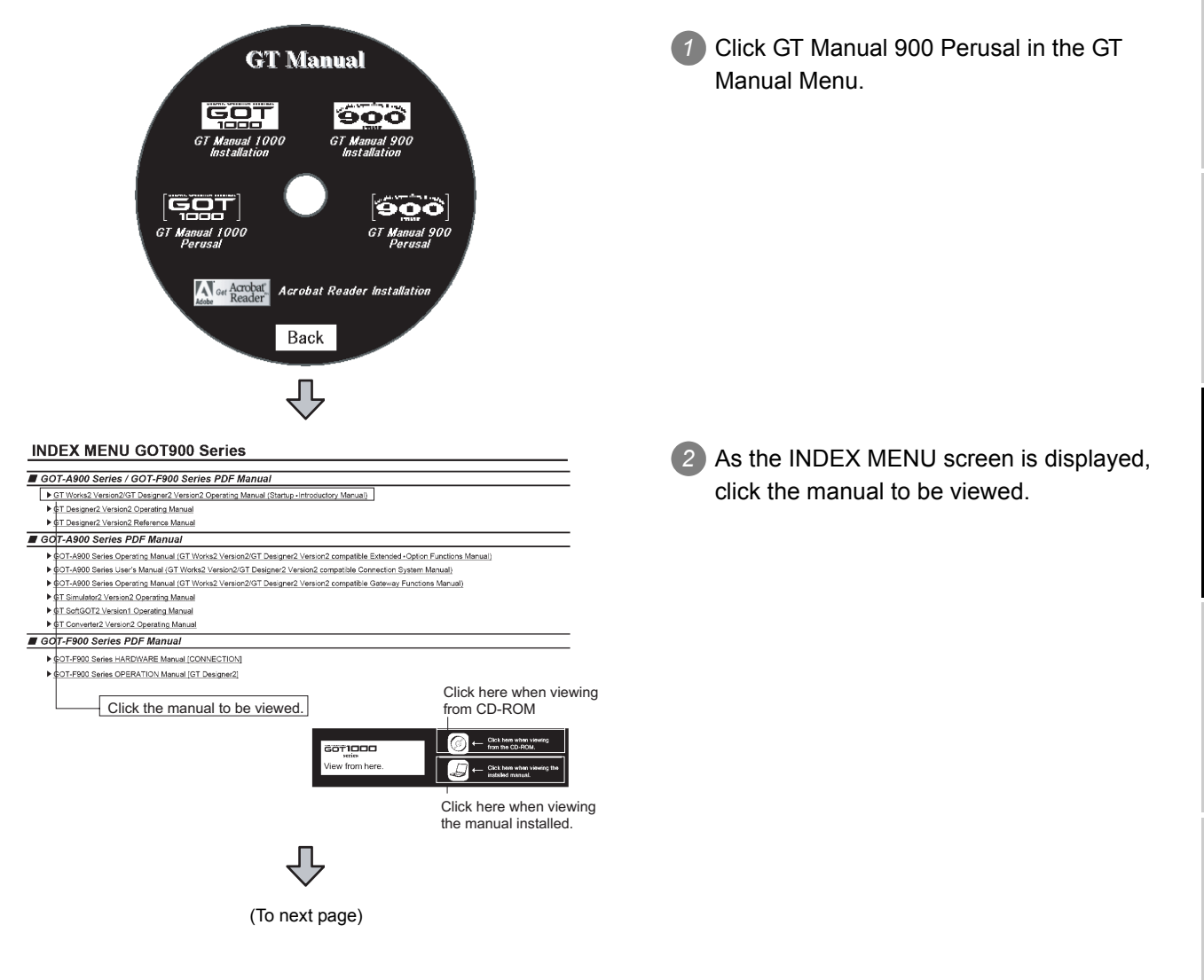

OVERVIEW

OVERVIEW

**2**

SOFTWARE PACKAGE CONFIGURATION

SOFTWARE<br>PACKAGE<br>CONFIGURATION

**3**

SYSTEM<br>CONFIGURATION

**4**

INSTALLATION AND UNINSTALLATION

**5**

**6**

WHAT IS THE GOT?

WHAT IS THE GOT?

HOW TO USE THE ONLINE MANUAL AND HELP (From previous page)

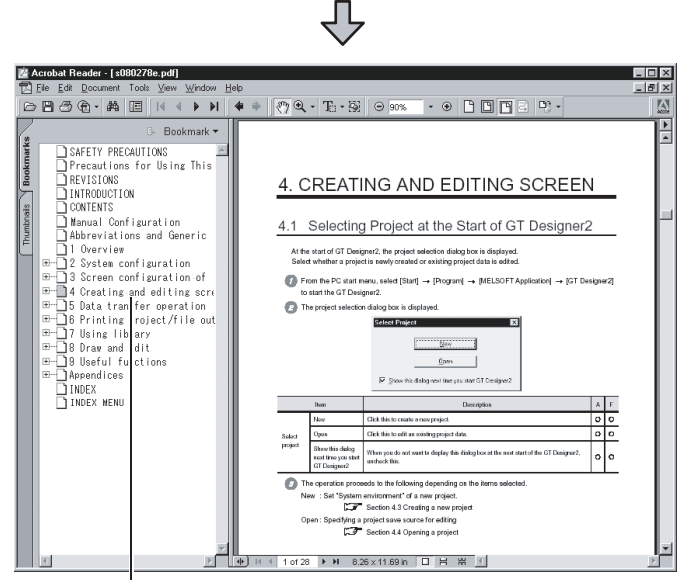

Clicking the index item switches the manual display screen. Click "INDEX\_MENU" to return to the INDEX\_MENU screen (manual selection screen).

**Remark** The online manual can be viewed from the Start menu or GT Designer2 Help after installation of GT Manual.

Refer to the next page for how to view it from Help.

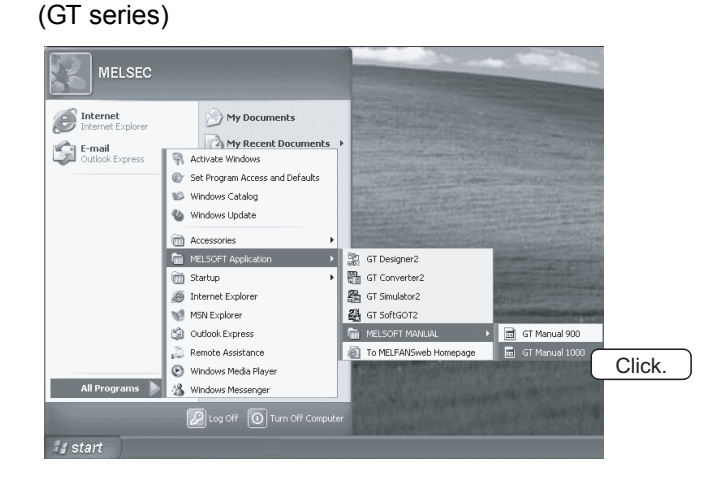

*3* The selected manual is displayed.

### 5.2 How to Use Help

Help displays the GT Designer2 relevant PDF manuals and the software version.

**Point** 

Before viewing the PDF manual

To view the PDF manual, GT Manual and Adobe® Reader® must be installed.

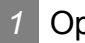

#### *1* Operation method

*1* Click the corresponding menu within [Help].

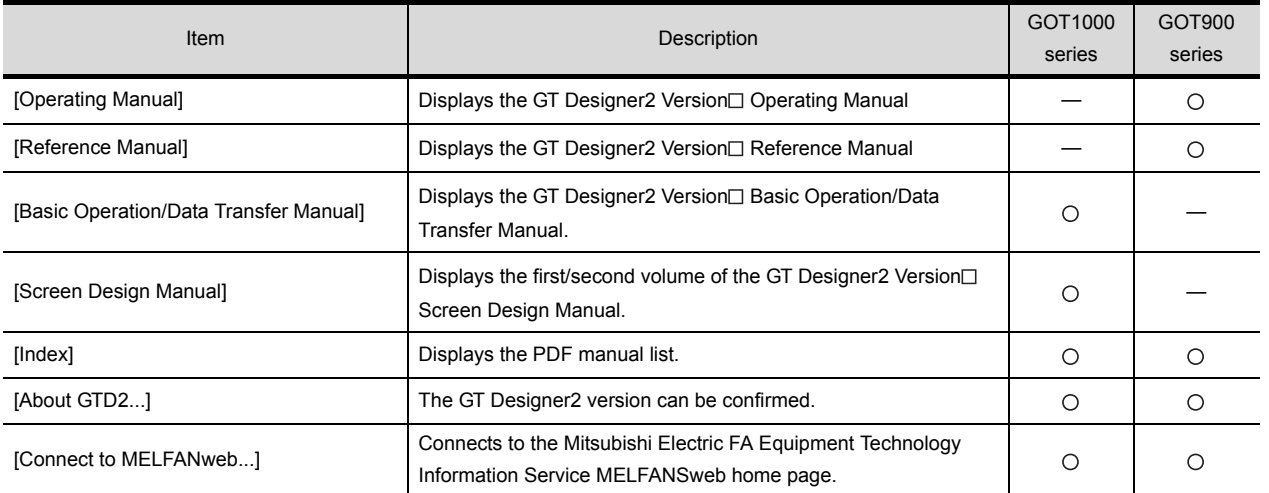

#### *2* PDF manual viewing procedure

When the Basic Operation/Data Transfer Manual/Screen Design Manual is selected

**1** The selected manual is displayed.

(For details of the Adobe® Reader<sup>®</sup> operation method, refer to Help of Adobe® Reader<sup>®</sup>.) Clicking INDEX MENU displays the manual list (This section 3 (1).

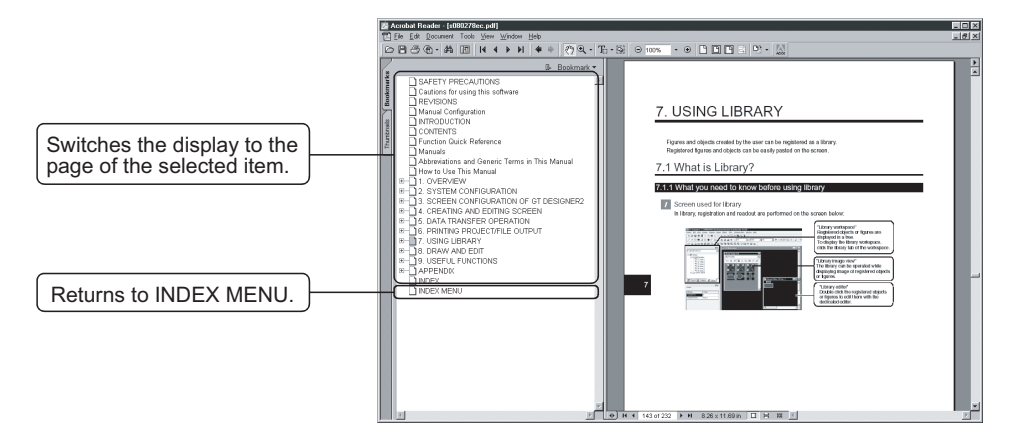

OVERVIEW

OVERVIEW

**2**

SOFTWARE PACKAGE CONFIGURATION

SOFTWARE<br>PACKAGE<br>CONFIGURATION

**3**

SYSTEM<br>CONFIGURATION

**4**

INSTALLATION AND UNINSTALLATION

#### *3* PDF manual viewing procedure (When [Index] is selected)

1) After performing operation in 1, the following screen appears. Click the manual to be viewed.

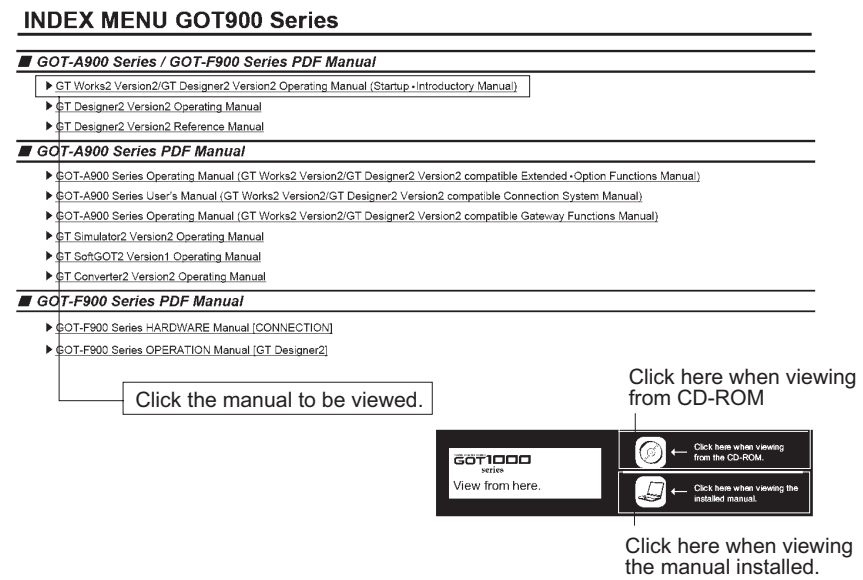

*2* The selected manual is displayed.

(For details of the Adobe® Reader<sup>®</sup> operation method, refer to Help of Adobe® Reader<sup>®</sup>.)

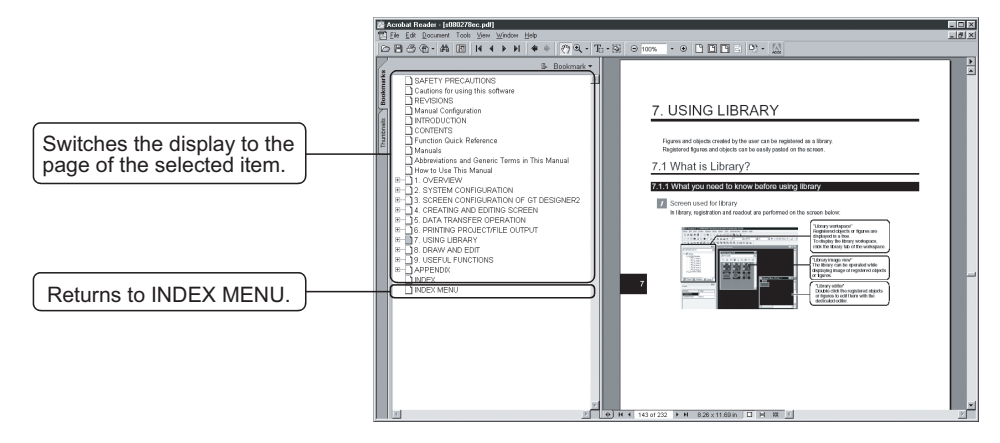

### 5.3 How to View the Product Information

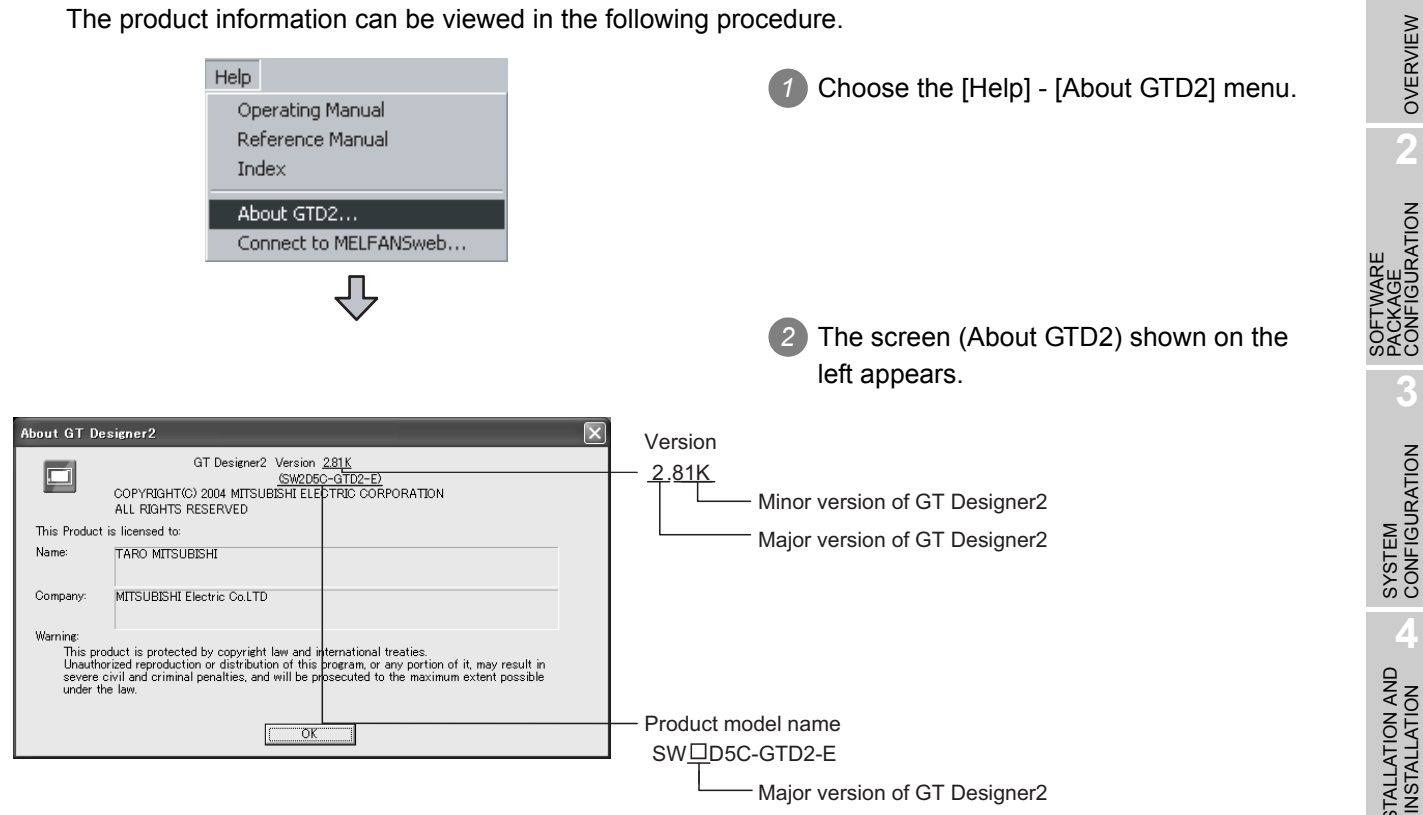

OVERVIEW

OVERVIEW

**2**

PACKAGE CONFIGURATION

**3**

EXECUTING MONITOR ON THE EXECUTING<br>MONITOR ON THE<br>GOT

## 6. WHAT IS THE GOT?

### 6.1 About the GOT

#### *1* What is the GOT?

The GOT (Graphic Operation Terminal Unit) can be used as an electronic operation panel on which functions such as switch operation, lamp display, data display, message display can be operated on the monitor screen, which had been conventionally implemented with a control box.

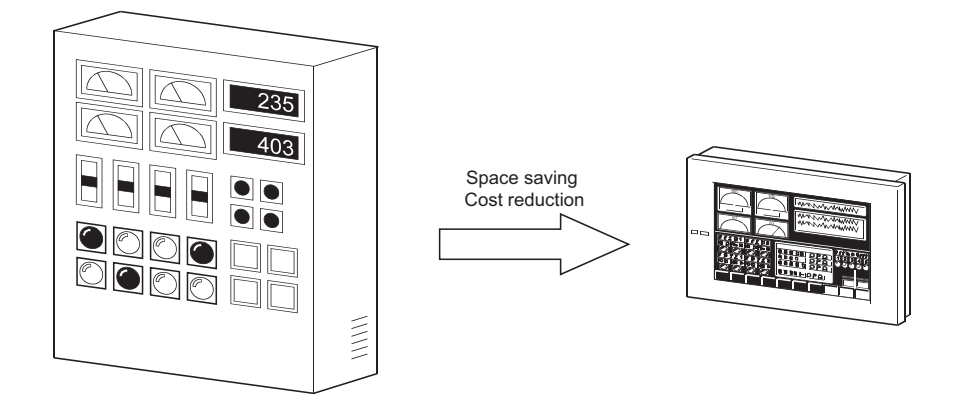

#### *2* About monitor screen data to be displayed on GOT

Create the monitor screen data, which will be displayed on the GOT, using the dedicated software (GT Designer2) on the personal computer.

On GT Designer2, paste display frame figures called objects, such as switch figures, lamp figures and numerical display, to create a screen, and set operation functions to the pasted objects with the device memory (bit, word) of the PLC CPU to execute the functions of the GOT.

Transfer the created monitor screen data to the GOT via an RS-232 cable or memory card.

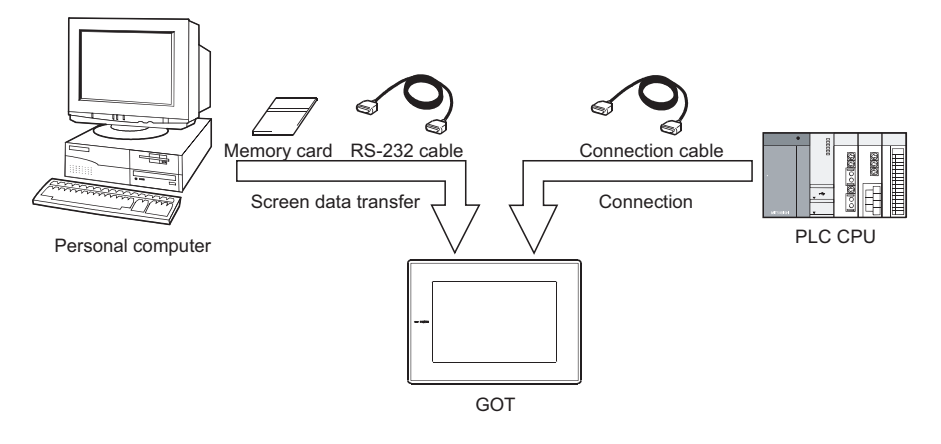

### 6.2 About GOT Operation

This section explains briefly what operation the GOT will perform when it is connected with the PLC CPU.

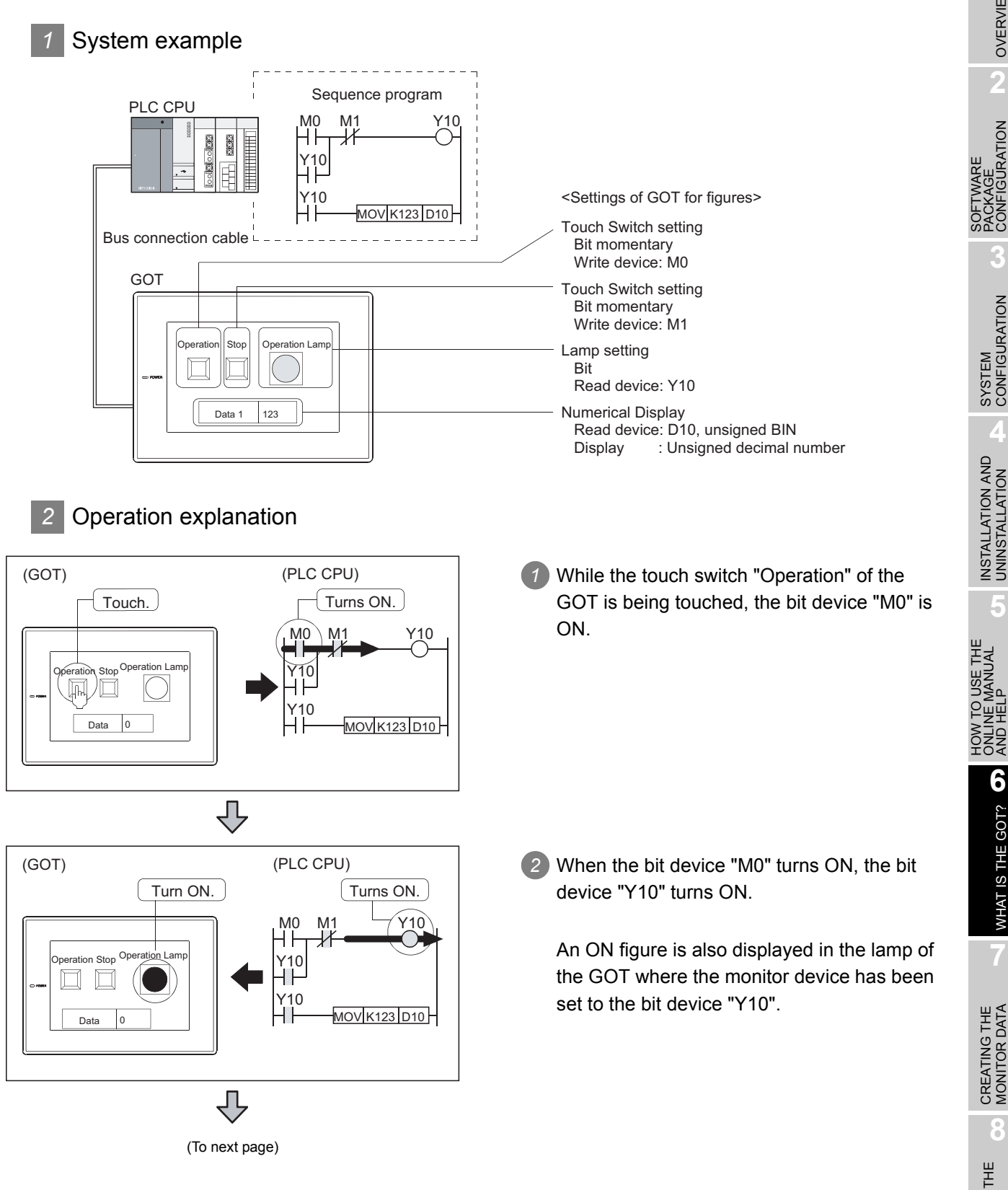

OVERVIEW

OVERVIEW

**2**

FIGURATION

SOFTWARE PACKAGE CONFIGURATION

**3**

SYSTEM<br>CONFIGURATION

**4**

INSTALLATION AND<br>UNINSTALLATION

**5**

WHAT IS THE GOT? **6** WHAT IS THE GOT?

CREATING THE MONITOR DATA

**8**

EXECUTING MONITOR ON THE EXECUTING<br>MONITOR ON THE<br>GOT

HOW TO USE THE ONLINE MANUAL AND HELP

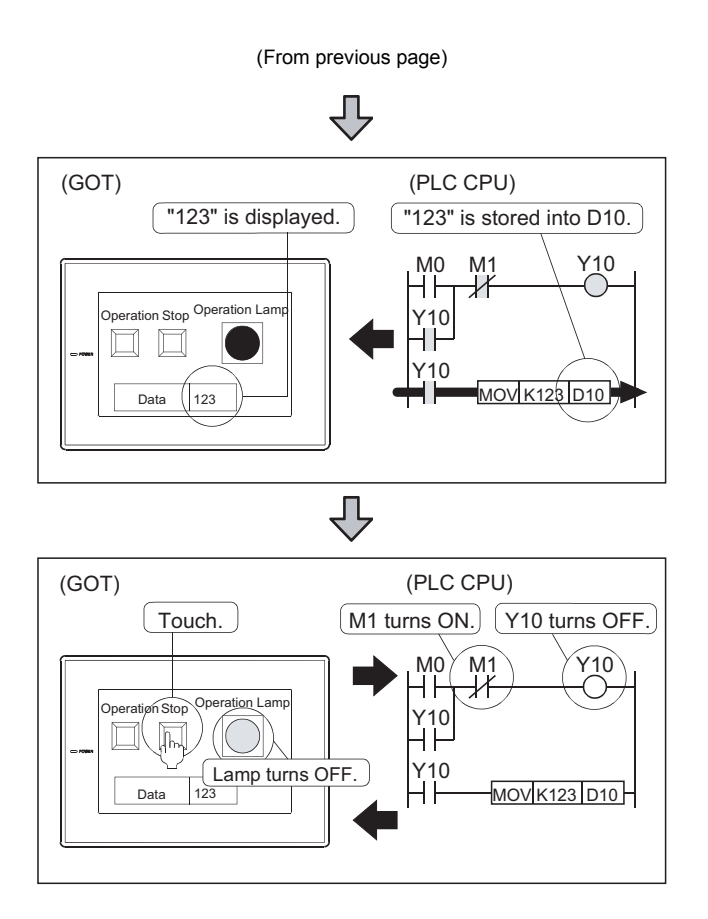

*3* As the bit device "M0" is ON, "123" is stored into the word device "D10".

Also, "123" is displayed in the numerical display of the GOT where the monitor device has been set to the bit device "D10".

*4* While the touch switch "Stop" of the GOT is being touched, the bit device "M1" of the PLC CPU is ON.

Since the OFF condition of the bit device "Y10" of the PLC CPU is met, the lamp of the GOT turns OFF.

# 7. CREATING THE MONITOR DATA

This and latter chapters explain how to create screens on GT Designer2 and operate them on the GOT. For those who will use the GOT for the first time or who want to know the specific operation examples of GT Designer2, it is recommended to refer to this and latter chapters and use the GOT and GT Designer2.

### 7.1 Creating Screens

After making preparations for screen creation, create screens actually. In this manual, the following two screens will be created.

#### Base screen 1 Base screen 2 Numerical Display Numerical Input Error Screen A–line supply conveyer stopped. Check the power source. 012345 012345 Alarm Reset Switch Alarm Lamp (мо .<br>M2  $M3$ System Alarm 322 The designation device is outside the range. 16:40:00 ata Display<br>screen Error<br>Screen

OVERVIEW

OVERVIEW

**2**

SOFTWARE PACKAGE CONFIGURATION

SOFTWARE<br>PACKAGE<br>CONFIGURATION

**3**

SYSTEM<br>CONFIGURATION

**4**

INSTALLATION AND UNINSTALLATION

**5**

**6**

HOW TO USE THE ONLINE MANUAL AND HELP

W TO USE THE<br>ILINE MANUAL<br>D HELP

EXECUTING

EXECUTING<br>MONITOR ON THE

GOT

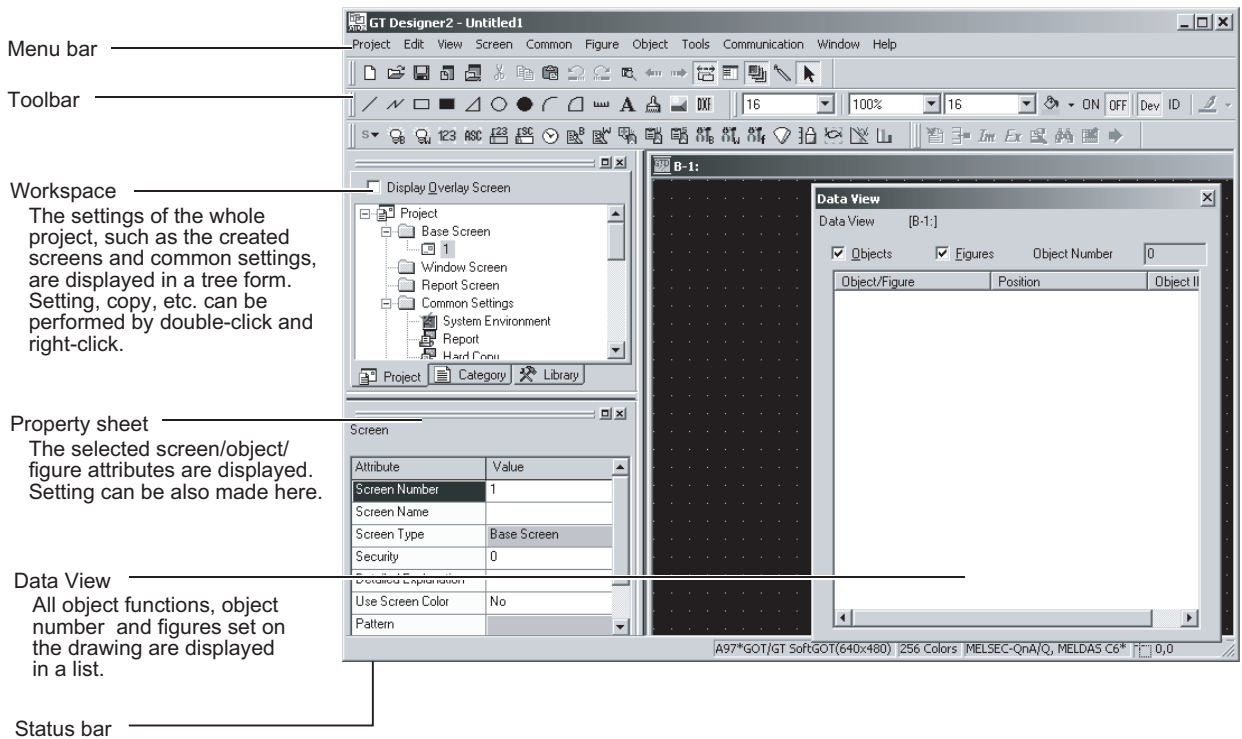

Before creating screens, the basic screen configuration of GT Designer2 will be explained.

### 7.2 Setting before Screen Creation

Before creating a screen, set the GOT to be used, the type of the PLC CPU, and the title of the screen.

### 7.2.1 Creating a project

First, create a new project.

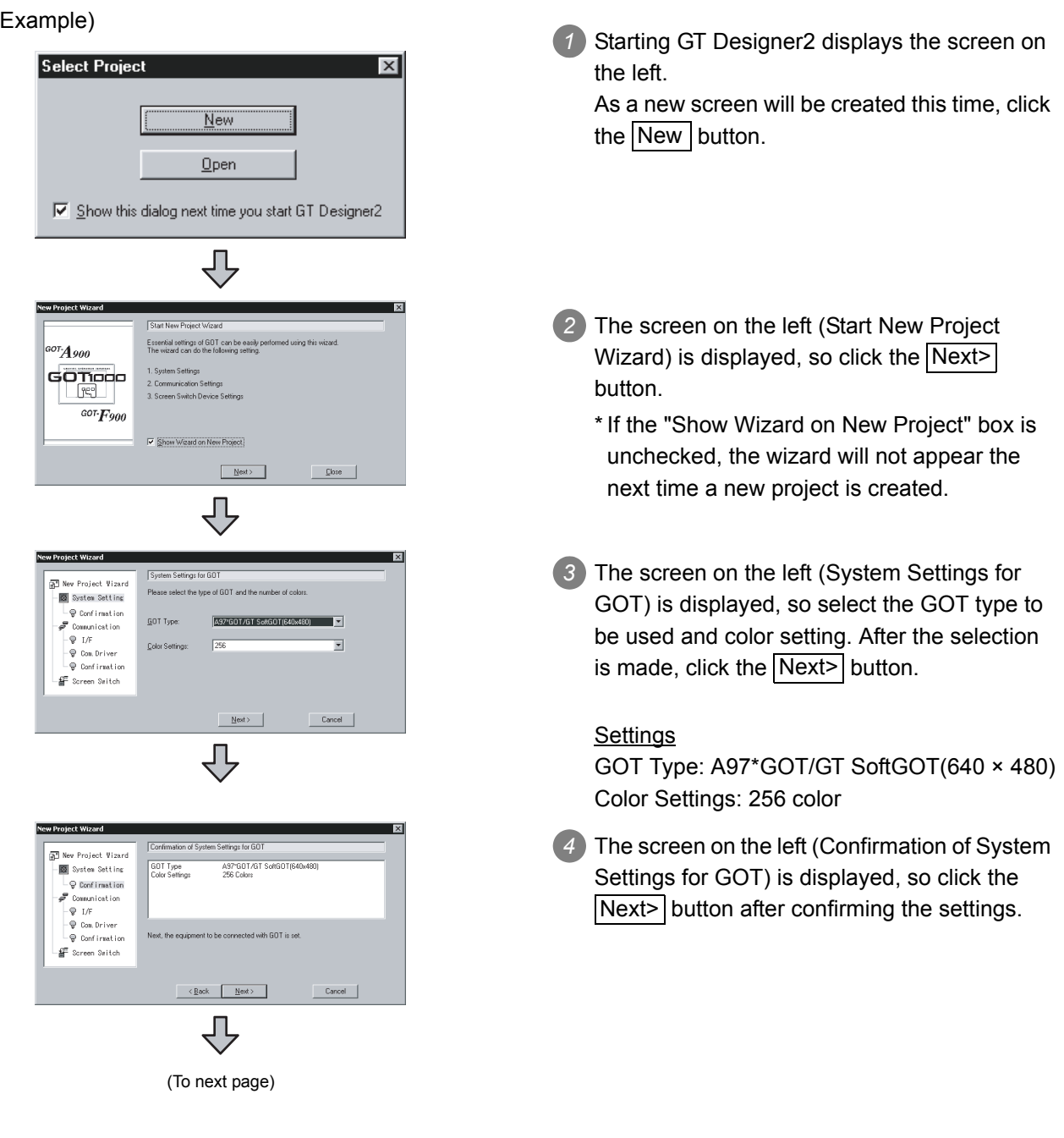

OVERVIEW

OVERVIEW

**2**

**GURATION** 

**5**

**8**

7 - 3

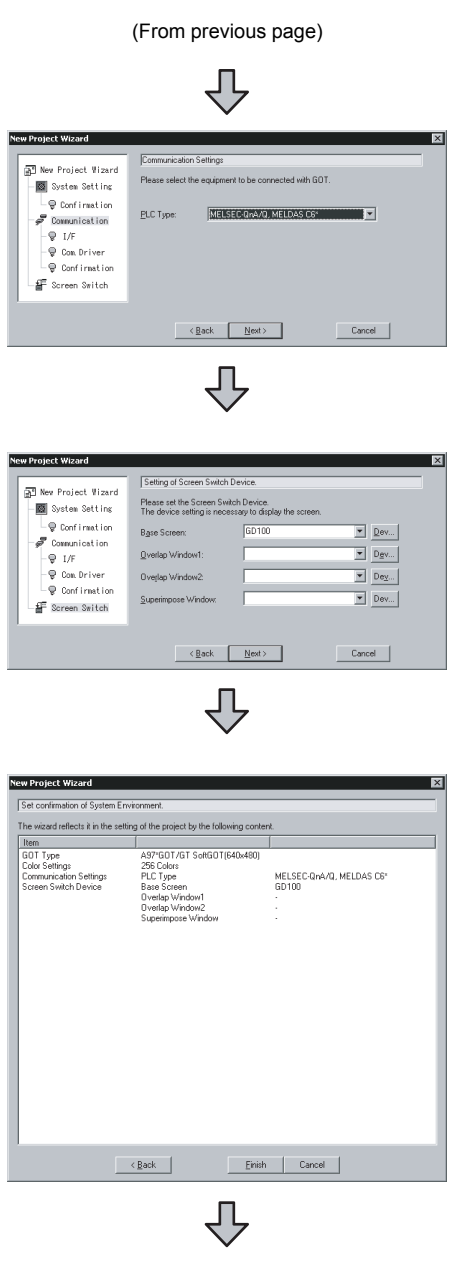

(To next page)

**5** The screen on the left (Communication Settings (1st)) is displayed, so select the equipment that is connected to GOT. After the selection is made, click the Next> button.

#### **Settings** Controller: MELSEC-QnA/Q, MELDAS C6\*

*6* The screen on the left (Setting of Screen Switch Device) is displayed, set the Switch Device for the Base Screen. After the specification is made, click the  $\vert$ Next> $\vert$  button.

**Settings** Base Screen Screen Switch Device: GD100

*7* The screen on the left (Set Confirmation of System Environment) is displayed, so click the  $Finisht$ > button after confirming the settings.

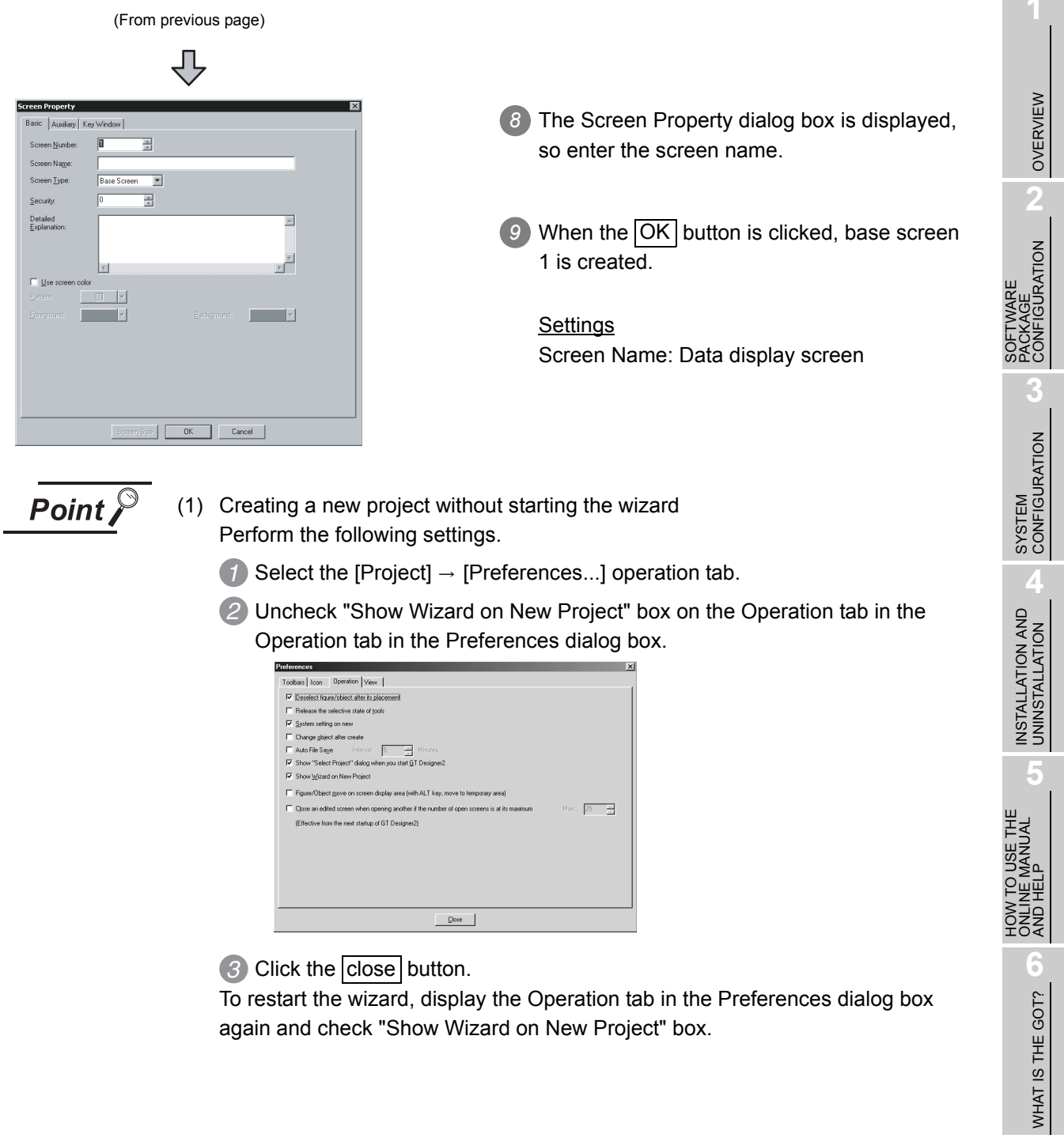

To restart the wizard, display the Operation tab in the Preferences dialog box again and check "Show Wizard on New Project" box.

**7**

### 7.2.2 Creating the second screen

One screen has already been created in the previous section (Section 7.2.1 Setting before Screen Creation). Since two screens will be created in this manual, create the second screen first.

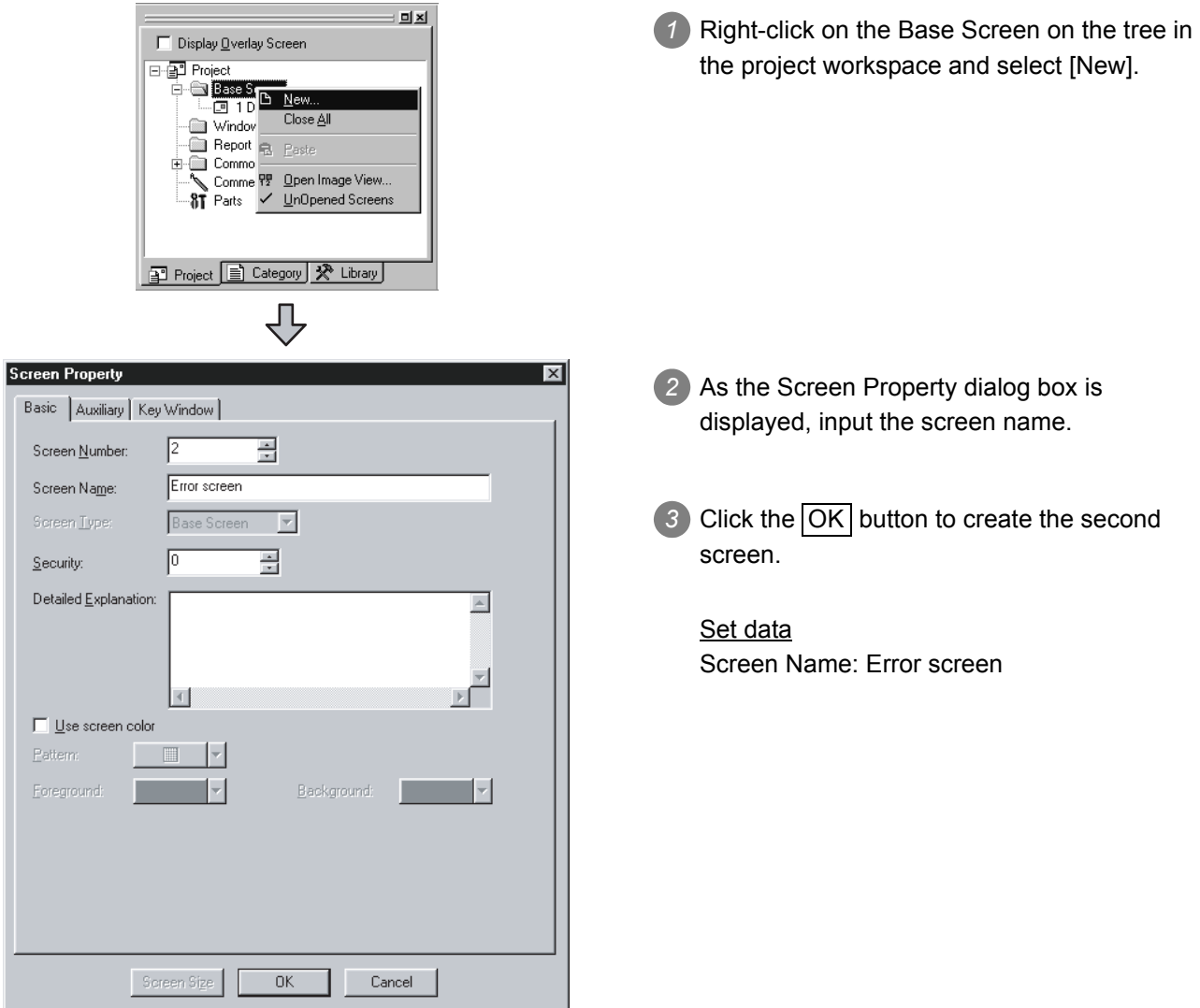

#### 7.2.3 Setting the screen switching device

#### *1* What is screen switching device?

A screen switching device is a word device used to switch the screen on the GOT. The GOT switches to the screen of the numeric value stored in the screen switching device. Use the screen switching device for screen switching only.

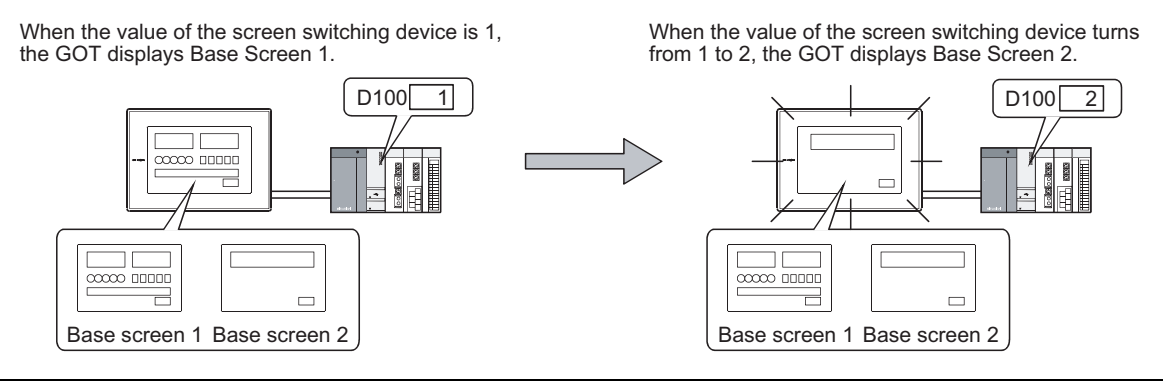

7 - 6 *7.2 Setting before Screen Creation 7.2.2 Creating the second screen*

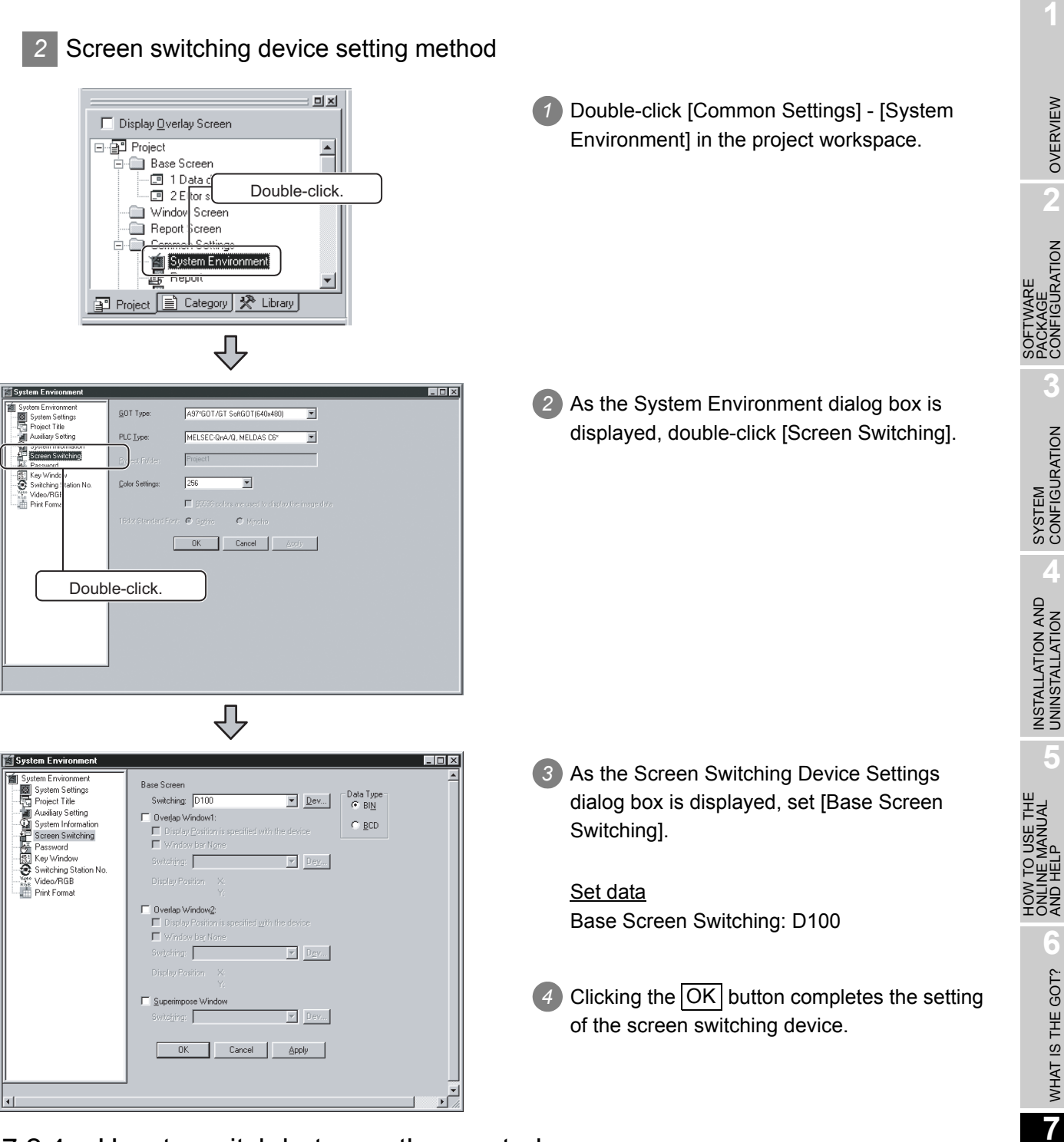

7.2.4 How to switch between the created screens

One created screen can be switched to the other by double-clicking either of the base screens on the tree in the project workspace.

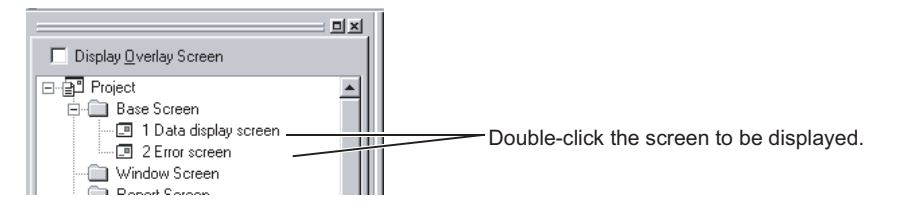

OVERVIEW

OVERVIEW

**2**

PACKAGE CONFIGURATION

**3**

**4**

**5**

ONLINE MANUAL AND HELP

**6**

WHAT IS THE GOT?

WHAT IS THE GOT?

**7**

CREATING THE<br>MONITOR DATA

**8**

EXECUTING MONITOR ON THE EXECUTING<br>MONITOR ON THE<br>GOT

### 7.3 Drawing Figures and Inputting Texts

First, draw frame lines and input texts to create the following screens. The methods are described below.

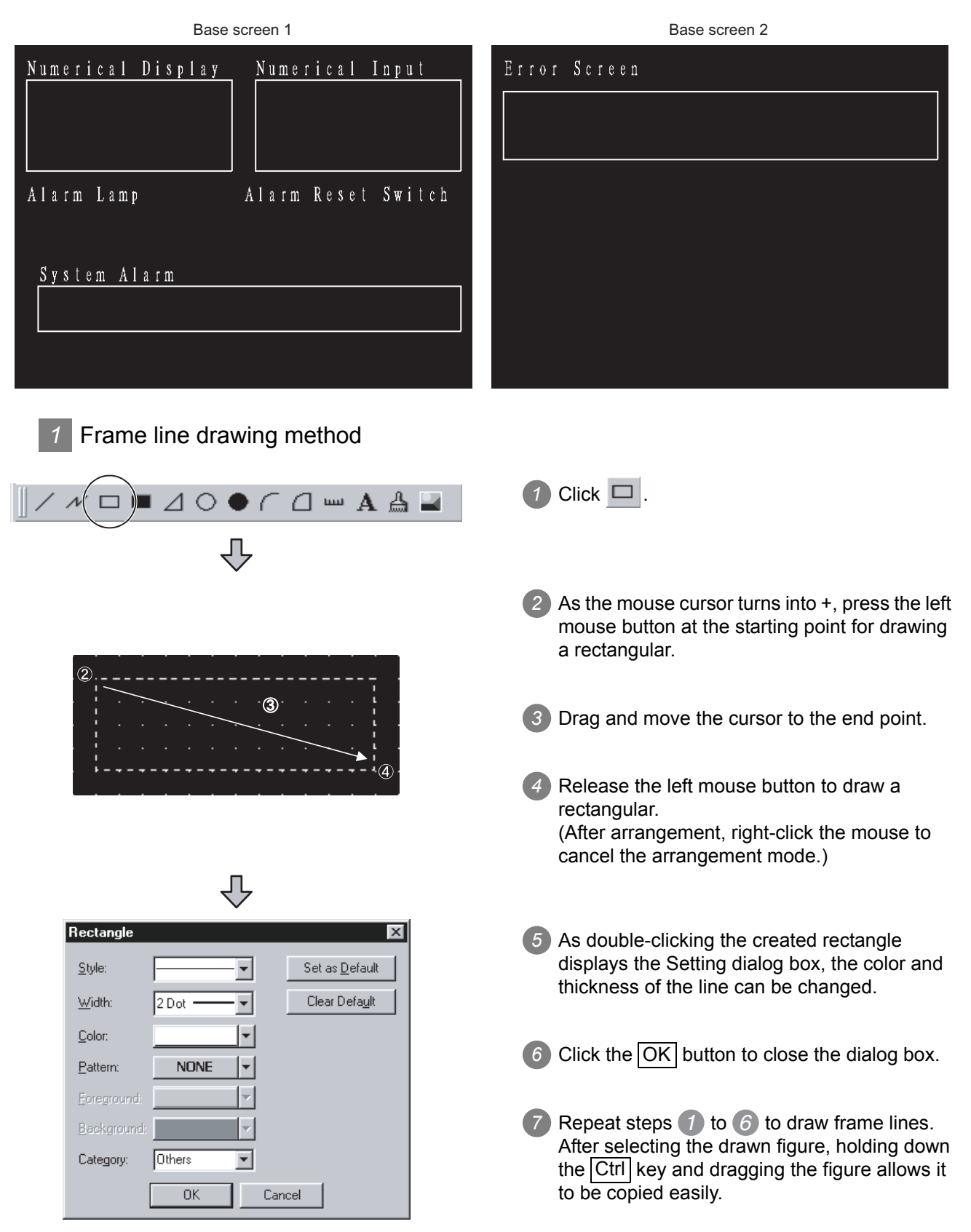

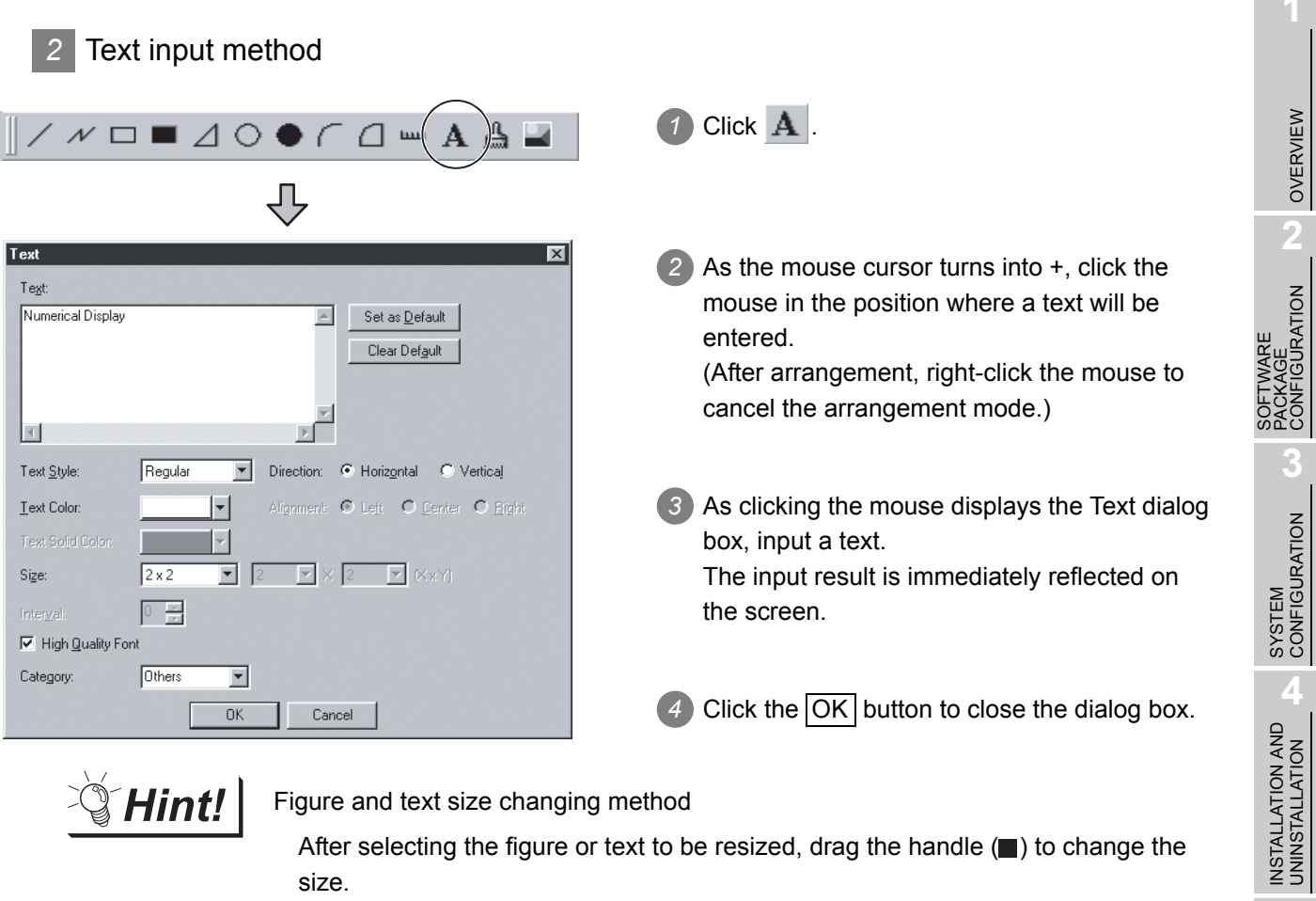

 $\mathbb{Q}$  Hint! Figure and text size changing method

After selecting the figure or text to be resized, drag the handle  $(\blacksquare)$  to change the size.

Example: When resizing a rectangle

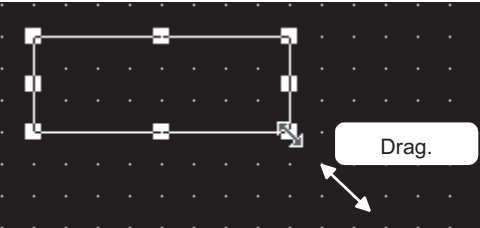

HOW TO USE THE<br>ONLINE MANUAL<br>AND HELP HOW TO USE THE ONLINE MANUAL AND HELP

> WHAT IS THE GOT? WHAT IS THE GOT?

**7**

CREATING THE MONITOR DATA

**8**

EXECUTING MONITOR ON THE EXECUTING<br>MONITOR ON THE<br>GOT

### 7.4 Setting the Object Function

After drawing figures and texts, set their object functions. This section explains the object function to be set in this manual.

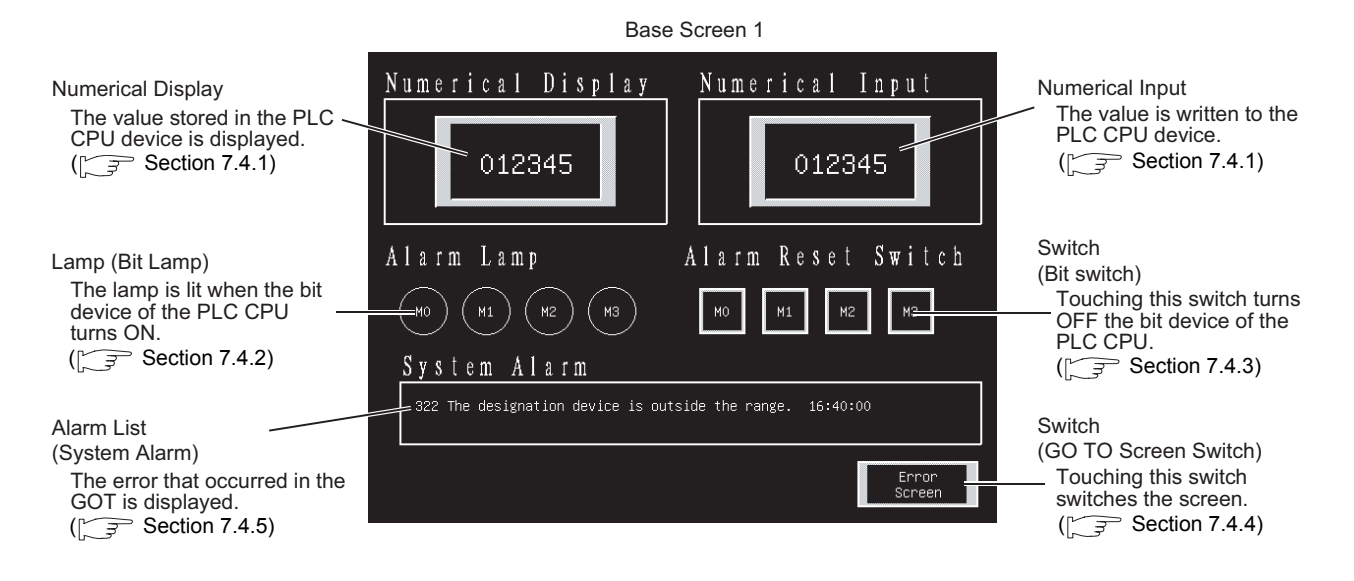

Base screen 2

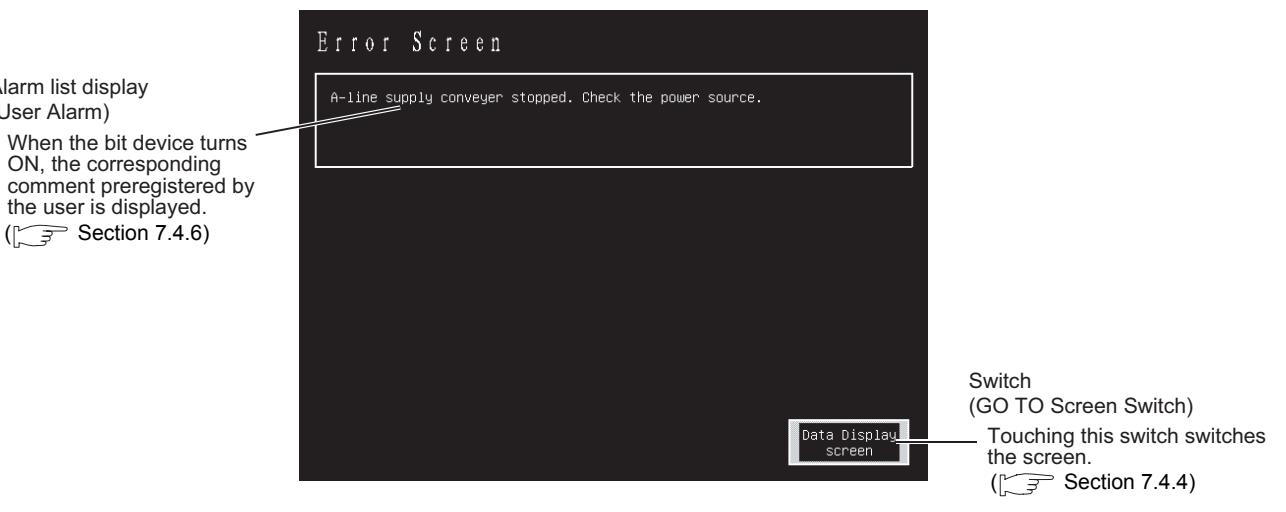

Alarm list display (User Alarm)

### <span id="page-68-0"></span>7.4.1 Numerical Display/Numerical Input setting method

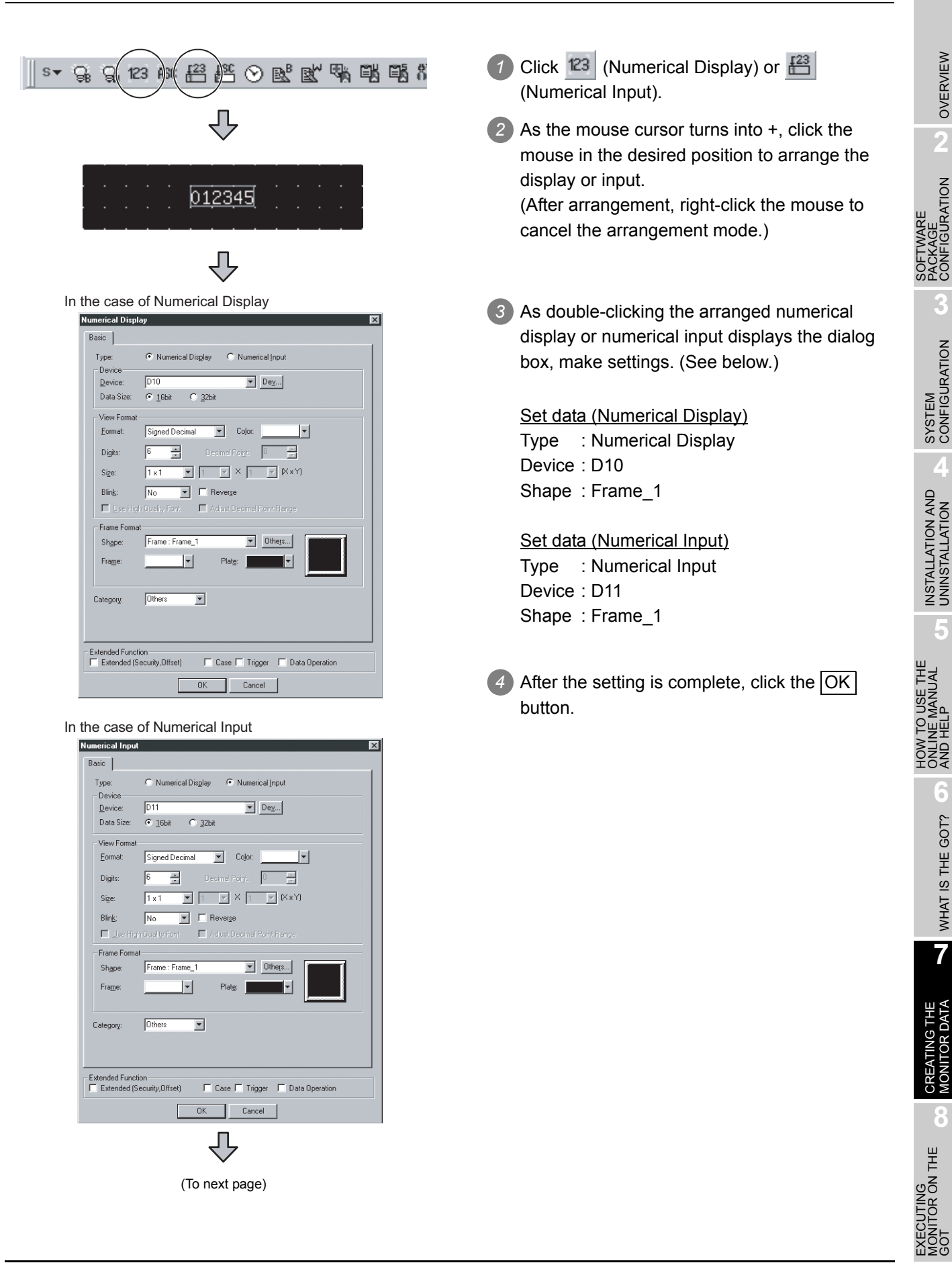

OVERVIEW

OVERVIEW

**2**

PACKAGE CONFIGURATION

**3**

**4**

**5**

ONLINE MANUAL AND HELP

**6**

WHAT IS THE GOT?

WHAT IS THE GOT?

**7**

**8**

MONITOR ON THE

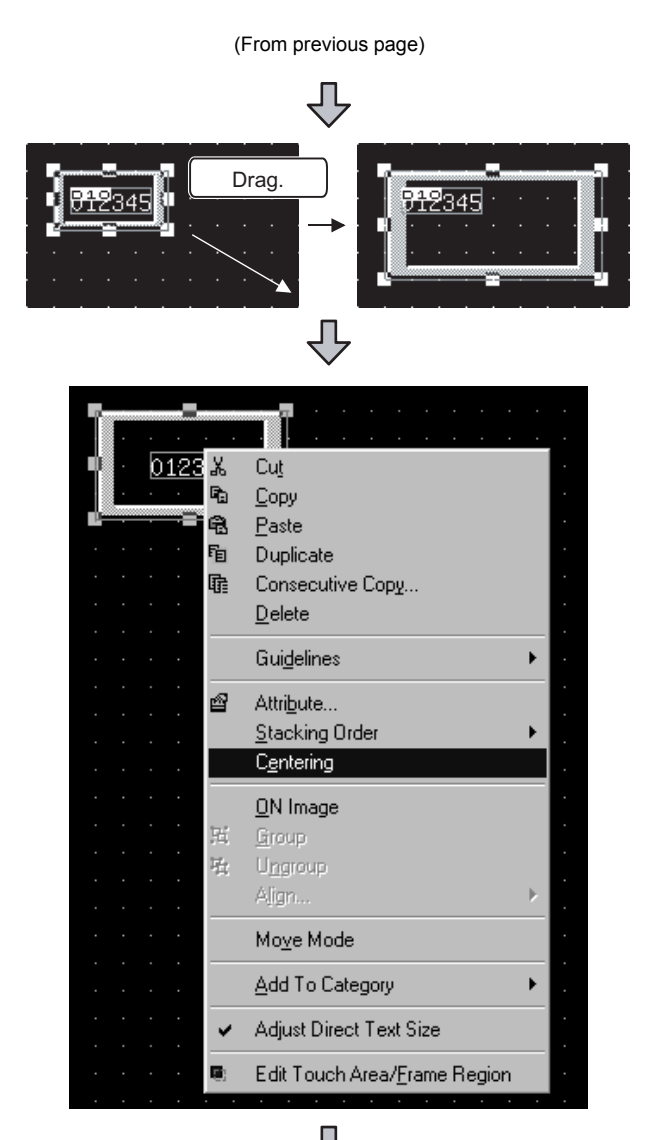

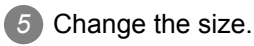

*6* When the object is resized, the figure frame and object may be displaced. If the figure frame and object are displaced, select the object, then right-click the mouse, and select [Centering]. The displacement is automatically corrected.

When [Edit Touch Area/Frame Region] is selected, the figure frame and object can be moved individually by the user.

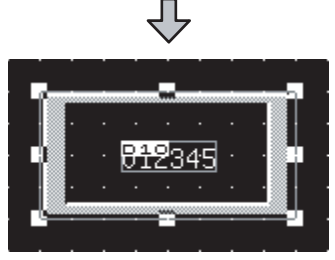

*7* This completes the numerical display/ numerical input setting.

Objects set in this section

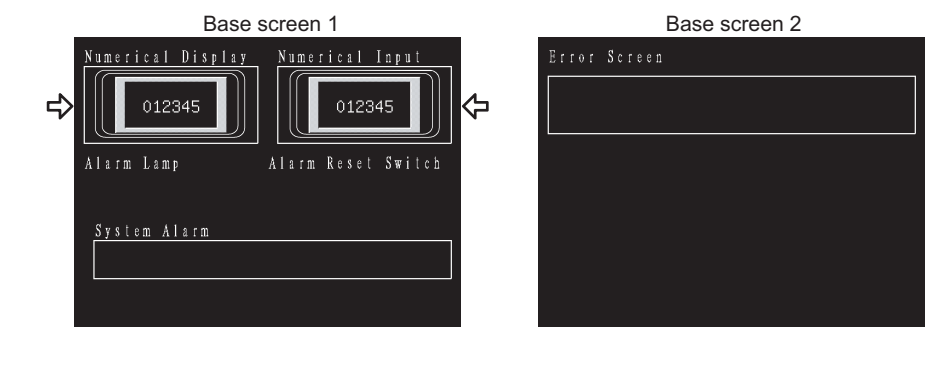

<span id="page-70-0"></span>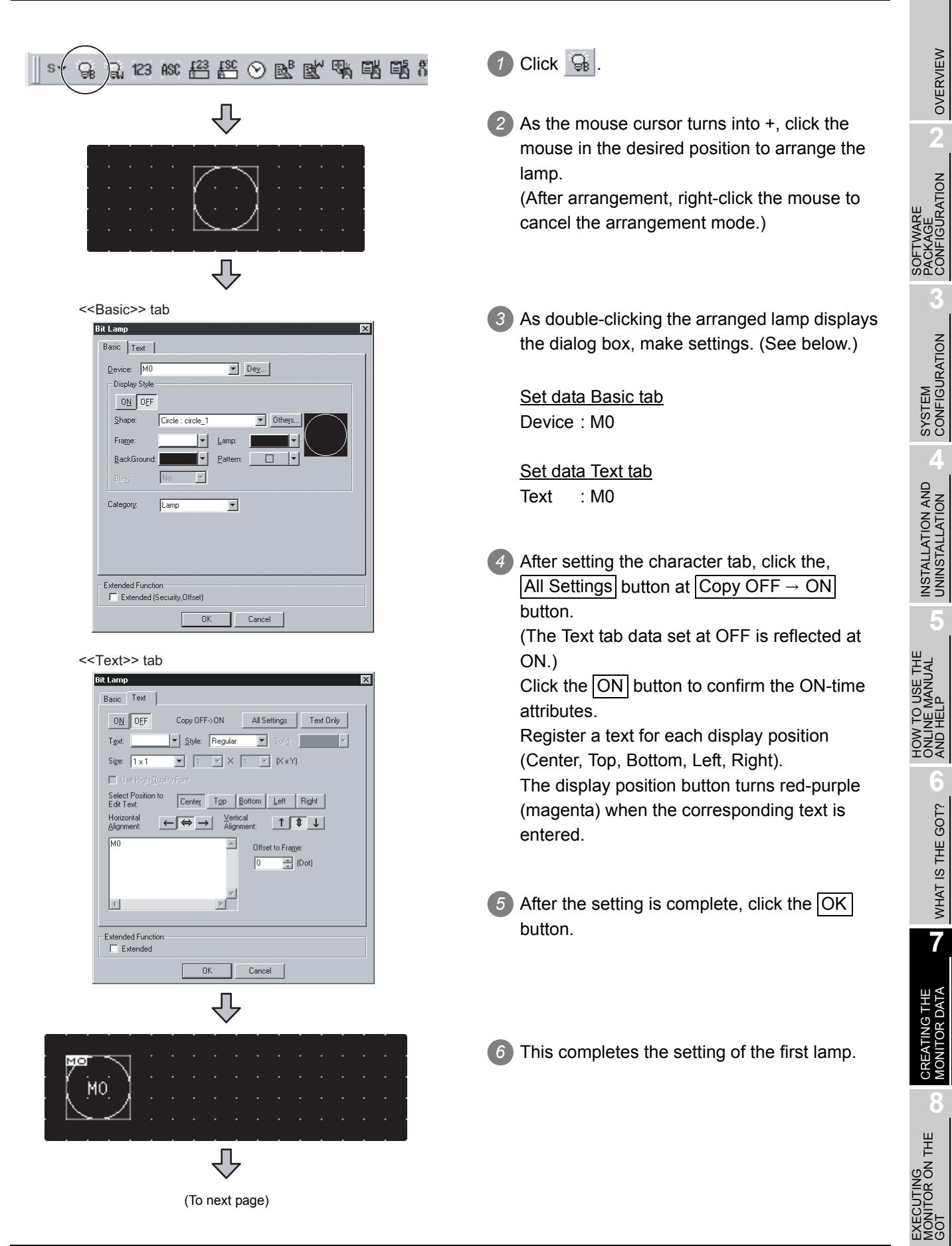

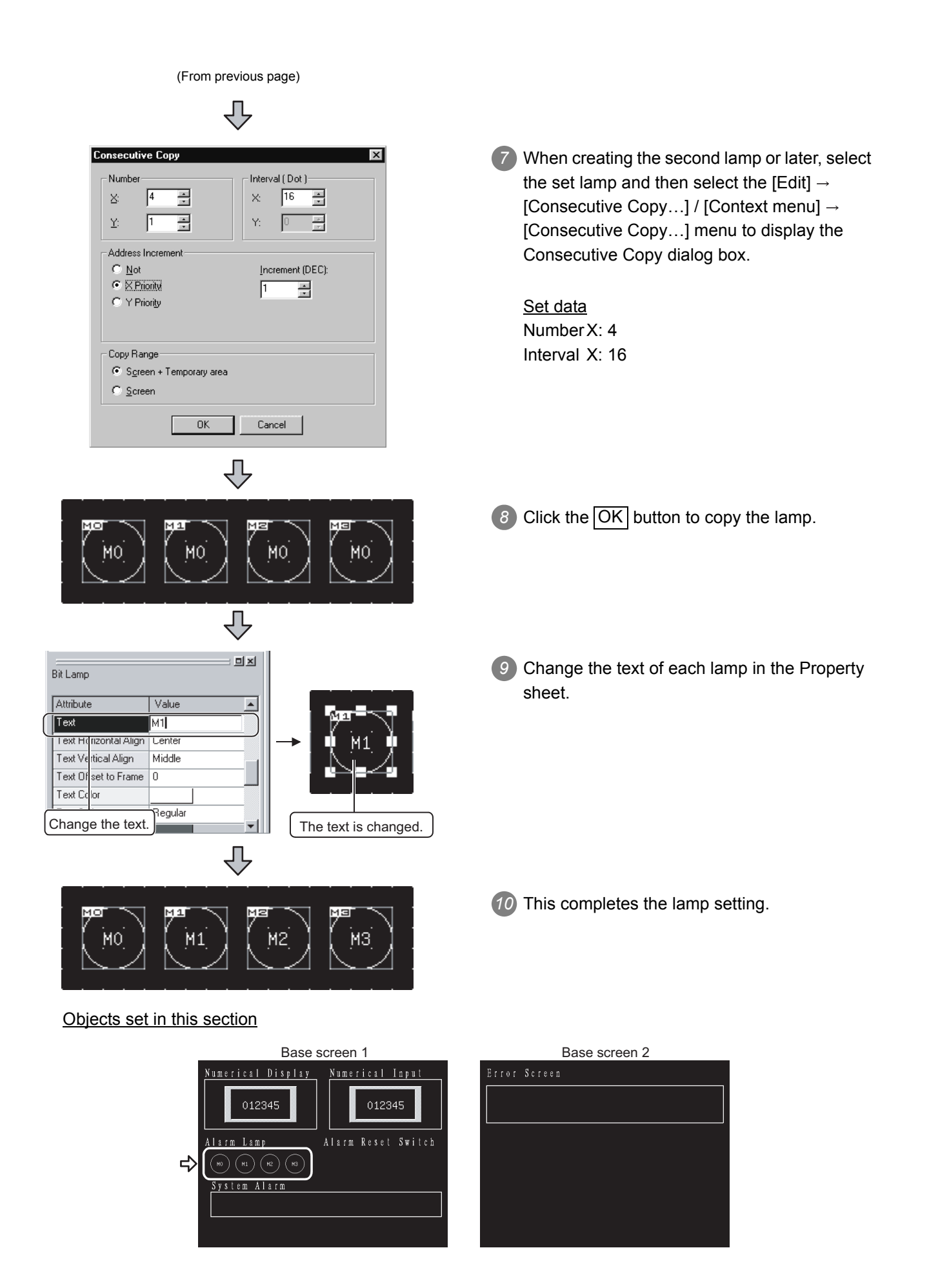
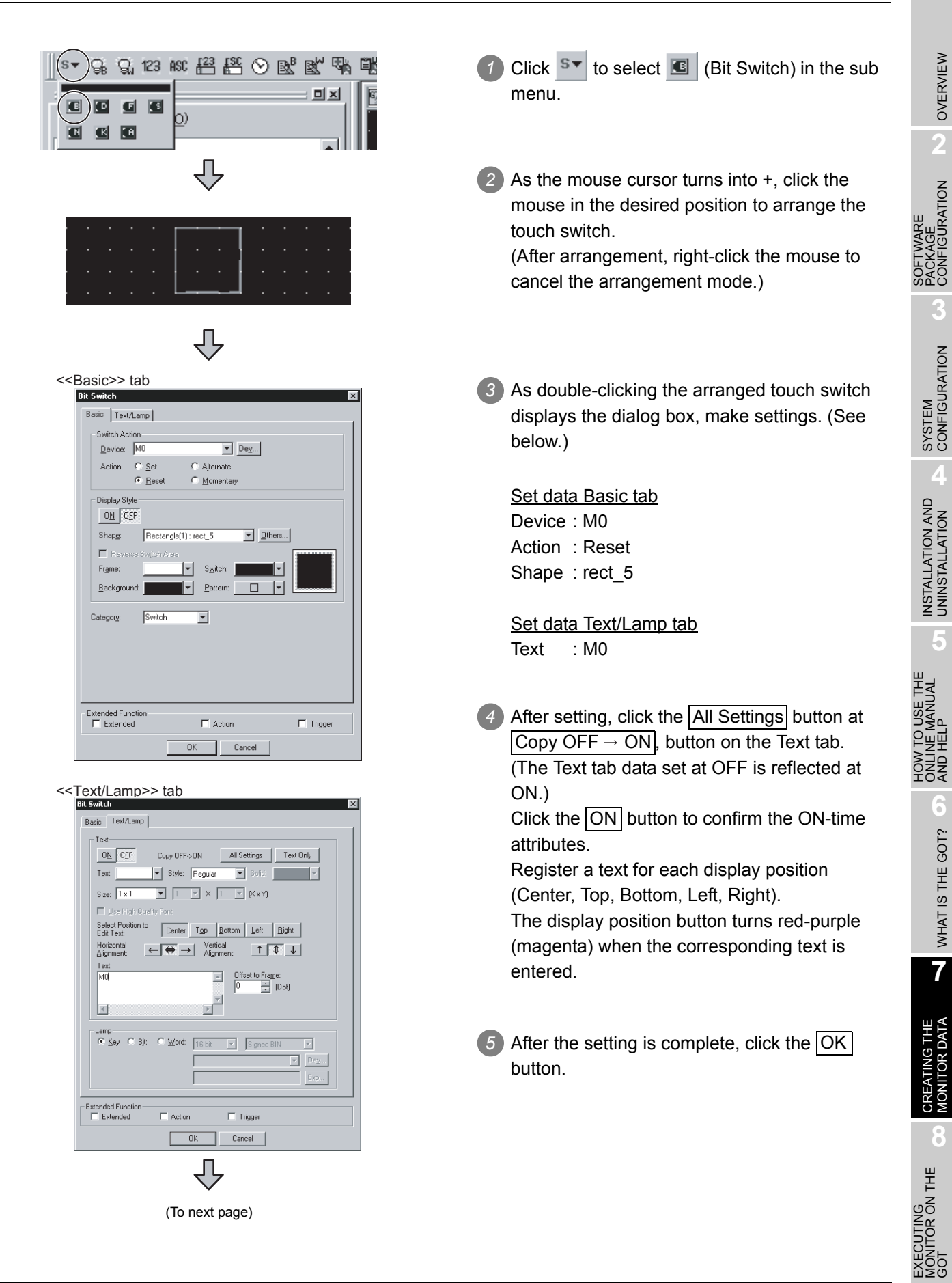

(From previous page) ŢĻ *6* This completes the setting of the first touch switch. NO<sub>1</sub> ⇩ **Consecutive Copy**  $\overline{\mathbf{x}}$ *7* When creating the second touch switch or Number Interval (Dot.) later, select the touch switch and then select  $\sqrt{4}$ 골  $\sqrt{16}$ 골  $\times$  $\bar{\mathbf{X}}$ the  $[Edit] \rightarrow [Consecutive Copy...] / [Context]$  $m$ enu]  $\rightarrow$  [Consecutive Copy...] menu to 골 Ÿ. Π Ÿ: 동 display the Consecutive Copy dialog box. Address Increment  $\Box$  Not Increment (DEC): Set data  $\sigma$   $\times$  Priority Ŀ 릘  $\bigcirc$  Y Priority NumberX: 4 Interval X: 16 Copy Range  $\bullet$  Screen + Temporary area C Screen  $\overline{OK}$  $Cancel$ ⇩ 8 Click the  $\vert$ OK | button to copy the touch switch. N<sub>0</sub> NO<sub></sub> M<sub>0</sub> M<sub>O</sub> ⇩ 의 <sub>지</sub> *9* Change the text of each touch switch in the **Bit Switch** Property sheet. Attribute  $\overline{\vee}$ alue  $\overline{a}$  $\overline{\mathsf{T}^{\text{ext}}}$ lмıl Text Hi rizontal Align | Cente Ľ Text Vertical Align Middle Text Of set to Frame 0 Text Co lor  $\begin{array}{|c|c|c|c|c|}\n\hline\n\text{Change the text.}\n\end{array}\n\quad \begin{array}{|c|c|c|c|c|}\n\hline\n\text{The text is changed.}\n\end{array}$  $\overline{\mathbb{C}}$ *10* This completes the touch switch setting. N<sub>3</sub> MO  $M1$  $M2$ 

#### Objects set in this section

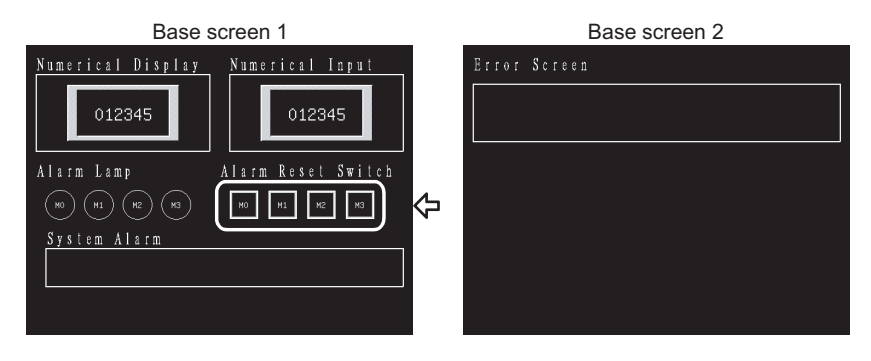

### 7.4.4 Touch Switch (GO TO Screen Switch) setting method

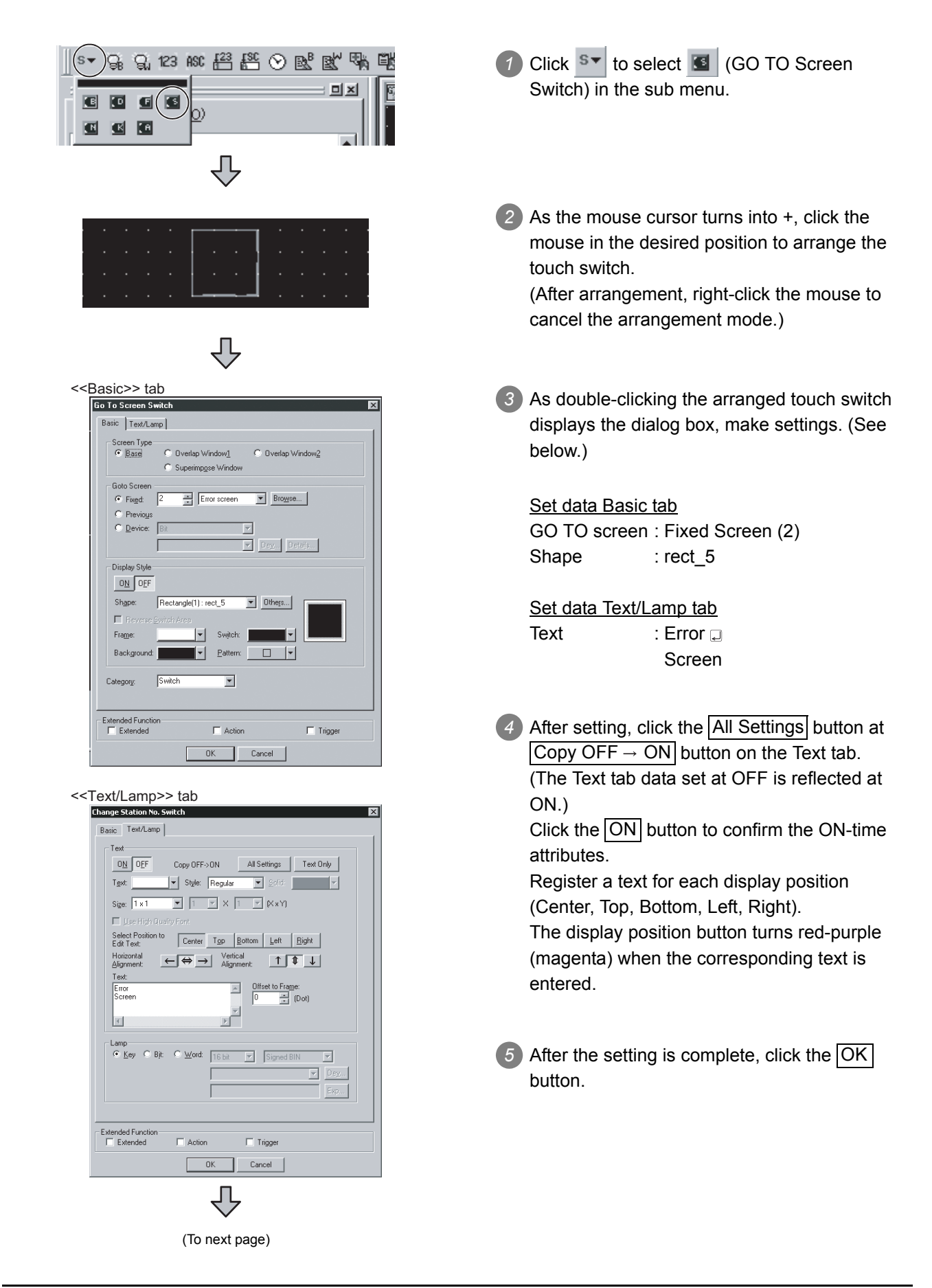

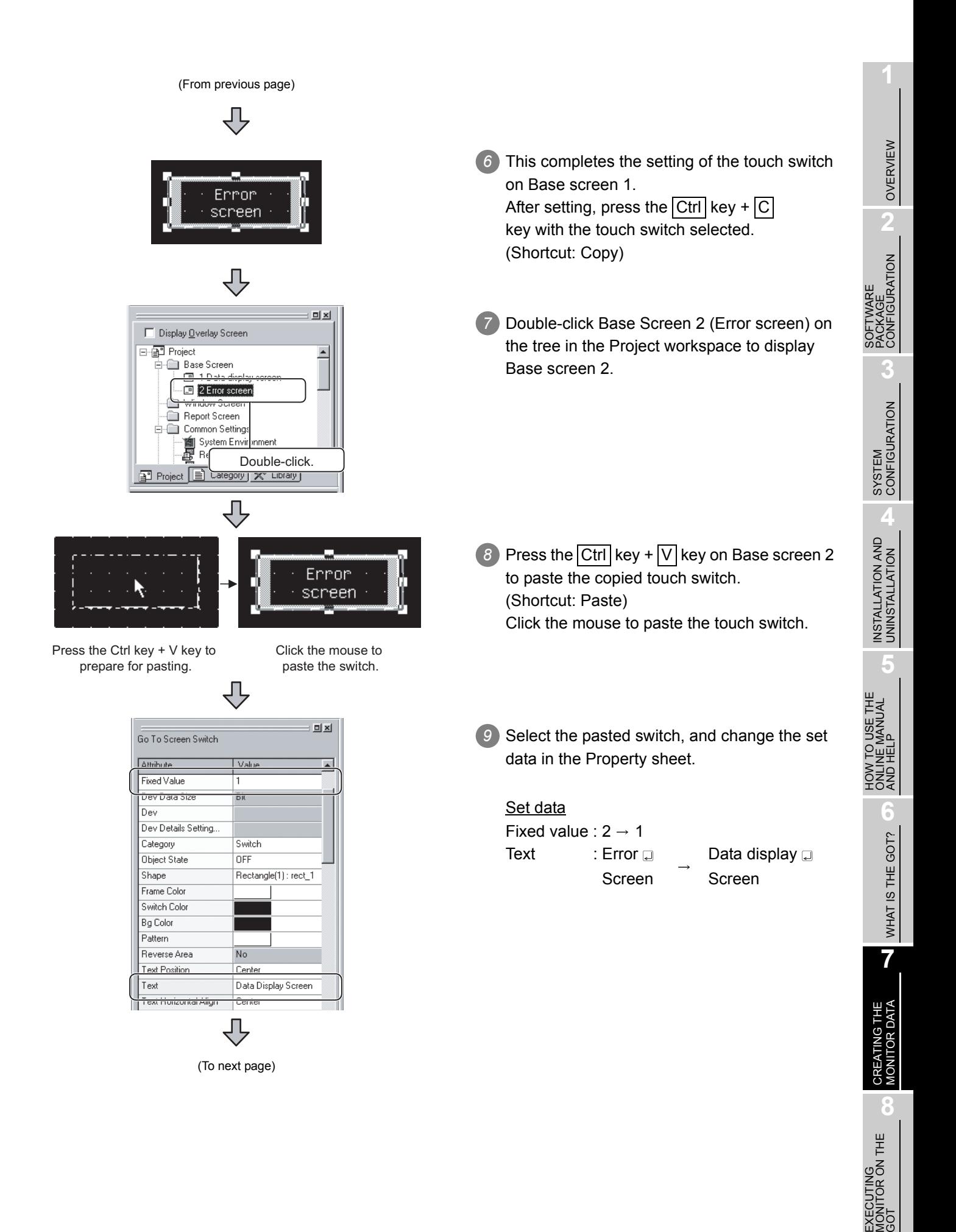

(From previous page)

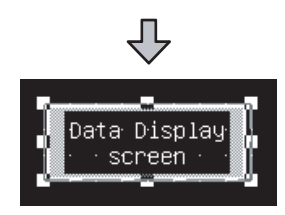

*10* This completes the Goto Screen switch setting.

Objects set in this section

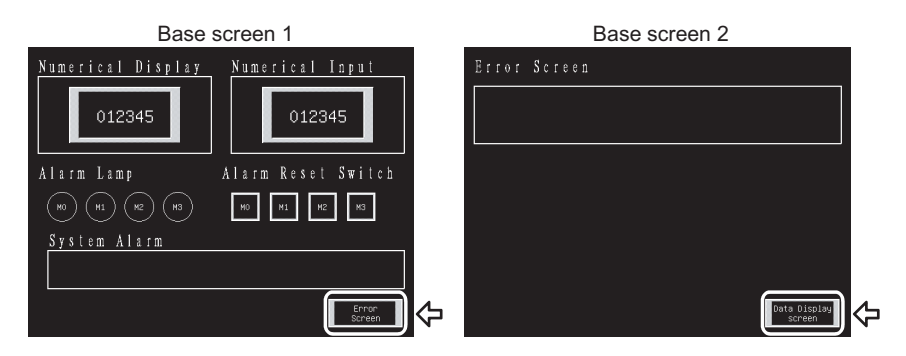

# 7.4.5 Alarm List (System Alarm) setting method

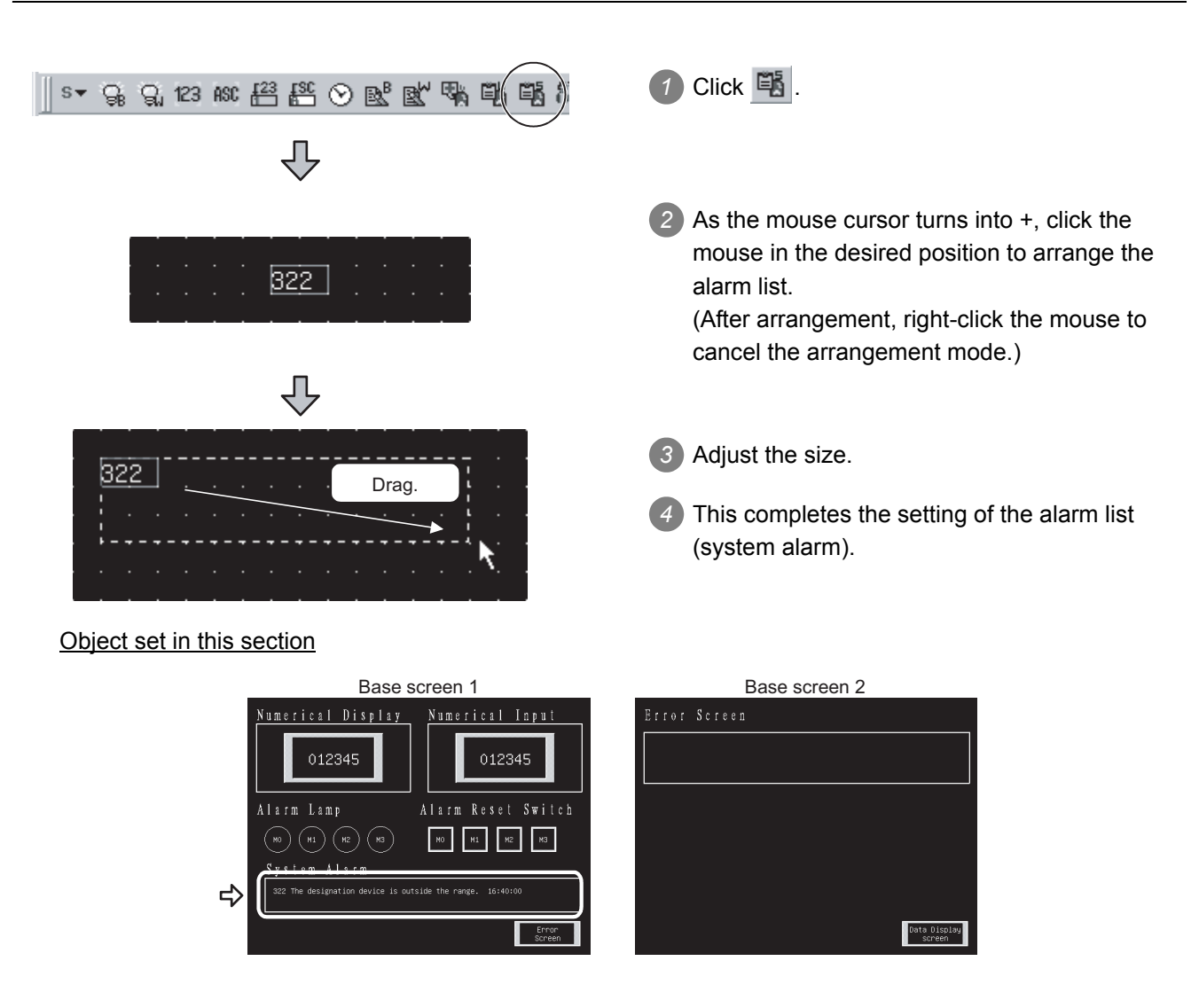

7 - 20 *7.4 Setting the Object Function 7.4.5 Alarm List (System Alarm) setting method*

# 7.4.6 Alarm List (User Alarm) setting method

To use the Alarm List (User Alarm), the comments to be displayed as alarms must be registered beforehand.

### *1* Comment registering method

In this manual, the following comments will be registered.

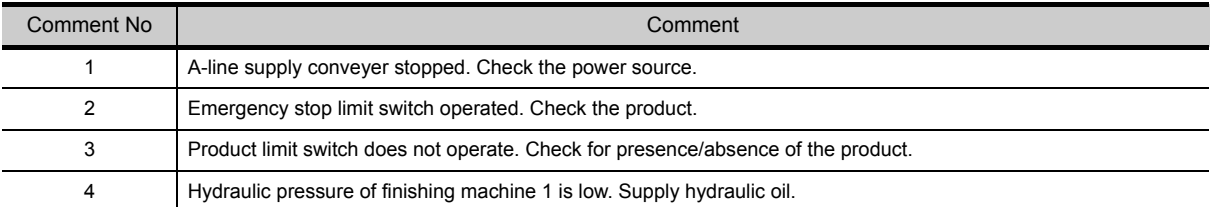

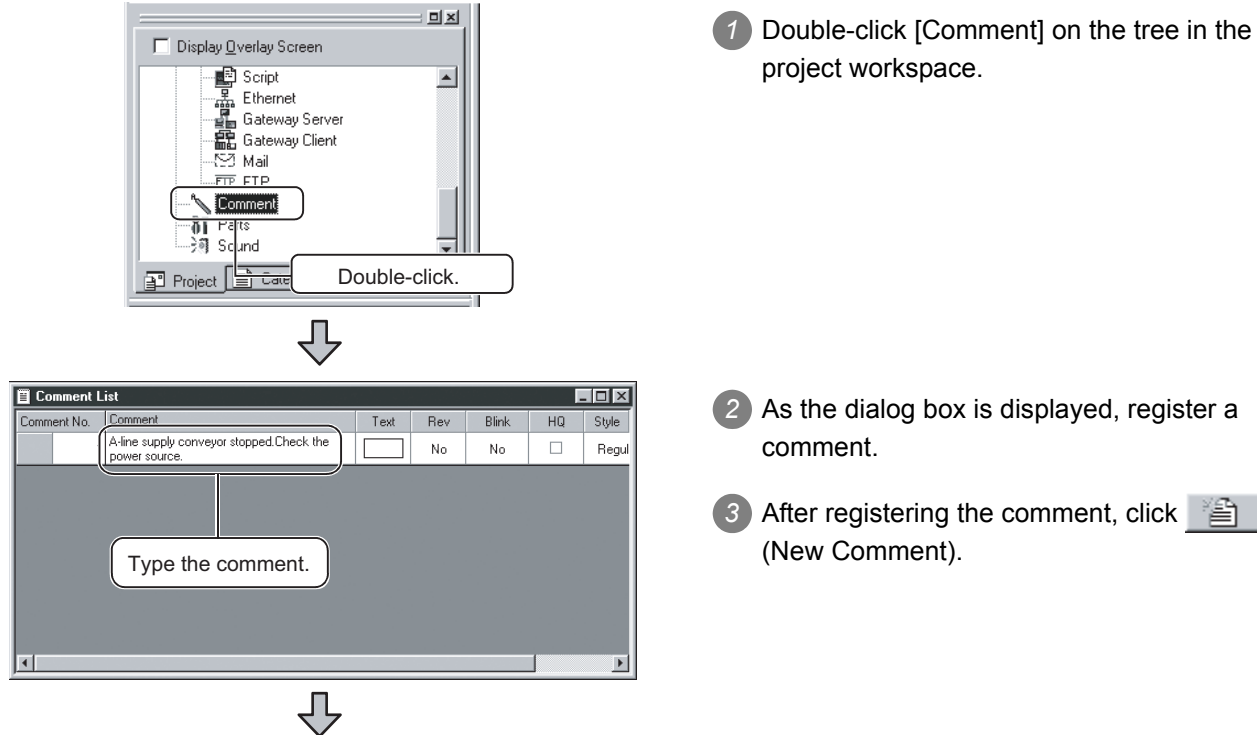

(To next page)

*2* As the dialog box is displayed, register a

**3** After registering the comment, click **图** 

OVERVIEW

OVERVIEW

**2**

SOFTWARE PACKAGE CONFIGURATION

SOFTWARE<br>PACKAGE<br>CONFIGURATION

**3**

SYSTEM<br>CONFIGURATION

**4**

INSTALLATION AND<br>UNINSTALLATION

**5**

**6**

WHAT IS THE GOT?

WHAT IS THE GOT?

**7**

HOW TO USE THE ONLINE MANUAL AND HELP

W TO USE THE<br>LINE MANUAL<br>D HELP

(From previous page)

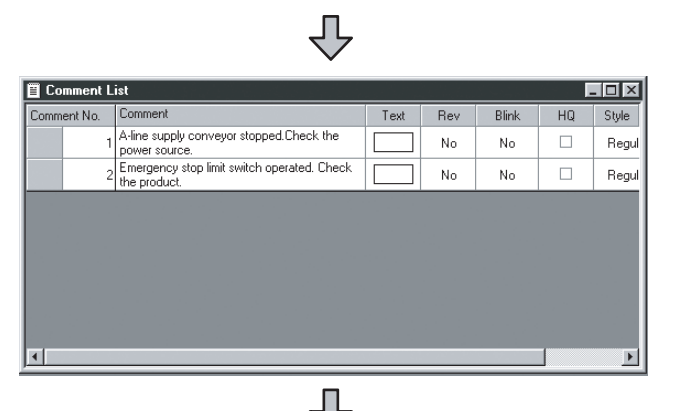

*4* Register the second comment. After that, register the third and fourth comments in the same procedure.

*5* When comment creation is completed, click the Close button.

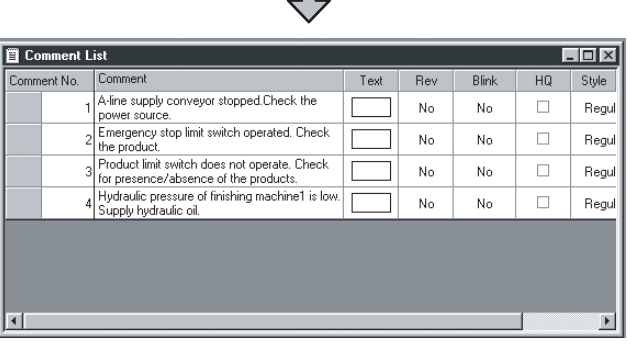

*2* Alarm List (User Alarm) setting method

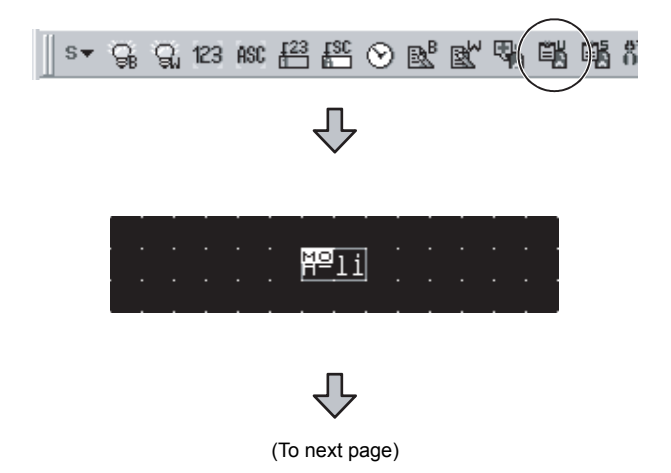

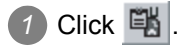

*2* As the mouse cursor turns into +, click the mouse in the desired position to arrange the alarm list.

(After arrangement, right-click the mouse to cancel the arrangement mode.)

(From previous page)

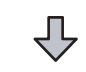

<<Basic>> tab

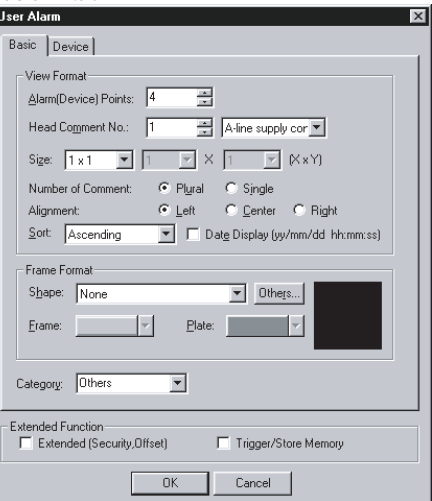

#### <<Device>> tab

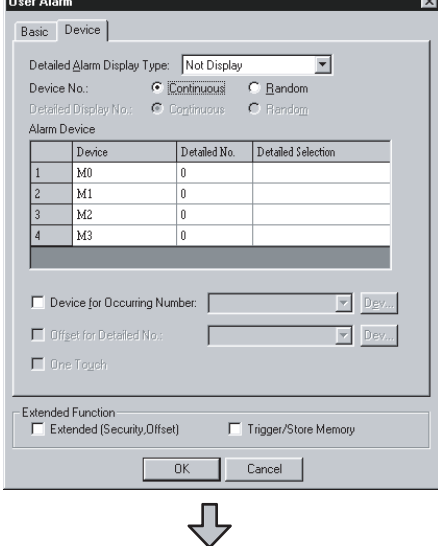

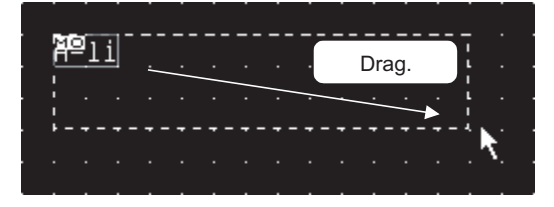

#### Object set in this section

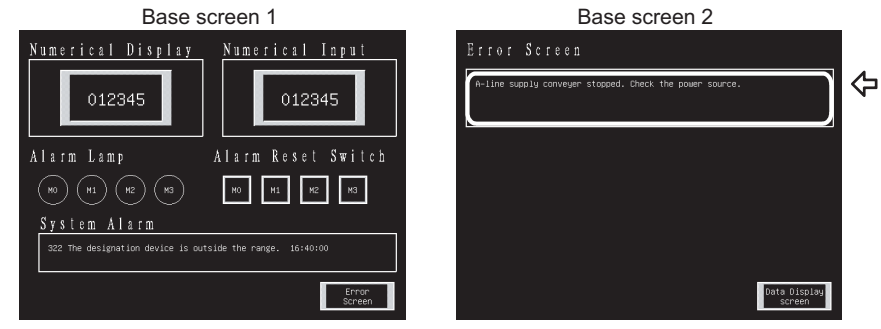

*3* As double-clicking the arranged alarm list displays the dialog box, make settings. (See below.)

OVERVIEW

OVERVIEW

**2**

SOFTWARE PACKAGE CONFIGURATION

SOFTWARE<br>PACKAGE<br>CONFIGURATION

**3**

SYSTEM<br>CONFIGURATION

**4**

INSTALLATION AND UNINSTALLATION

**5**

**6**

WHAT IS THE GOT?

WHAT IS THE GOT?

**7**

CREATING THE<br>MONITOR DATA

**8**

EXECUTING MONITOR ON THE EXECUTING<br>MONITOR ON THE<br>GOT

HOW TO USE THE ONLINE MANUAL AND HELP

W TO USE THE<br>LINE MANUAL<br>D HELP

Set data Basic tab Alarm (Device) Points : 4

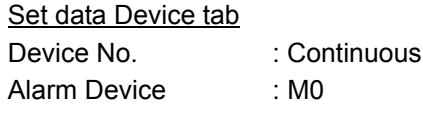

4 After setting is complete, click the OK button.

*5* Adjust the size.

*6* This completes the setting of the alarm list (user alarm).

# 7.5 Saving the Created Monitor Data

How to save the created monitor data is explained in this section.

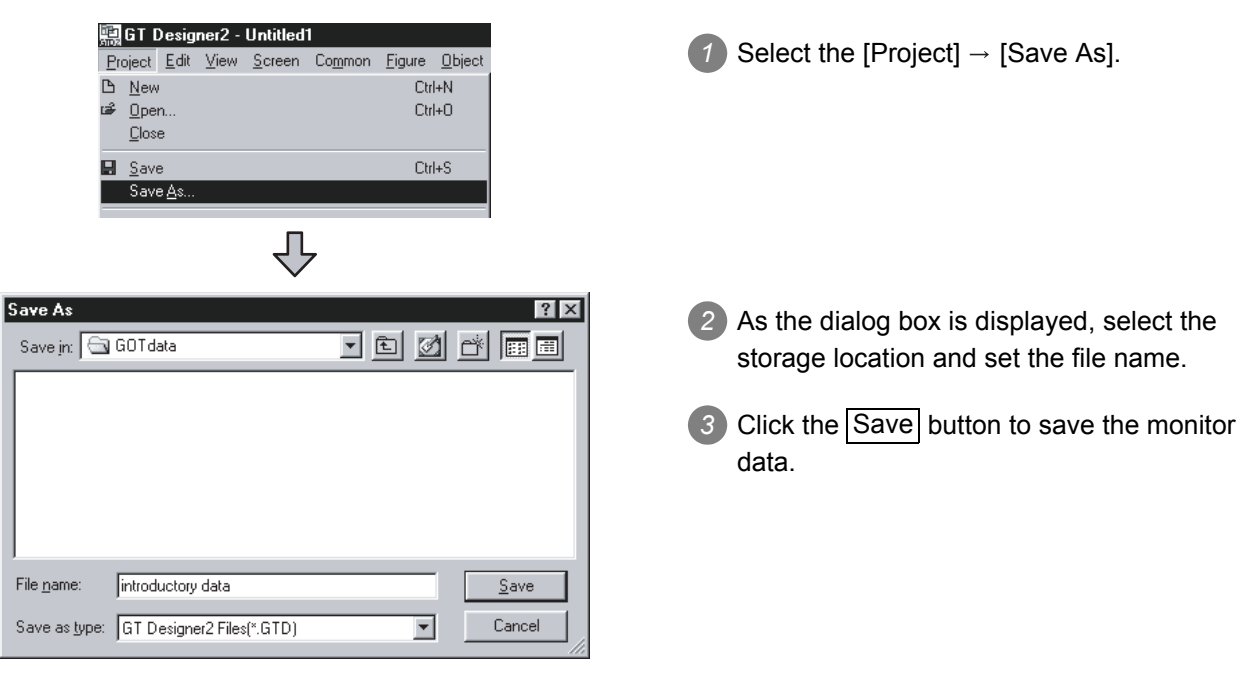

# 7.6 Previewing the created project data

This section explains how to confirm the screen to be displayed on the GOT. Refer to the following for details.

GF GT Designer2 Version Operating Manual

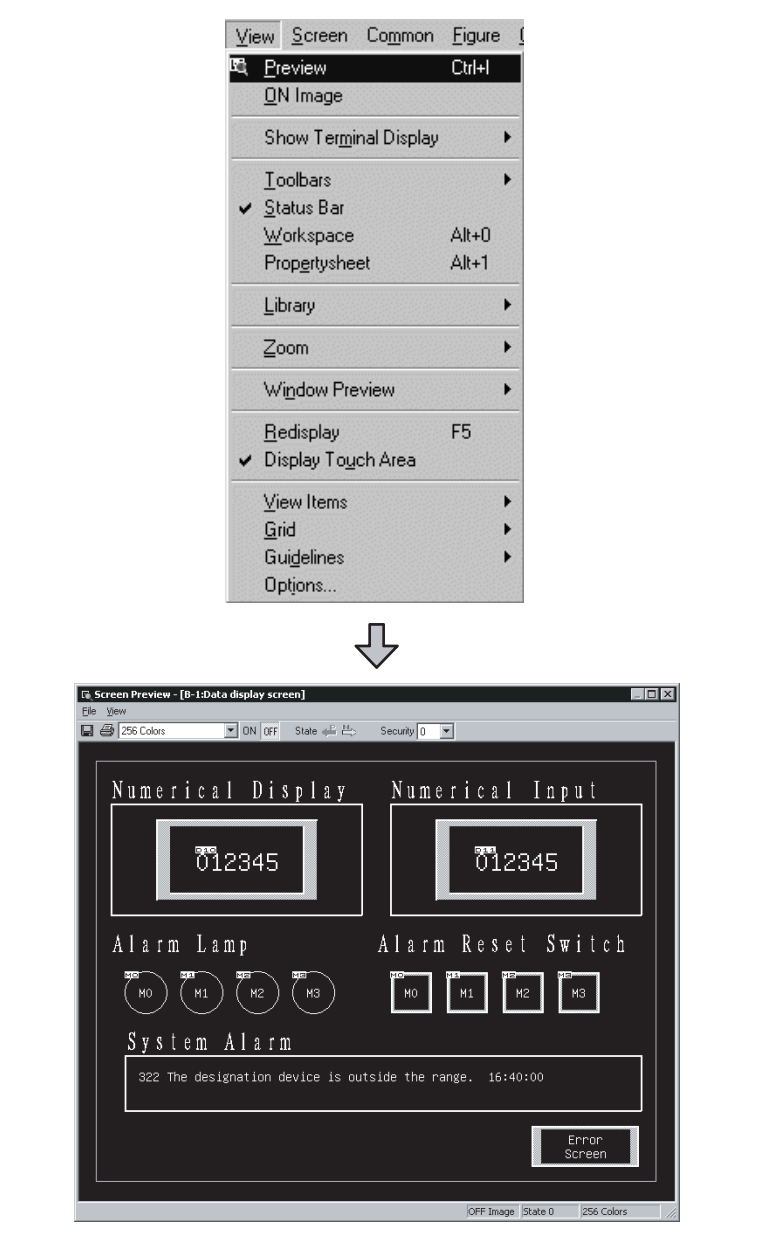

*2* The screen to be displayed on the GOT appears in the Screen Preview window.

*1* Choose the [View] - [Preview] menu.

# 8. EXECUTING MONITOR ON THE GOT

This chapter explains how to transfer the monitor data, which was created on GT Designer2, to the GOT and display them.

This manual uses the A975GOT in the example for explanation.

When applying the following program examples to the actual system, make sure to examine the applicability and confirm that it will not cause system control problems.

# 8.1 Transferring Monitor Data from Personal Computer to GOT

This section explains how to transfer the monitor screen data from the personal computer to the GOT.

### 8.1.1 Connecting the personal computer and GOT

Connect the personal computer and GOT.

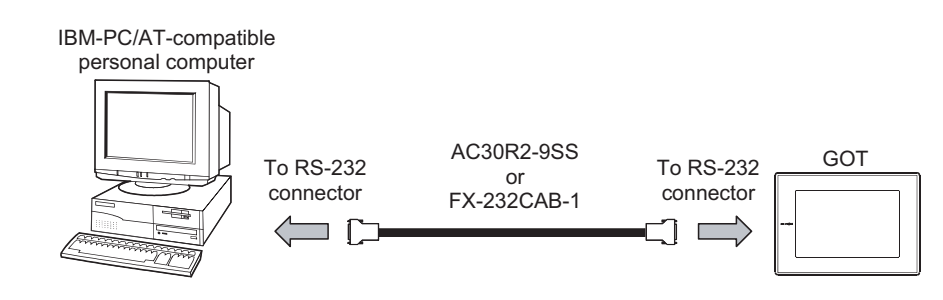

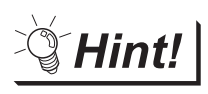

To shorten data transfer time

A memory card can also be used to transfer the monitor data. When the memory card is used, work time can be shortened since the data transfer speed is higher than RS-232 communication speed. \*1

Refer to the following manual for data transfer using the memory card.

GT Designer2 Version2 Operating Manual

\*1 Reference value ••• In the case of screen data (589,572 bytes (30 screens)), memory card: approx. 55 seconds, RS-232 communication: approx. 5 minutes

# 8.1.2 Installing the Standard monitor OS and Communication driver

The GOT does not include the Standard monitor OS for monitoring and the driver for communication with the PLC CPU.

Hence, this installation operation must be performed only once before starting monitoring. This operation is required again when the OS is updated or the method of communication with the PLC is changed.

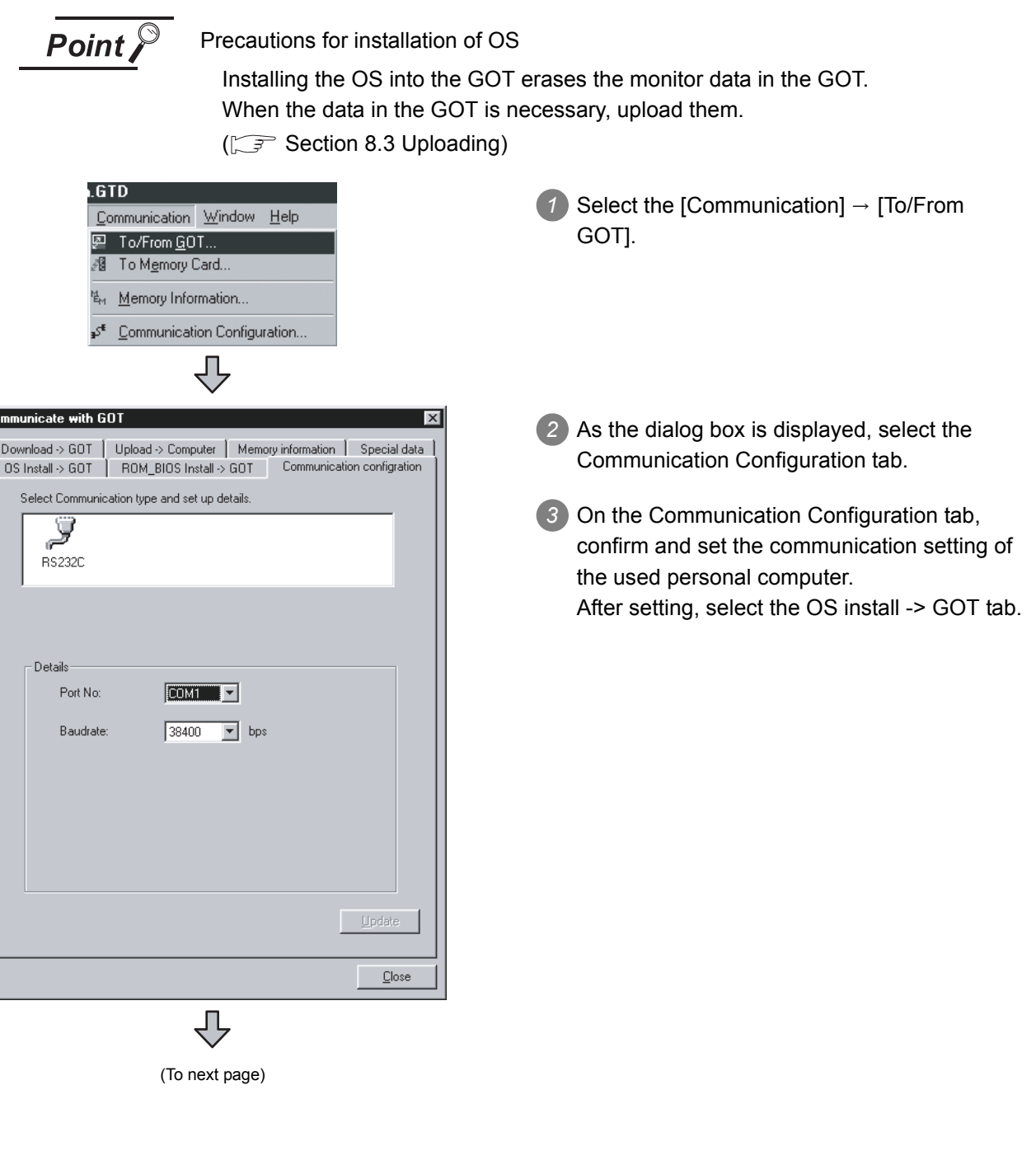

c.

HOW TO USE THE

AND HELP

**6**

WHAT IS THE GOT?

WHAT IS THE GOT?

CREATING THE MONITOR DATA

**8**

MONITOR ON THE

**JN THE** 

GOT

OVERVIEW

OVERVIEW

**2**

SOFTWARE

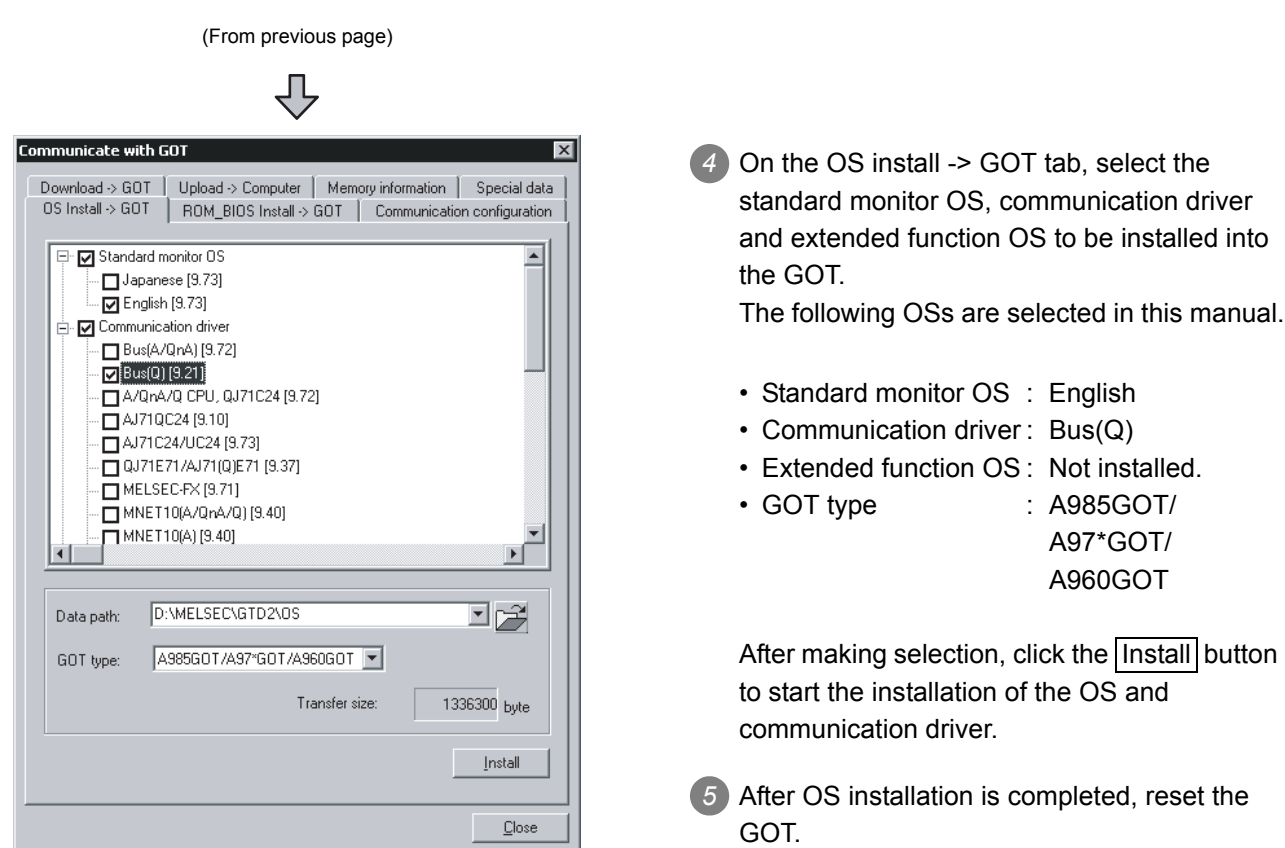

# 8.1.3 Downloading the monitor data

After OS installation, download the created monitor data to the GOT.

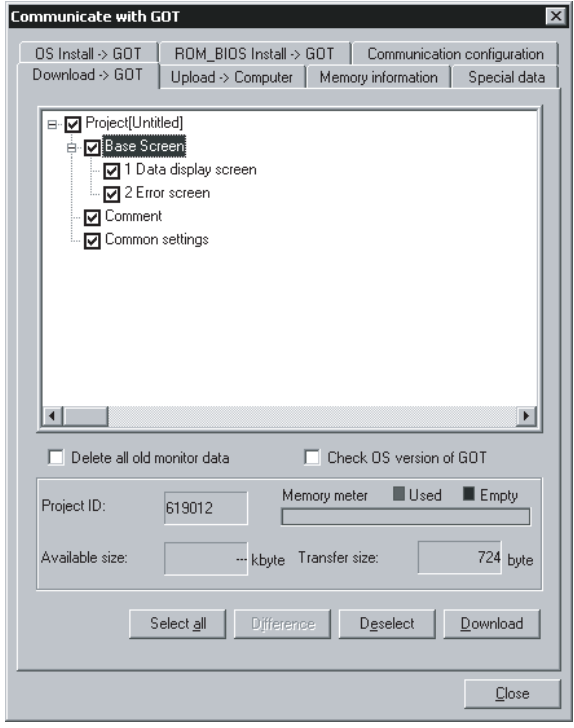

- *1* Select the Download -> GOT tab.
- *2* On the Download -> GOT tab, select the data (base screen, window screen, common settings) to be downloaded to the GOT.
	- Project configuration tree: Check all.

After making selection, click the Download button to start the downloading of the monitor data.

# 8.2 Connecting with the PLC CPU

After transferring the Standard monitor OS, communication driver and monitor screen data to the GOT, connect the GOT and PLC CPU.

This manual explains this connection in an example of bus-connecting the A975GOT and QCPU.

System configuration example

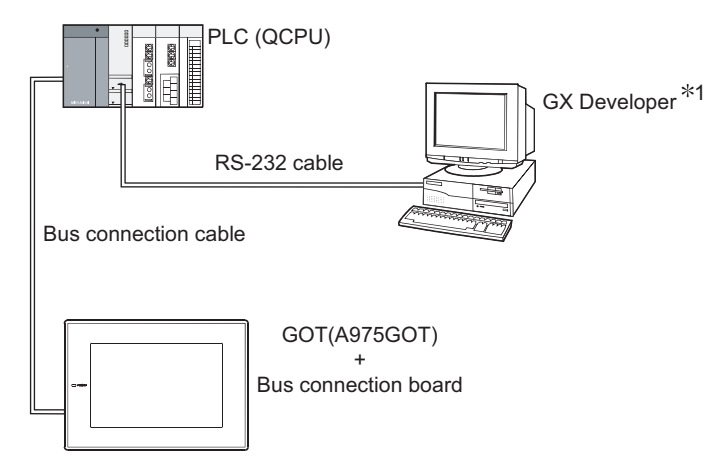

\*1 For the system configuration, usage, etc. of GX Developer, refer to the GX Developer Operating Manual.

**Point** 

Precautions for bus connection

Refer to the following manual for the precautions for bus connection.

Refer to the GOT-A900 Series User's Manual (Connection System Manual).

### *1* Connecting the communication board to the GOT

Mount the bus connection board to the communication board slot of the GOT. Mount the bus connection board with the GOT powered OFF. Refer to the following manual for the communication board mounting method.

A985GOT/A975GOT/A970GOT/A960GOT User's Manual

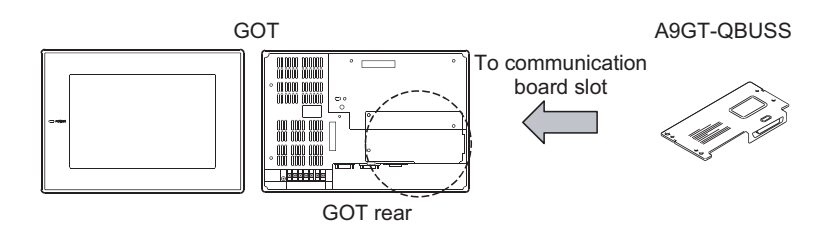

CREATING THE MONITOR DATA

**8**

GOT

OVERVIEW

OVERVIEW

**2**

RATION

SOFTWARE PACKAGE CONFIGURATION

**3**

SYSTEM<br>CONFIGURATION

**4**

INSTALLATION AND UNINSTALLATION

**5**

**6**

WHAT IS THE GOT?

WHAT IS THE GOT?

HOW TO USE THE ONLINE MANUAL AND HELP

**USE THE**<br>MANUAL

### *2* Setting the extension stage number and I/O slot No. of the GOT

When bus connection is made, the extension stage number and I/O slot No. of the GOT must be set in [Setup] of the GOT utility.

For details of the utility, refer to the following manual.

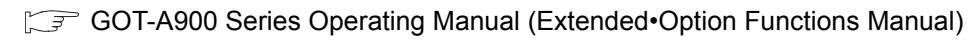

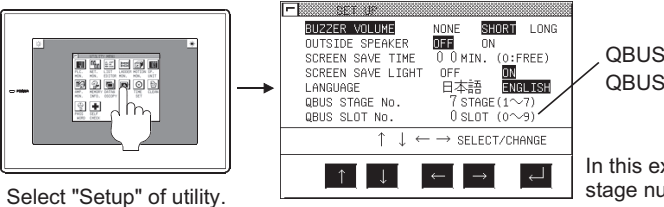

QBUS extension stage number: Set to "1". QBUS slot No.

In this example, set the QBUS extension stage number to "1".

### *3* Connecting to the PLC CPU

Connect the GOT and PLC CPU with the bus connection cable. Before connecting the GOT to the PLC CPU, always power off the whole system. Refer to the following manual for details of the system configuration for connection.

GOT-A900 Series Operating Manual (Connection System Manual)

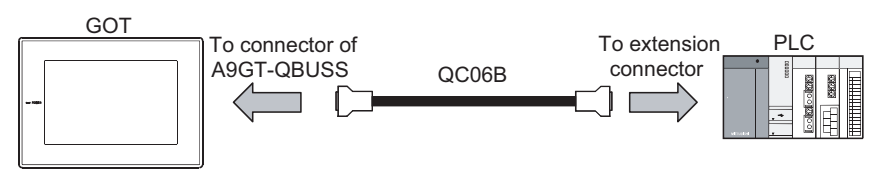

In this example, connect to the main base.

### **4** Sequence program used in this section

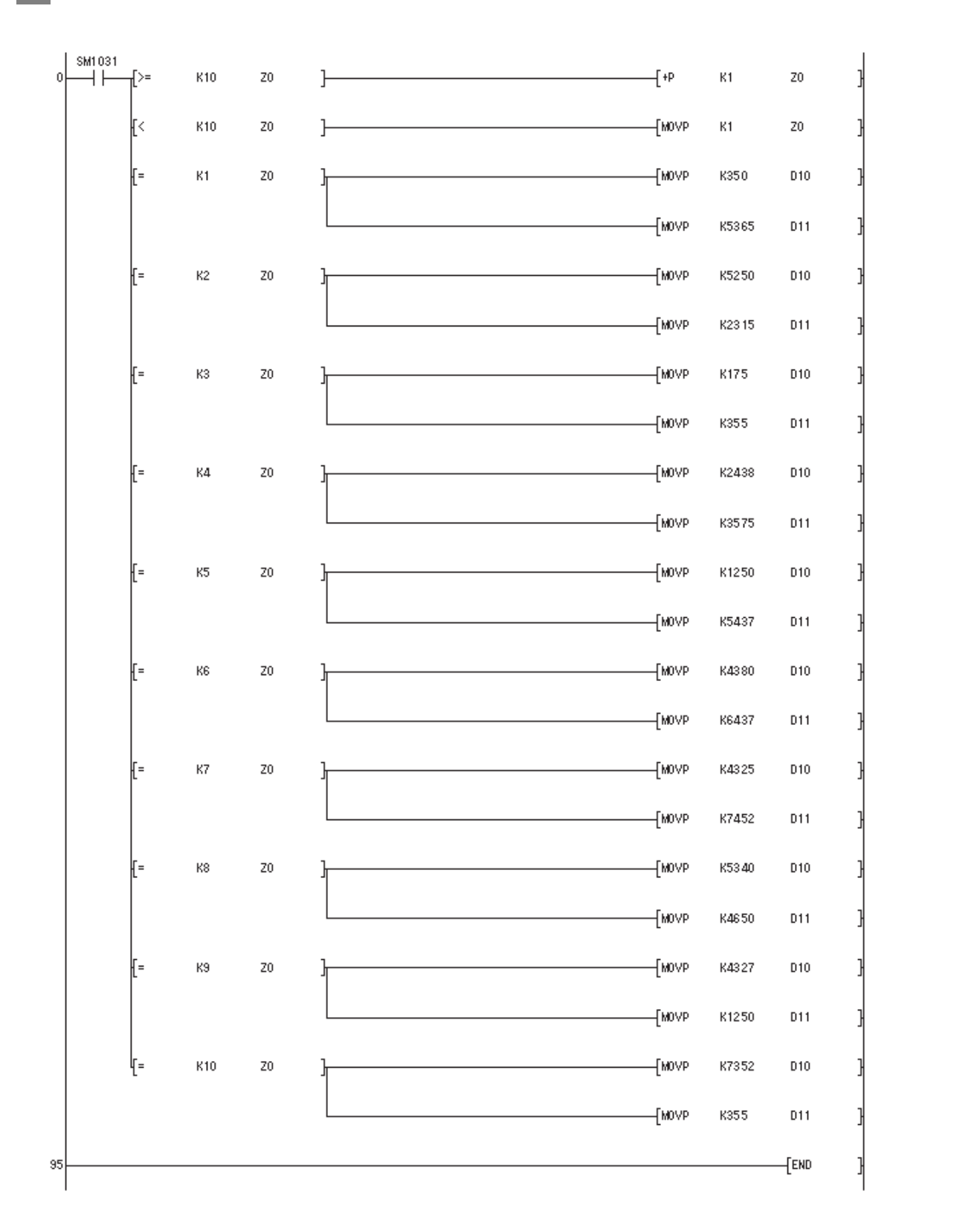

SOFTWARE<br>PACKAGE<br>CONFIGURATION CONFIGURATION PACKAGE **3**SYSTEM<br>CONFIGURATION **4**INSTALLATION AND<br>UNINSTALLATION

**5**

HOW TO USE THE<br>ONLINE MANUAL<br>AND HELP

WHAT IS THE GOT? WHAT IS THE GOT?

CREATING THE MONITOR DATA

**8**

EXECUTING<br>MONITOR ON THE<br>GOT

OVERVIEW

OVERVIEW

**2**

SOFTWARE

### *5* Operation image on GOT

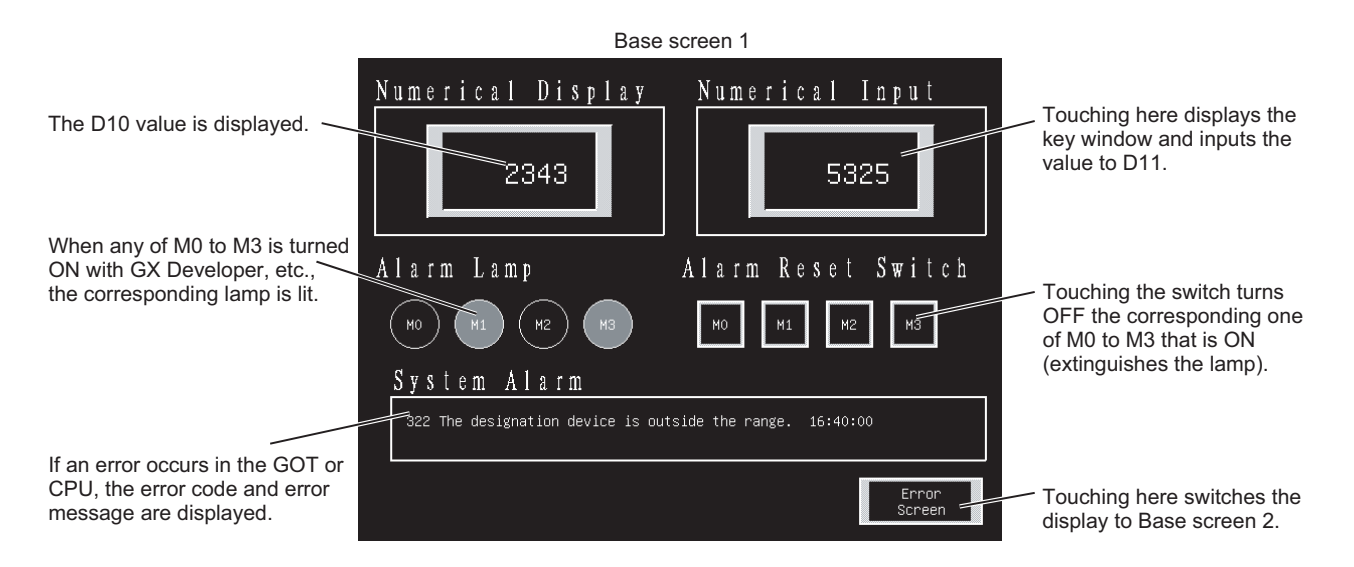

Base screen 2

Comments of M0 to M3 that are ON on Base screen 1 are displayed.

Error Screen Emergency stop limit switch operated. Check the product.<br>Hydraulic pressure of finishing machine 1 is low. Supply hydraulic oil. Data Display<br>screen

Touching here switches the display to Base screen 1.

# <span id="page-90-0"></span>8.3 Uploading

When it is desired to back up or correct the monitor data that has been downloaded to the GOT, upload the monitor data to the personal computer.

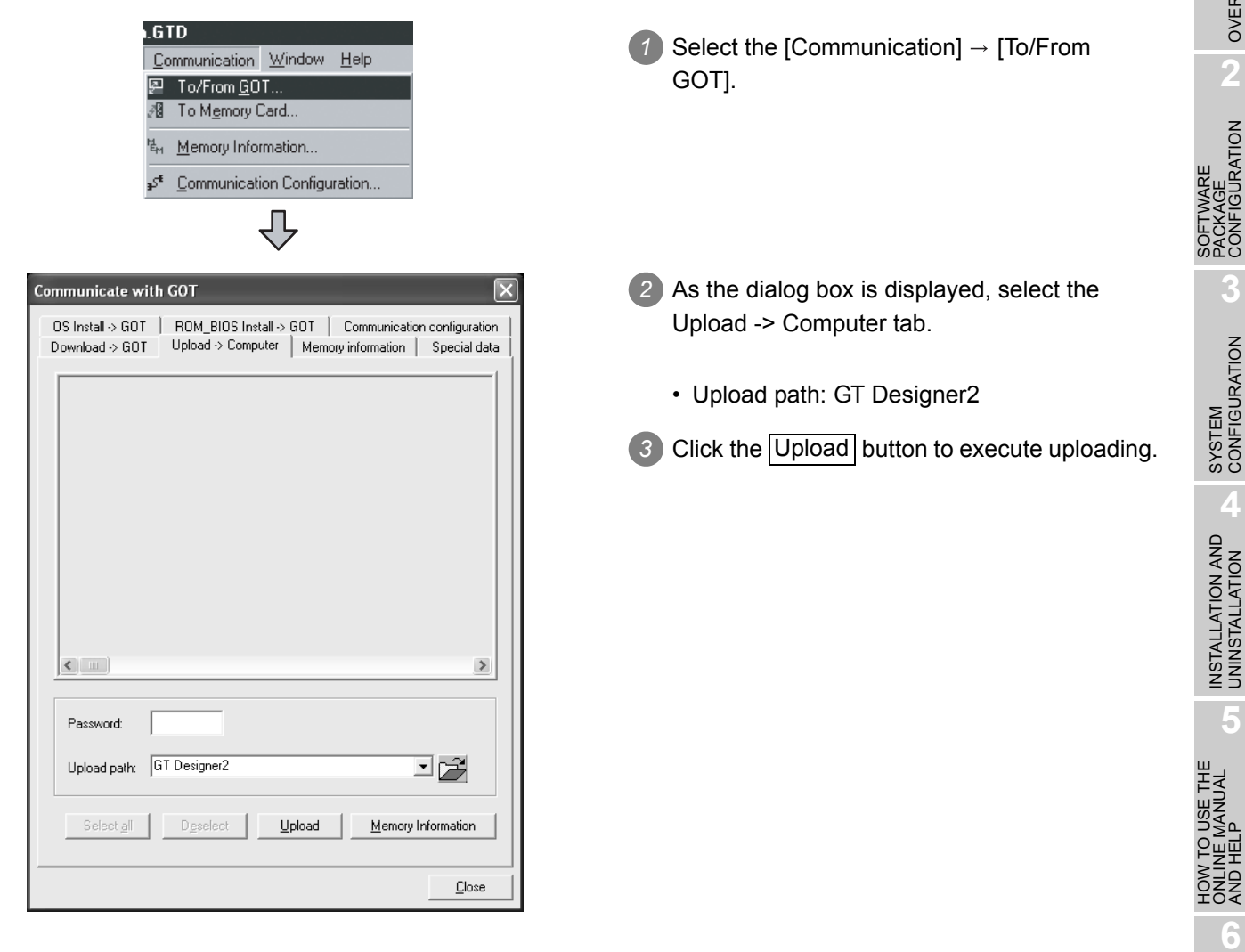

GOT

OVERVIEW

OVERVIEW

**2**

SOFTWARE PACKAGE CONFIGURATION

**3**

SYSTEM<br>CONFIGURATION

**4**

INSTALLATION AND<br>UNINSTALLATION

**5**

**6**

SKI<br>SKO

WHAT IS THE GOT?

WHAT IS THE GOT?

HOW TO USE THE ONLINE MANUAL AND HELP

# MEMO

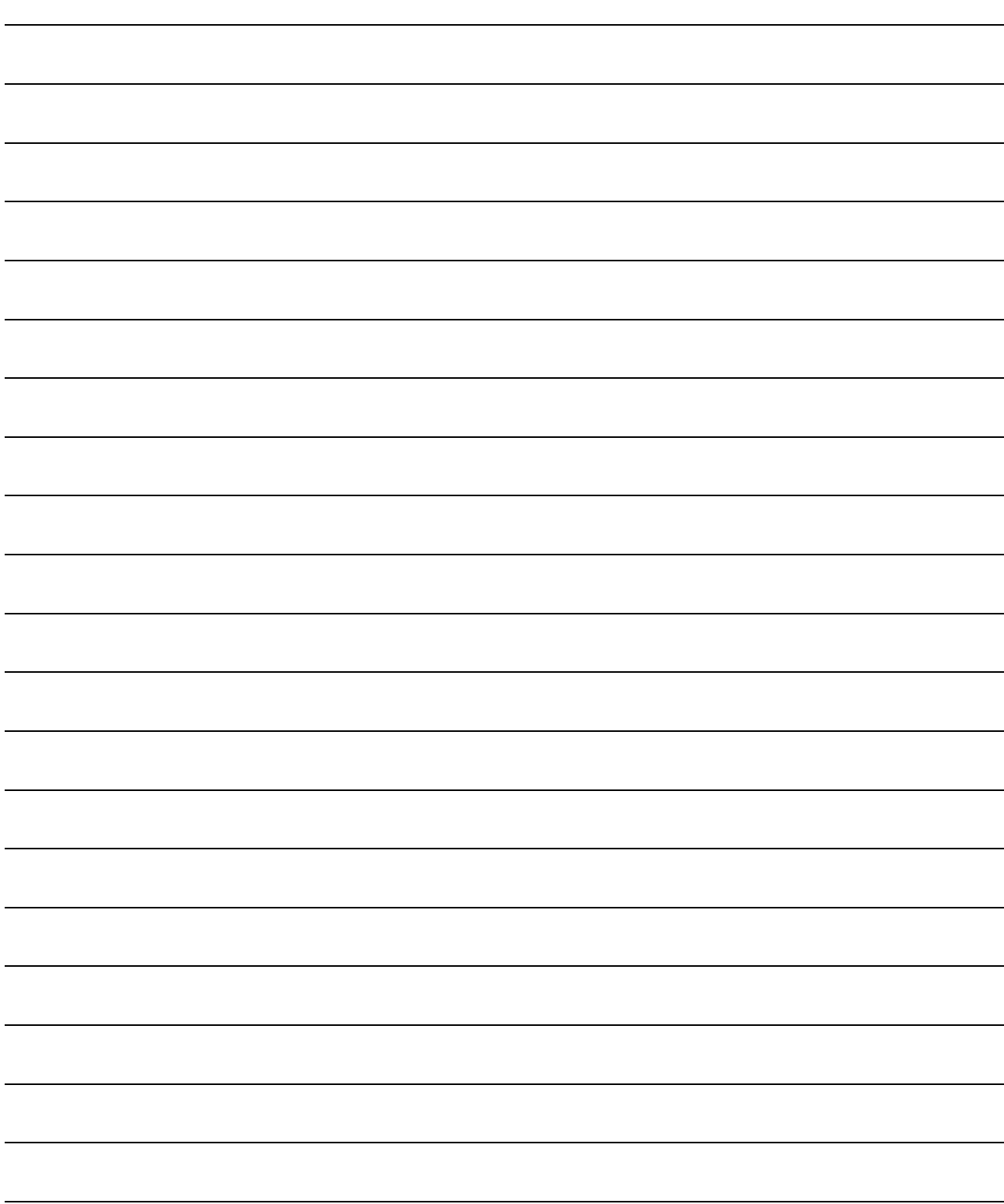

# **WARRANTY**

Please confirm the following product warranty details before using this product.

#### **1. Gratis Warranty Term and Gratis Warranty Range**

If any faults or defects (hereinafter "Failure") found to be the responsibility of Mitsubishi occurs during use of the product within the gratis warranty term, the product shall be repaired at no cost via the sales representative or Mitsubishi Service Company. However, if repairs are required onsite at domestic or overseas location, expenses to send an engineer will be solely at the customer's discretion. Mitsubishi shall not be held responsible for any re-commissioning, maintenance, or testing on-site that involves replacement of the failed module.

### **[Gratis Warranty Term]**

The gratis warranty term of the product shall be for one year after the date of purchase or delivery to a designated place. Note that after manufacture and shipment from Mitsubishi, the maximum distribution period shall be six (6) months, and the longest gratis warranty term after manufacturing shall be eighteen (18) months. The gratis warranty term of repair parts shall not exceed the gratis warranty term before repairs.

#### **[Gratis Warranty Range]**

- (1) The range shall be limited to normal use within the usage state, usage methods and usage environment, etc., which follow the conditions and precautions, etc., given in the instruction manual, user's manual and caution labels on the product.
- (2) Even within the gratis warranty term, repairs shall be charged for in the following cases.
	- 1. Failure occurring from inappropriate storage or handling, carelessness or negligence by the user. Failure caused by the user's hardware or software design.
	- 2. Failure caused by unapproved modifications, etc., to the product by the user.
	- 3. When the Mitsubishi product is assembled into a user's device, Failure that could have been avoided if functions or structures, judged as necessary in the legal safety measures the user's device is subject to or as necessary by industry standards, had been provided.
	- 4. Failure that could have been avoided if consumable parts (battery, backlight, fuse, etc.) designated in the instruction manual had been correctly serviced or replaced.
	- 5. Failure caused by external irresistible forces such as fires or abnormal voltages, and Failure caused by force majeure such as earthquakes, lightning, wind and water damage.
	- 6. Failure caused by reasons unpredictable by scientific technology standards at time of shipment from Mitsubishi.
	- 7. Any other failure found not to be the responsibility of Mitsubishi or that admitted not to be so by the user.

#### **2. Onerous repair term after discontinuation of production**

- (1) Mitsubishi shall accept onerous product repairs for seven (7) years after production of the product is discontinued. Discontinuation of production shall be notified with Mitsubishi Technical Bulletins, etc.
- (2) Product supply (including repair parts) is not available after production is discontinued.

#### **3. Overseas service**

Overseas, repairs shall be accepted by Mitsubishi's local overseas FA Center. Note that the repair conditions at each FA Center may differ.

#### **4. Exclusion of loss in opportunity and secondary loss from warranty liability**

Regardless of the gratis warranty term, Mitsubishi shall not be liable for compensation of damages caused by any cause found not to be the responsibility of Mitsubishi, loss in opportunity, lost profits incurred to the user by Failures of Mitsubishi products, special damages and secondary damages whether foreseeable or not , compensation for accidents, and compensation for damages to products other than Mitsubishi products, replacement by the user, maintenance of on-site equipment, start-up test run and other tasks.

#### **5. Changes in product specifications**

The specifications given in the catalogs, manuals or technical documents are subject to change without prior notice.

#### **6. Product application**

(1) In using the Mitsubishi MELSEC programmable logic controller, the usage conditions shall be that the application will not lead to a major accident even if any problem or fault should occur in the programmable logic controller device, and that backup and fail-safe functions are systematically provided outside of the device for any problem or fault.

(2) The Mitsubishi programmable logic controller has been designed and manufactured for applications in general industries, etc. Thus, applications in which the public could be affected such as in nuclear power plants and other power plants operated by respective power companies, and applications in which a special quality assurance system is required, such as for Railway companies or Public service purposes shall be excluded from the programmable logic controller applications.

In addition, applications in which human life or property that could be greatly affected, such as in aircraft, medical applications, incineration and fuel devices, manned transportation, equipment for recreation and amusement, and safety devices, shall also be excluded from the programmable logic controller range of applications.

However, in certain cases, some applications may be possible, providing the user consults their local Mitsubishi representative outlining the special requirements of the project, and providing that all parties concerned agree to the special circumstances, solely at the users discretion.

Microsoft, Windows, Windows NT, Windows Vista are registered trademarks of Microsoft Corporation in the United States and other countries.

Adobe and Adobe Reader are registered trademarks of Adobe Systems Incorporated.

Pentium and Celeron are a registered trademarks of Intel Corporation in the United States and other countries.

Ethernet is a trademark of Xerox Co., Ltd. in the United States.

MODBUS is a trademark of Schneider Electric SA.

Other company and product names herein are either trademarks or registered trademarks of their respective owners.

This product uses Arphic Mobile Font. VS-FlexGrid8 LEADTOOLS(r) DLL for Win32

(c)ComponentOne LLC. All rights reserved Copyright (c) 1991-2003 LEAD Technologies, Inc.

# **GT Works2 Version2/ GT Designer2 Version2**

Operating Manual (Startup-Introductory Manual)

(For GOT900 Series)

MODEL SW2-GT900-O(STA)-E

**MODEL** 

**CODE** 

1DM215

SH(NA)-080520ENG-K(0810)MEE

# **A MITSUBISHI ELECTRIC CORPORATION**

HEAD OFFICE : TOKYO BUILDING, 2-7-3 MARUNOUCHI, CHIYODA-KU, TOKYO 100-8310, JAPAN NAGOYA WORKS: 1-14, YADA-MINAMI 5-CHOME, HIGASHI-KU, NAGOYA, JAPAN

> When exported from Japan, this manual does not require application to the Ministry of Economy, Trade and Industry for service transaction permission.